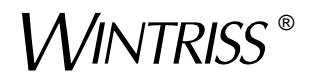

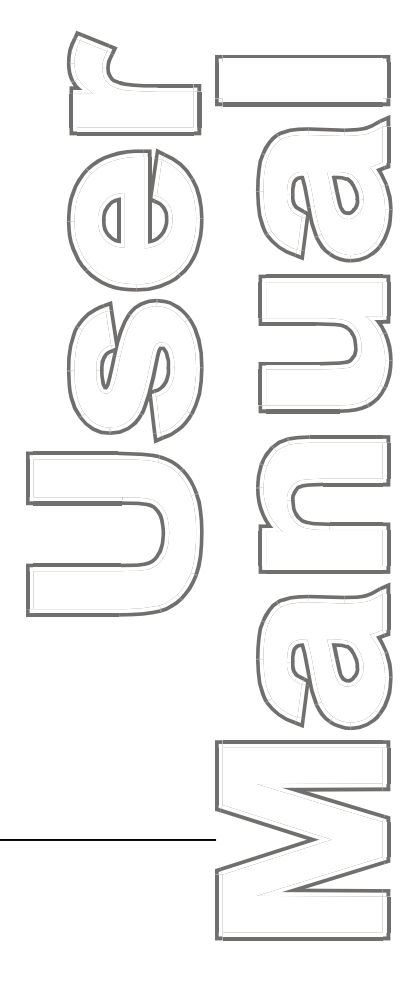

# *AutoSet PAC* ®

*Wintriss Load Analyzer A SmartPAC Module* **®** *1101600 Rev. P October 2020*

*Tech Support Hotline 800-586-8324 8-5 EST*

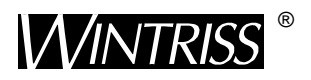

**Wintriss Controls Group, LLC** 100 Discovery Way Unit 110 Acton MA 01720 USA Phone (800) 586-8324 Fax (978) 263-2048

PRINTED IN USA DA46021

**www.wintriss.com**

# **Changes for Revision P of the AutoSetPAC User Manual (1101600)**

This revision of the AutoSetPAC user manual covers AutoSetPAC software version 2.48 and higher. The changes include:

• Updates to wiring tables.

**T**hank you for purchasing a Wintriss Product. We appreciate your business and want to do whatever we can to ensure your satisfaction. Wintriss products are built to stay on the job day after day, and are backed by an ironclad guarantee, international standards approvals, and unbeatable support. Whenever you need assistance or service, we back all our products with excellent spare parts inventories, training programs, and prompt repair service. We would like to share with you a list of service options–probably the largest number of service options offered in the industry.

#### • **Technical Assistance**

We offer a toll-free line for technical assistance. Call our Wintriss Technical Support Hotline at 1-800-586-TECH (8324) should you have any questions about your equipment. Our technical staff is ready to assist you Monday through Friday, 8 a.m. to 5 p.m. EST. In many cases our experienced technical staff can resolve your inquiry right over the phone.

#### • **Return Authorization**

Please call our 800 number for a return authorization (RMA) number to return a product for repair. Returned goods must arrive freight prepaid. In order to process your return quickly, we ask that you provide us with the following pertinent information when you call: purchase order number, shipping address, contact name and telephone number, and product type. The assigned RMA number should appear on all packages returned to Wintriss Controls Group to ensure prompt service.

At the time of requesting an RMA, you will be quoted a flat-rate repair price for the product you are returning. We ask that you either e-mail/fax us a PO for that amount or enclose the PO with the returned item. This will enable us to ship the item back to you as soon as the repair has been completed. If the item cannot be repaired or there are additional charges, you will be contacted for approval.

Please be sure to carefully pack all returned items and ship to our Acton, MA location.

#### • **Expedited Repair Program**

Rush service providing 48 hour turnaround is available for most products upon request. An Expedite Fee will be applied to our standard repair rate.

#### • **Board Exchange Program**

If your needs are urgent, you can take advantage of our Board Exchange (EX) program. Call our 800 number between 8 a.m. and 3:30 p.m. ET and we will send a replacement to you overnight. A fee does apply to this service. Contact Wintriss Technical Support at 800-586-8324 for details.

#### **Service Center**

Our Service Center for product service is located at our headquarters in Acton MA. If your equipment requires repair, please contact us at 800-586-8324 to obtain a return authorization number. Nationwide field service is also available. Contact the Wintriss Technical Support group at 800-586- 8324.

#### • **Product Training**

We also offer both product training and maintenance/troubleshooting courses at our Acton, MA and Chicago-area facilities. On-site training is available from the factory or through your local Wintriss representative.

#### • **Restocking Charge**

Returned goods are subject to a 20% restocking charge if returned for credit. The minimum charge is \$50, not to exceed \$250 per item.

Whatever the product, we are committed to satisfying you with innovative engineering, quality construction, reliable performance, and ongoing, helpful support. Call us whenever you need assistance.

# **Table of Contents**

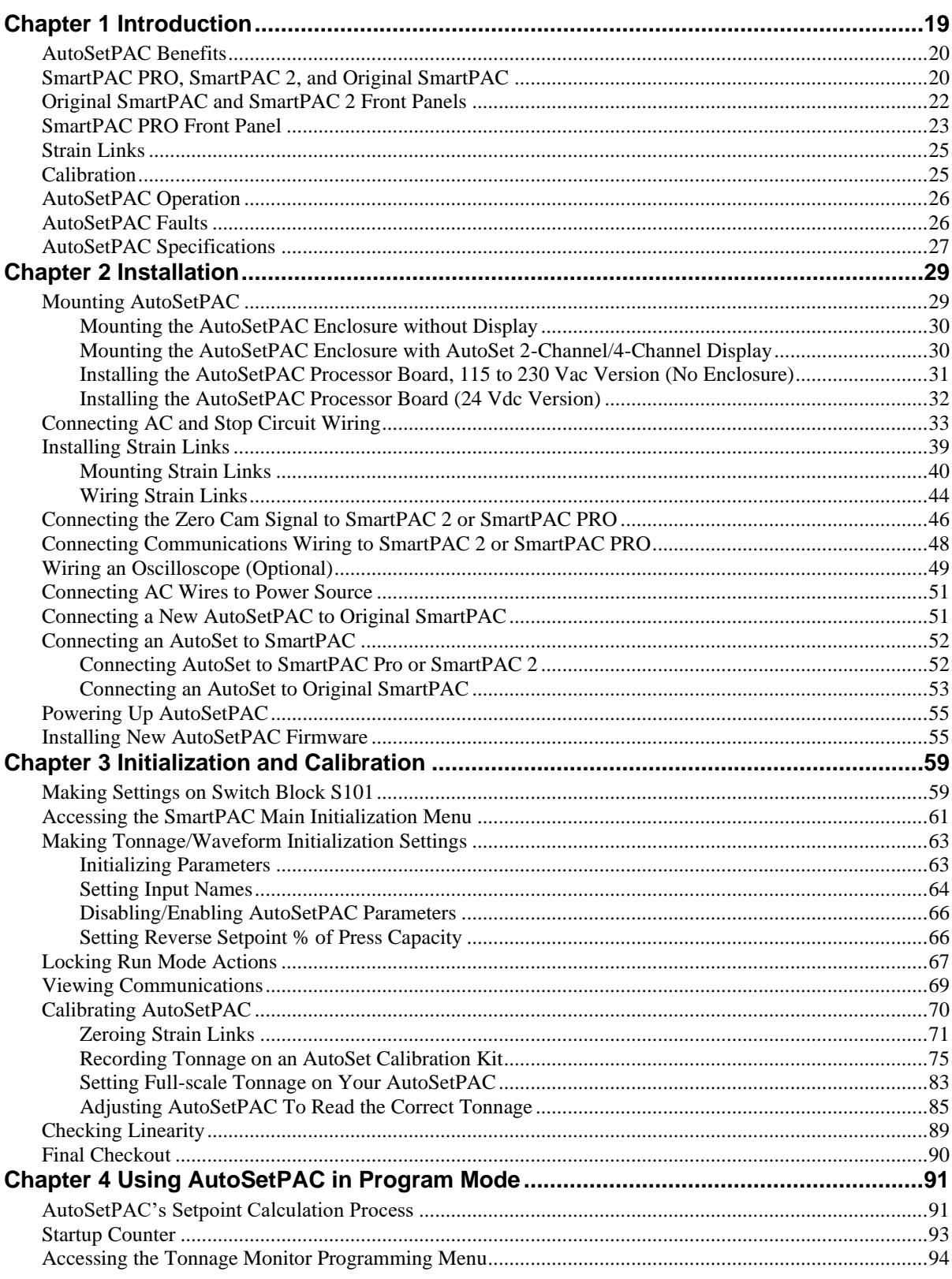

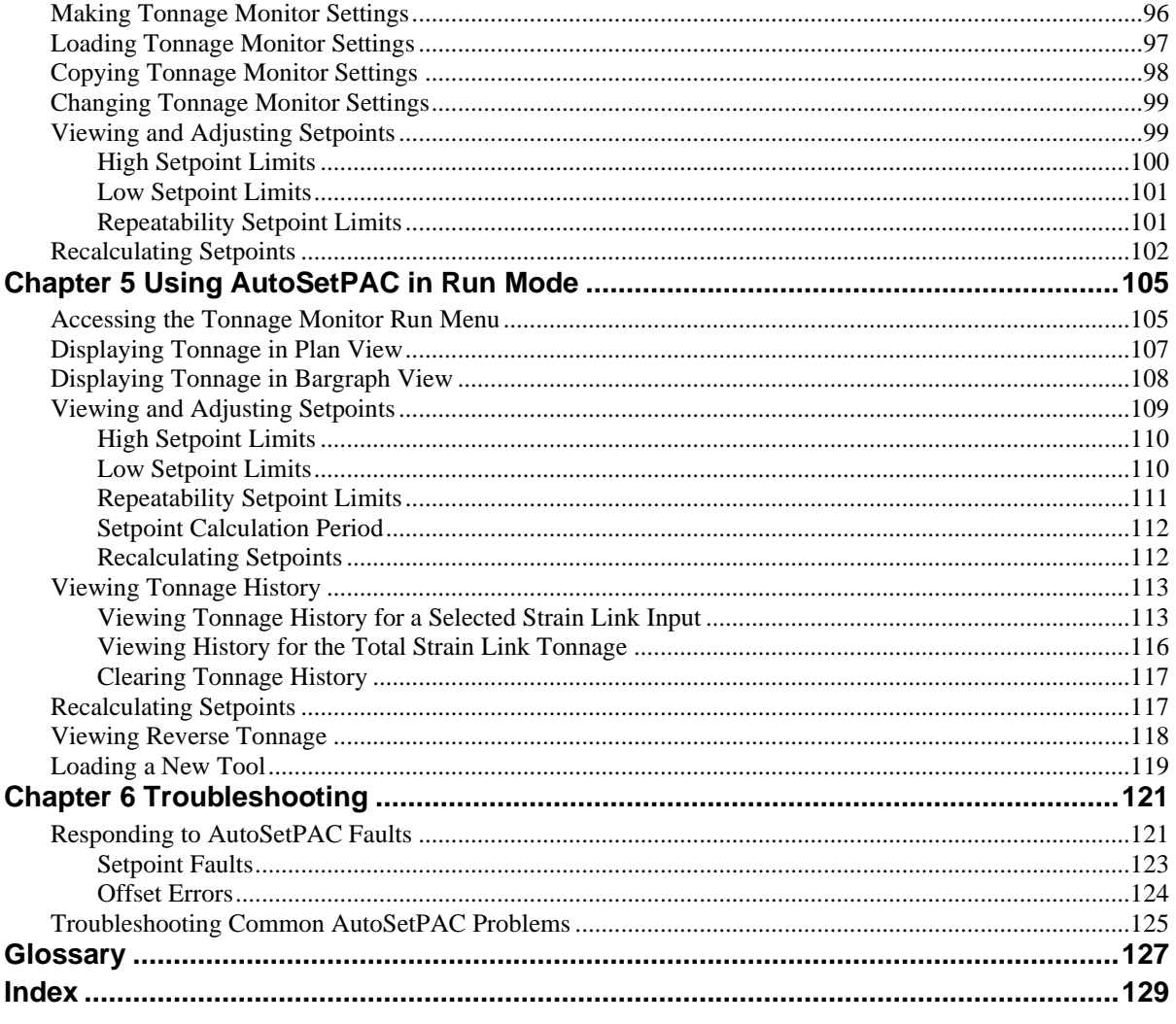

# **Wiring Diagrams at End of Manual**

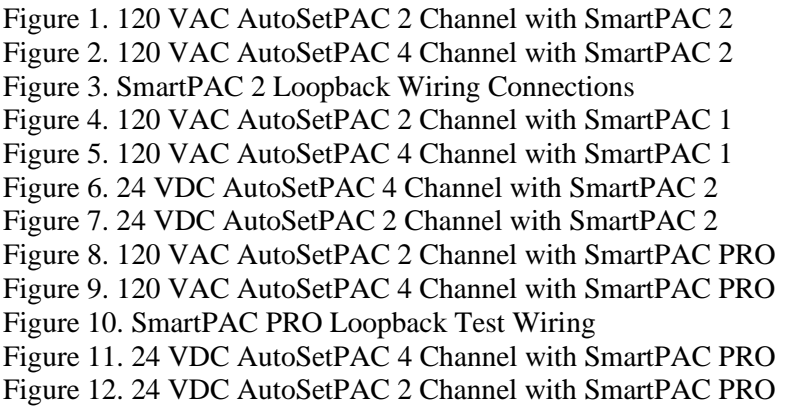

# **List of Figures**

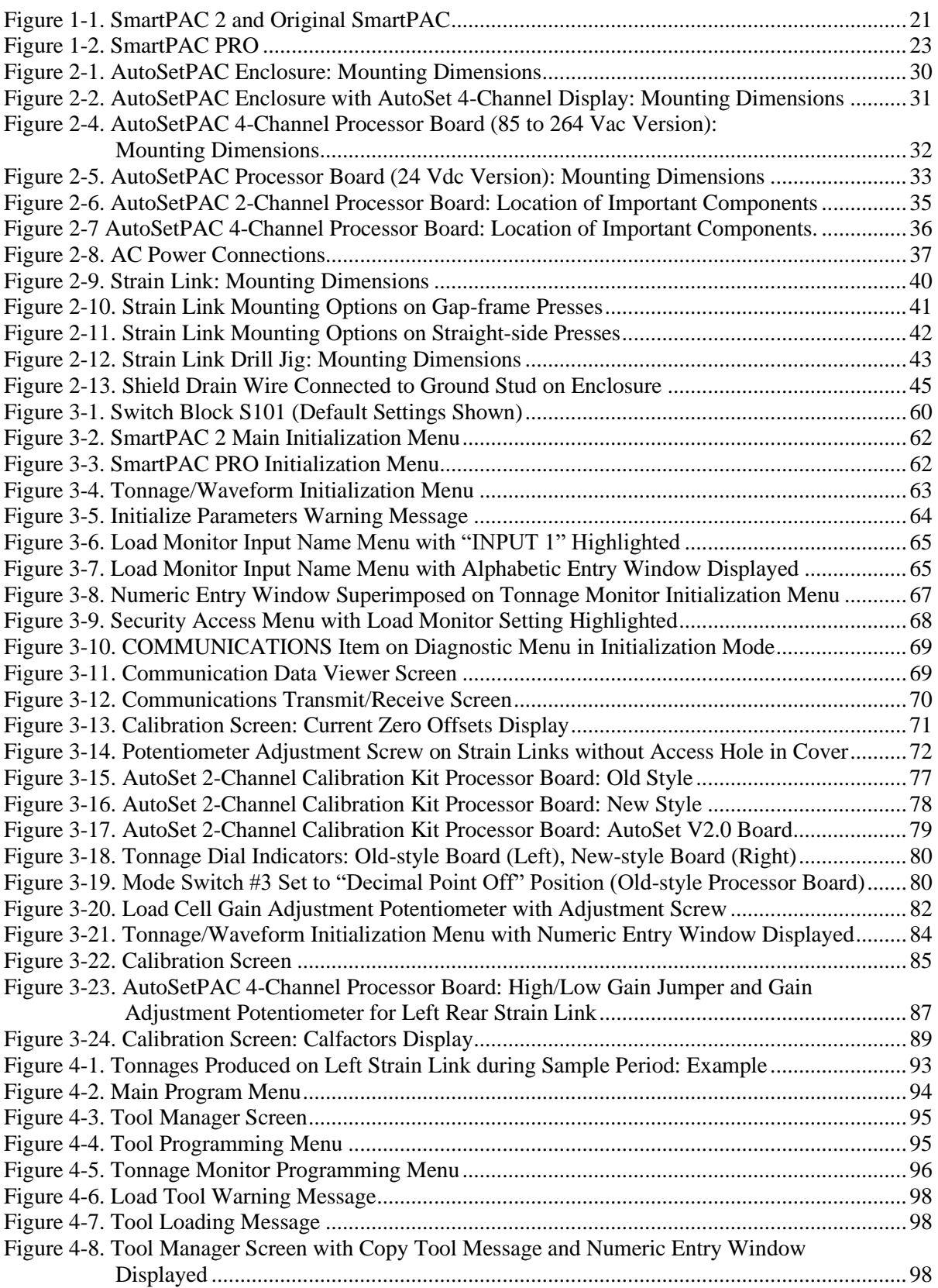

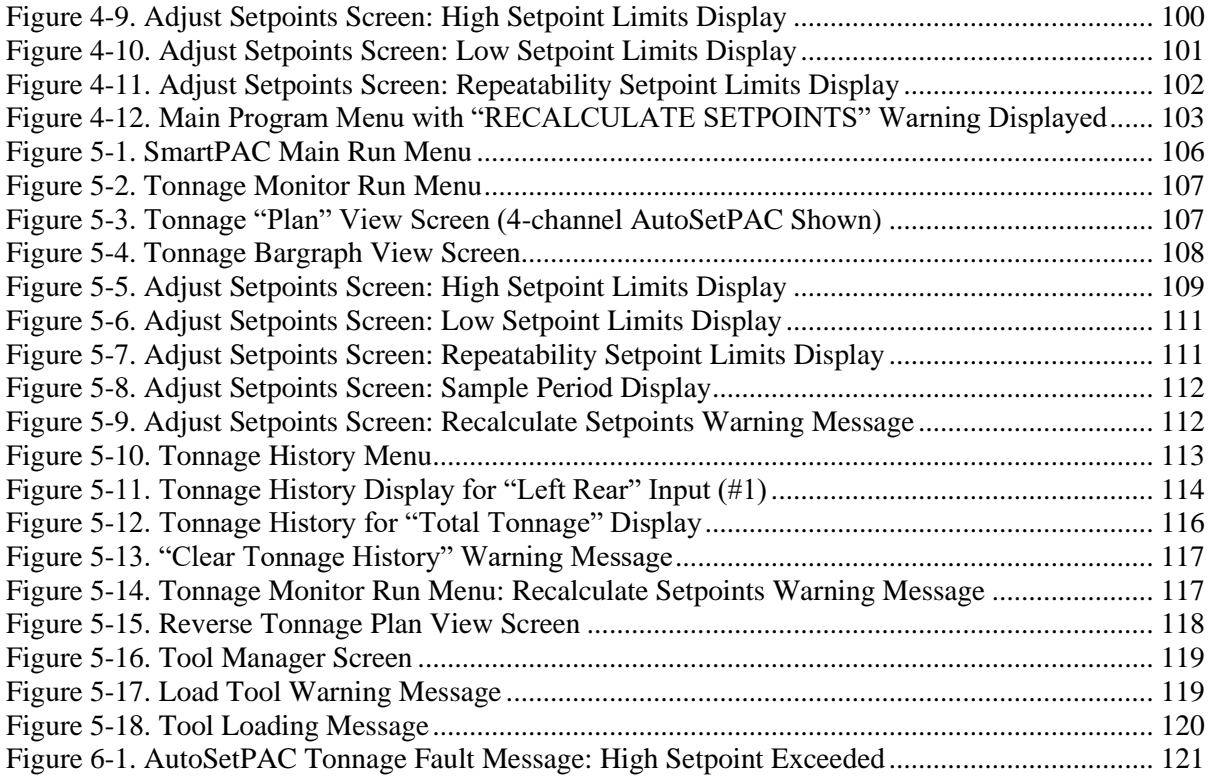

# **List of Tables**

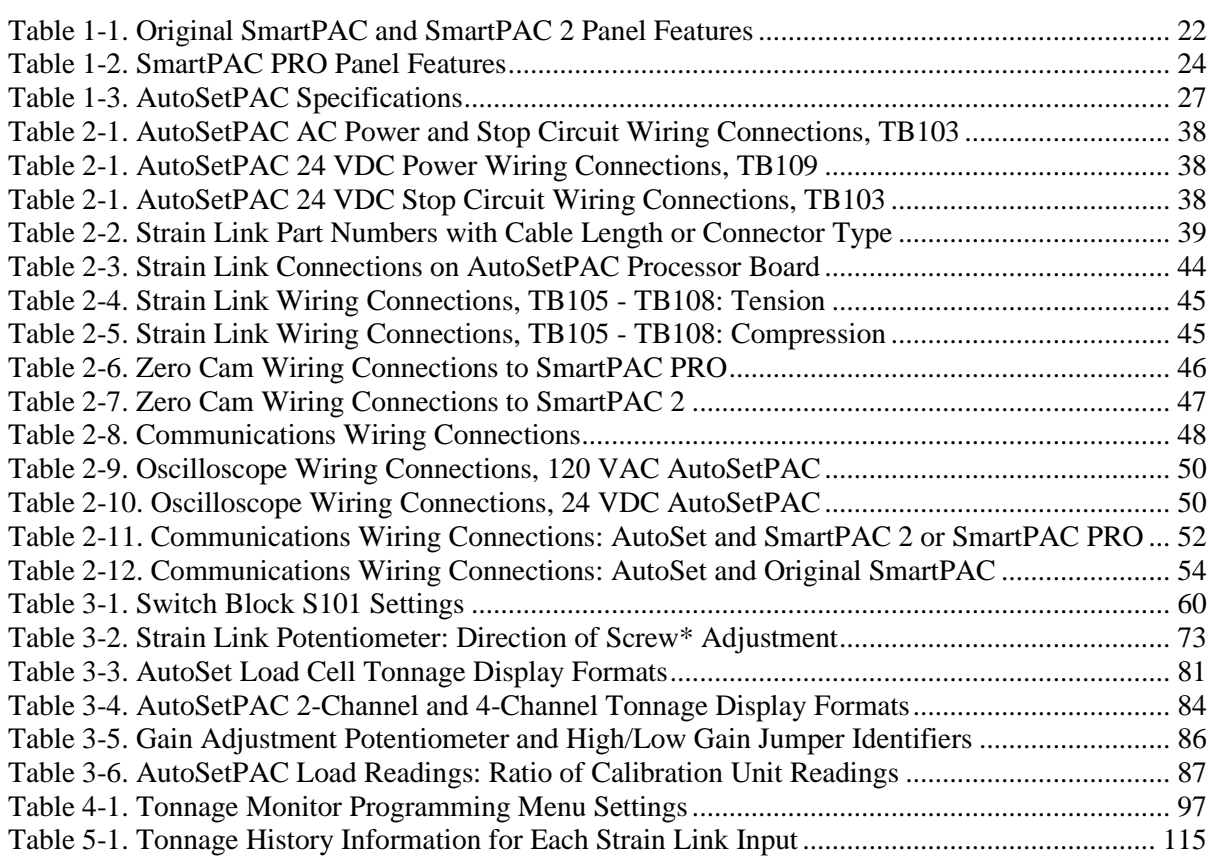

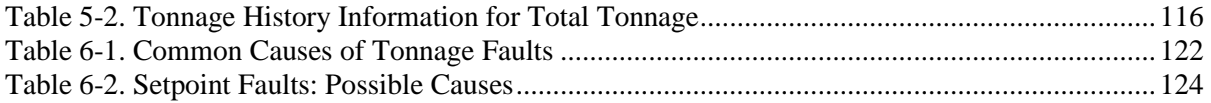

# **How to Use This Manual**

This manual shows you how to install, calibrate, program, run, and troubleshoot AutoSetPAC 2- Channel and 4-Channel load analyzers. In some places, this manual assumes that you are running AutoSetPAC with a SmartPAC 2 control, but the instructions also apply to AutoSetPACs connected to an original SmartPAC or SmartPAC PRO.

Chapter 1 provides an overview of AutoSetPAC features and operation.

Chapter 2 shows you how to mount and wire AutoSetPAC.

Chapter 3 shows you how to enter AutoSetPAC settings in SmartPAC Initialization mode and calibrate AutoSetPAC.

Chapter 4 shows you how to establish AutoSetPAC setpoint percentages and a sample period for each tool in SmartPAC Program mode.

Chapter 5 shows you how to view and adjust programmed AutoSetPAC settings in SmartPAC Run mode.

Chapter 6 shows you how to respond to AutoSetPAC faults and troubleshoot common AutoSetPAC problems.

The Glossary provides definitions of some of the terms used in the manual that may be unfamiliar to you.

Wiring diagrams at the end of the manual show connections between AutoSetPAC and all three versions of SmartPAC (original SmartPAC, SmartPAC 2, SmartPAC PRO) and the connections necessary to conduct a loopback test.

#### **NOTICE**

#### **DOWNLOAD WINTRISS DOCUMENTS**

Download any needed Wintriss documents from [www.wintrissdocs.com](http://www.wintrissdocs.com/)

# **Important Highlighted Information**

Important danger, warning, caution and notice information is highlighted throughout the manual as follows:

### **A DANGER**

A DANGER symbol indicates an imminently hazardous situation, which, if not avoided, will result in death or serious injury.

# **A WARNING**

A WARNING symbol indicates a potentially hazardous situation, which, if not avoided, could result in death or serious injury.

### **CAUTION**

A CAUTION symbol indicates a potentially hazardous situation, which, if not avoided, may result in property damage.

### **NOTICE**

A NOTICE symbol indicates important information that you should remember, including tips to aid you in performance of your job.

#### **Warranty**

Wintriss Controls warrants that Wintriss electronic controls are free from defects in material and workmanship under normal use and service for a period of one year (two years for Shadow light curtains) from date of shipment. All software products (SFC), electro-mechanical assemblies, and sensors are warranted to be free from defects in material and workmanship under normal use and service for a period of 90 days from date of shipment. Wintriss's obligations under this warranty are limited to repairing or replacing, at its discretion and at its factory or facility, any products which shall, within the applicable period after shipment, be returned to Wintriss Controls freight prepaid and which are, after examination, disclosed to the satisfaction of Wintriss to be defective. This warranty shall not apply to any equipment which has been subjected to improper installation, misuse, misapplication, negligence, accident, or unauthorized modification. The provisions of this warranty do not extend the original warranty of any product which has either been repaired or replaced by Wintriss Controls. No other warranty is expressed or implied. Wintriss accepts no liability for damages, including any anticipated or lost profits, incidental damages, consequential damages, costs, time charges, or other losses incurred in connection with the purchase, installation, repair or operation of our products, or any part thereof.

Please note:

It is solely the user's responsibility to properly install and maintain Wintriss controls and equipment. Wintriss Controls manufactures its products to meet stringent specifications and cannot assume responsibility for consequences arising from their misuse.

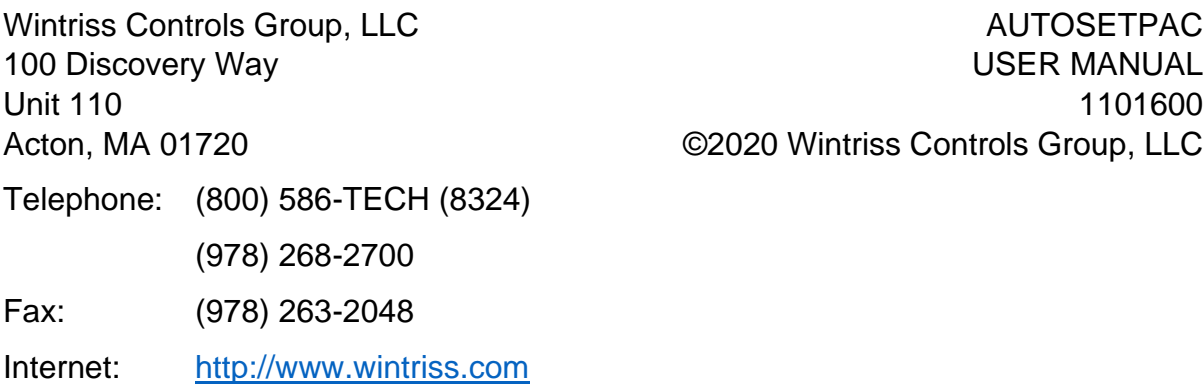

**AUTOSETPAC USER MANUAL** ©2020 Wintriss Controls Group, LLC

# **Chapter 1 Introduction**

### <span id="page-18-0"></span>**NOTICE**

#### **THE NAME "AUTOSETPAC"**

The name "AutoSetPAC" as used in this manual refers to the original SmartPAC, SmartPAC 2, or SmartPAC PRO Press Automation Control with the AutoSetPAC option.

"SmartPAC" refers to original SmartPAC, SmartPAC 2, and SmartPAC PRO, unless otherwise indicated.

### **NOTICE**

#### **AUTOSETPAC 2 AND 4 CHANNEL UNITS**

AutoSetPAC 2 and 4 channel units were previously called 1500 and 1504, respectively.

### **NOTICE**

#### **USING YOUR AUTOSETPAC WITH DIFFERENT VERSIONS OF SMARTPAC**

You can use your AutoSetPAC with

- original SmartPAC
- SmartPAC 2
- SmartPAC PRO

Figures 1-1 and 1-2 show the front panels of the three SmartPAC versions. They are similar, but have the following differences:

- Original SmartPAC: separate entry keypad, 8 separate function (F) keys
- SmartPAC 2: separate entry keypad, 6 separate function keys
- SmartPAC PRO: entry keys and function keys appear on the touch screen display

Be sure to read the instructions on the display and the labels for the function keys.

This manual shows original SmartPAC screens. SmartPAC 2 and SmartPAC PRO screens are similar. The menu organization is the same on all versions.

Chapter 2 gives instructions for installing AutoSetPAC on a SmartPAC. Refer to the appropriate wiring diagrams at the end of the manual.

Chapters 3 through 6 tell how to initialize, program, run, and troubleshoot your AutoSetPAC/SmartPAC system. Refer to your SmartPAC manual.

Download any needed Wintriss documents from [www.wintrissdocs.com](http://www.wintrissdocs.com/)

SmartPAC with AutoSetPAC is a reliable, easy-to-use load monitoring system that provides overload and underload protection for your press and dies without the need to change settings manually on each die change. AutoSetPAC creates load limits, or setpoints, automatically for any job. Setpoints can be changed immediately based upon the actual load of your press.

AutoSetPAC also includes the repeatability feature that provides more precise, reliable stroke-tostroke protection on your press. AutoSetPAC reduces unnecessary downtime and improves process control. SmartPAC with AutoSetPAC comes in 2- or 4-input options.

### <span id="page-19-0"></span>**AutoSetPAC Benefits**

AutoSetPAC provides the following benefits:

- Identifies machine overloading, enabling you to prevent unnecessary wear on load-bearing components
- Provides repeatability, or stroke-to-stroke, tonnage monitoring. Repeatability setpoints allow you to monitor your stamping process more precisely, enabling you to detect punch breakage, quality problems, and loss of tonnage due to end of stock. Repeatability setpoints also allow you to relax the high and low setpoint tolerances, thus avoiding nuisance stops due to acceptable variance in material thickness and hardness.
- Displays and monitors reverse tonnage, which helps you to avoid excessive "snap through" overloads. Press manufacturers typically recommend that reverse loads not exceed 15% to 25% of total press capacity.
- Stops the press after a bad stroke, preventing successive bad hits and, possibly, catastrophic damage to the die.
- Allows more accurate tool setups by providing actual tonnage information. Information can be stamped on the die shoe per OSHA regulation 1910.217 (d) (6) (i).
- Monitoring of tonnage variations allows you to detect misfeeds, slug stacking, misuse of stop blocks, changes in material thickness and hardness, broken stripper springs, and broken punches in the die. One operator can monitor several presses at a time because AutoSetPAC stops the press when these and other malfunctions are detected.
- Diagnoses tool wear by monitoring tonnage increases as a die is re-used. This enables you to schedule repairs to dies and punches, resulting in more efficient use of the press, faster parts production, and higher quality parts. In addition, SmartPAC keeps track of the number of hits on the tool being run, helping you determine when the die requires maintenance.
- Enables better matching of dies to press capacity. Since AutoSetPAC displays the exact tonnage produced by each die, you can avoid using large-capacity presses for smaller jobs or overloading a small-capacity press with too large a job.

### <span id="page-19-1"></span>**SmartPAC PRO, SmartPAC 2, and Original SmartPAC**

Your AutoSetPAC can be used with the SmartPAC PRO, SmartPAC 2, and original SmartPAC.

To install AutoSetPAC on a SmartPAC, follow the instructions in Chapter 2 and refer to the appropriate wiring diagrams at the end of the manual. (Wiring diagrams show connections for original SmartPAC, SmartPAC 2, and SmartPAC PRO.)

AutoSetPAC menu organization in SmartPAC 2 and SmartPAC PRO is similar to that in original SmartPAC, and the AutoSetPAC screens are similar in all SmartPACs. As a result, you can refer to the screens and follow the steps provided in chapters 3-6 of this manual to initialize, program, run, and troubleshoot AutoSetPAC in original SmartPAC, SmartPAC 2, and SmartPAC PRO. The main differences among the three SmartPACs are in their panel displays, as shown in [Figure 1-1](#page-20-0) and [Figure 1-2.](#page-22-1)

SmartPAC 2 and SmartPAC PRO operate much like the original SmartPAC, which you may already have in your plant.

All the PAC module options for SmartPAC work with SmartPAC 2 and SmartPAC PRO.

If you are familiar with the original SmartPAC, you will find using the SmartPAC 2 and SmartPAC PRO similar. [Figure 1-1](#page-20-0) an[d Figure 1-2](#page-22-1) shows the differences between their front panels. Some of the instructions in this manual are based on the instructions for the original SmartPAC.

[Figure 1-1](#page-20-0) and [Figure 1-2](#page-22-1) show the differences between the keyboard and display of your SmartPAC 2 or SmartPAC PRO and the original SmartPAC.

Since SmartPAC 2 and SmartPAC PRO have eight function keys and the original SmartPAC has only six, the function keys will be different in many instances. These are also called "F keys." Be sure to read the instructions on the display and read the descriptive labels next to the function keys before you press a function key.

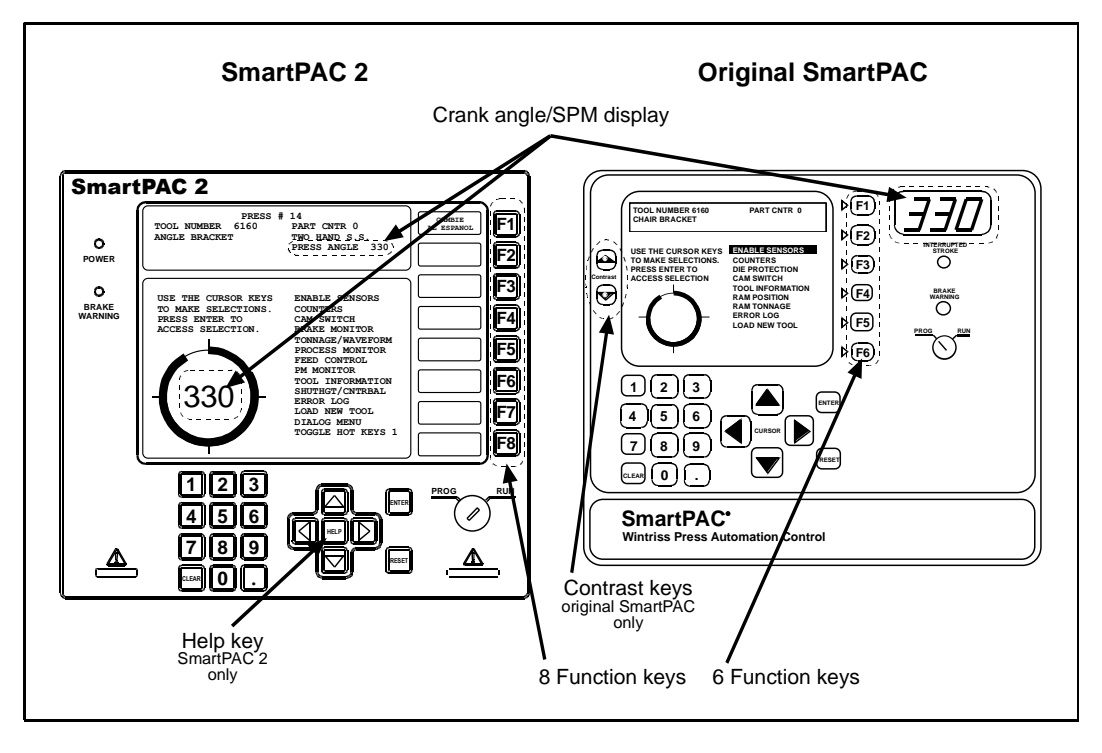

*Figure 1-1. SmartPAC 2 and Original SmartPAC*

<span id="page-20-0"></span>Original SmartPAC, SmartPAC 2, and SmartPAC PRO panel displays use a different number of function, or "F," keys. SmartPAC 2 and SmartPAC PRO have eight function keys, and the original SmartPAC only six. Be sure to read the instructions on the display and the descriptive labels on or next to the function keys before you press an "F" key.

### **NOTICE**

On many screens, you can press the HELP or  $|?|$  key (see [Figure 1-1](#page-20-0) and [Figure 1-2\)](#page-22-1) to display instructions showing you how to use the screen.

If you need additional help using AutoSetPAC with SmartPAC, SmartPAC 2 or SmartPAC PRO, refer to the appropriate manual.

### <span id="page-21-0"></span>**Original SmartPAC and SmartPAC 2 Front Panels**

#### **NOTICE**

See *[SmartPAC PRO Front Panel,](#page-22-0)* page [23](#page-22-0) for SmartPAC PRO front panel information.

Programming and operation of AutoSetPAC is accomplished via the SmartPAC front panel, [Figure](#page-20-0)  [1-1.](#page-20-0) A brief description of each panel component is below, [Table 1-1.](#page-21-1) Refer to your original SmartPAC or SmartPAC 2 manual for more information.

<span id="page-21-1"></span>

| <b>Display</b>            | Used with the keyboard to make and adjust settings, load tools, and<br>view diagnostic messages. SmartPAC PRO has a touch screen.                                                                                                    |
|---------------------------|----------------------------------------------------------------------------------------------------|
| Program/Run<br>key switch | Allows Program mode to be locked so settings cannot be changed<br>by the press operator. Key must be set to "Run" to operate the<br>press. Minor adjustments, including loading an existing tool, can be<br>made in Run mode.                                 |
| <b>Keyboard</b>           | Cursor keys and numeric keypad (described below under Number<br>keys) are used with the display to make settings.                                                                                                    |
| <b>Cursor keys</b>        | Enable you to select a display item with the highlight bar. Also allow<br>you to select alphabetic characters and special symbols when<br>naming the press, tools, cam channels, and sensors.                                                                 |
| <b>Number keys</b>        | Enable you to input numeric values such as counter presets or tool<br>numbers.                                                                                                    |
| <b>Function keys</b>      | Eight keys labelled "F1" to "F8" that perform specific tasks.<br>Functions performed by pressing the key are displayed to the left of<br>the key label. Function keys can also be programmed as "Hot keys"<br>that take the user directly to desired screens. |
| <b>HELP</b> key           | Enables you to access a help screen that provides information about<br>the display you are looking at.                                                                                                    |
| <b>ENTER key</b>          | When you press this key, SmartPAC accepts the menu item you<br>have selected or the number you have keyed in.                                                                                                    |
| <b>RESET key</b>          | You press this key when you are done with a programming or other<br>procedure. Also resets SmartPAC after fault or event messages<br>appear on the display.                                                                                                   |
|                           |                                                                                                    |

*Table 1-1. Original SmartPAC and SmartPAC 2 Panel Features*

Detailed instructions on how to use the keyboard and display are provided in Chapter 3 of the original SmartPAC and SmartPAC 2 user manual.

### <span id="page-22-0"></span>**SmartPAC PRO Front Panel**

### **NOTICE**

See *[Original SmartPAC and SmartPAC 2 Front Panels](#page-21-0)*, page [22,](#page-21-0) for front panel information on these products.

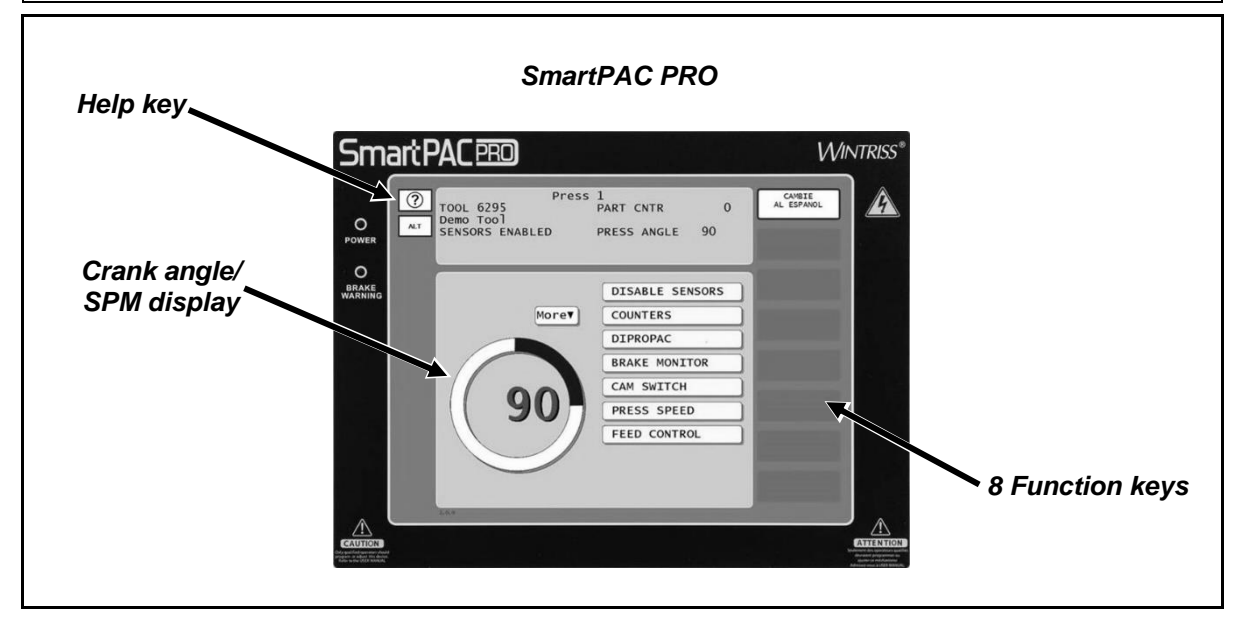

*Figure 1-2. SmartPAC PRO*

<span id="page-22-1"></span>Programming and operation of AutoSetPAC is accomplished via the SmartPAC PRO front panel, [Figure 1-2.](#page-22-1) Refer to your SmartPAC PRO manuals for more information.

SmartPAC PRO features a touch screen with on-screen buttons to enable you to navigate through its menus and make setting for your tools. In addition, SmartPAC PRO utilizes several different onscreen keypads for entering alpha-numeric data or to navigate through certain "legacy" screens using cursor (arrow) "keys". These keypads are described below, in [Table 1-2.](#page-23-0)

### **NOTICE**

You may plug a USB keyboard into the USB port on the front panel of the SmartPAC PRO. When entering alphanumeric data, the SmartPAC PRO will automatically recognize keystrokes from both the external and on-screen keyboards.

<span id="page-23-0"></span>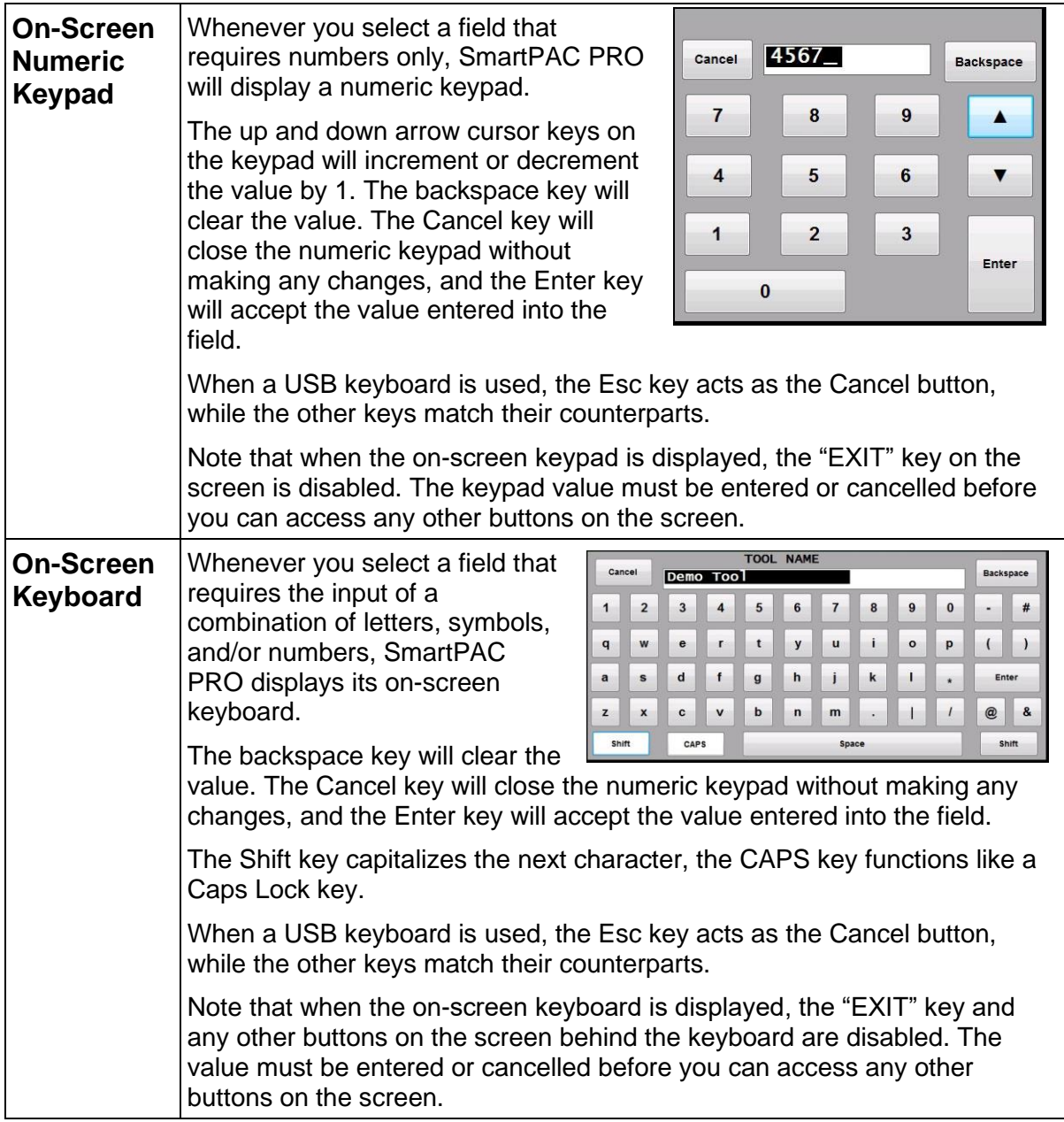

#### *Table 1-2. SmartPAC PRO Panel Features*

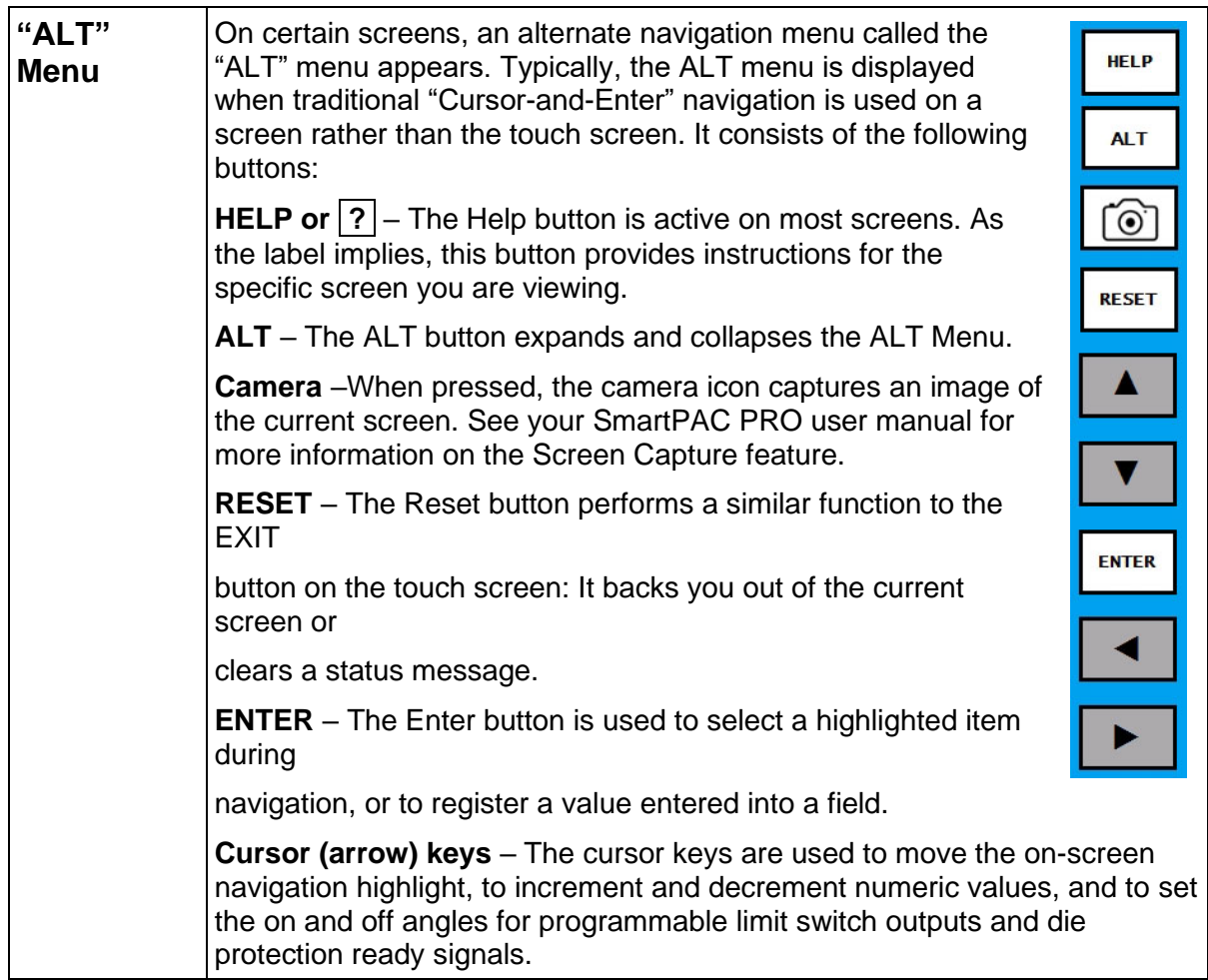

### <span id="page-24-0"></span>**Strain Links**

AutoSetPAC receives its tonnage information from strain links, which are mounted to the press frame or other structural members and wired to the load analyzer. Strain links measure the forces acting on the press frame, converting press frame deflection into an electrical signal. This signal is proportional to the load being generated by the press.

Two strain links are used with AutoSetPAC 2-Channel, four strain links with AutoSetPAC 4- Channel. Instructions on how mount and wire strain links are provided in *[Installing Strain Links](#page-38-0)*, page [39.](#page-38-0) Zeroing strain links is covered in *[Zeroing Strain Links](#page-70-0)*, page [71.](#page-70-0)

### <span id="page-24-1"></span>**Calibration**

AutoSetPAC must be calibrated before use. To calibrate the unit, you first load the press to a known tonnage, using load cells connected to an independent load monitor that you know will give correct readings. You then adjust the tonnage readings on AutoSetPAC until they match the tonnage readings on the independent load monitor. Instructions for calibrating AutoSetPAC are provided in Chapter 3.

### <span id="page-25-0"></span>**AutoSetPAC Operation**

AutoSetPAC calculates high, low, and repeatability setpoints automatically based on the setpoint percentage and sample period settings you make for each tool in Program mode (see *[Chapter 4](#page-90-0)*, page [91\)](#page-90-0).

The sample period is the number of strokes during which AutoSetPAC collects tonnage information to use in calculating setpoints. The high setpoint percentage is the percentage above the measured load that AutoSetPAC uses in calculating high tonnage setpoints. The low setpoint percentage is the percentage below the measured load used to calculate low tonnage setpoints. The repeatability percentage is the percent of stroke-to stroke variation in the measured load used to calculate repeatability setpoints.

Setpoint percentage and sample period settings are easily copied from tool to tool using the Copy Tool function.

AutoSetPAC displays the results of its calculations on the Adjust Setpoints screen in Program and Run modes. Setpoints are shown for two channels on AutoSetPAC 2-Channel load analyzers and for four channels on AutoSetPAC 4-Channel units.

During the sample period, setpoints are maintained at 120% of the full-scale capacity of the press to provide overload protection.

### **NOTICE**

#### **AUTOSETPAC SETPOINTS NEVER EXCEED 120%**

AutoSetPAC will not create setpoints greater than 120% of the full-scale capacity of the press.

AutoSetPAC calculates new setpoints whenever the RECALCULATE SETPOINTS function is selected in Program or Run mode. Setpoints are displayed after the sample period is completed. AutoSetPAC also calculates new setpoints whenever you change any of the setpoint percentages for a tool.

AutoSetPAC provides reverse load protection based on a specified percentage of press capacity. This parameter is set in Initialization mode (see *[Chapter 3](#page-58-0)*, page [59\)](#page-58-0).

Complete instructions for making settings in AutoSetPAC are provided in *[Chapter 4](#page-90-0)*, page [91.](#page-90-0)

### <span id="page-25-1"></span>**AutoSetPAC Faults**

AutoSetPAC stops the press when the high, low, repeatability, and/or reverse setpoints are exceeded for any of the strain link(s), and SmartPAC displays a fault message on its front panel.

To clear the fault, press the RESET key.

AutoSetPAC fault conditions are covered in *[Chapter 6](#page-120-0)*, page [121.](#page-120-0)

# <span id="page-26-0"></span>**AutoSetPAC Specifications**

<span id="page-26-1"></span>AutoSetPAC specifications are shown in [Table 1-3.](#page-26-1)

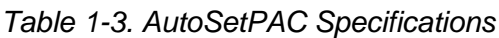

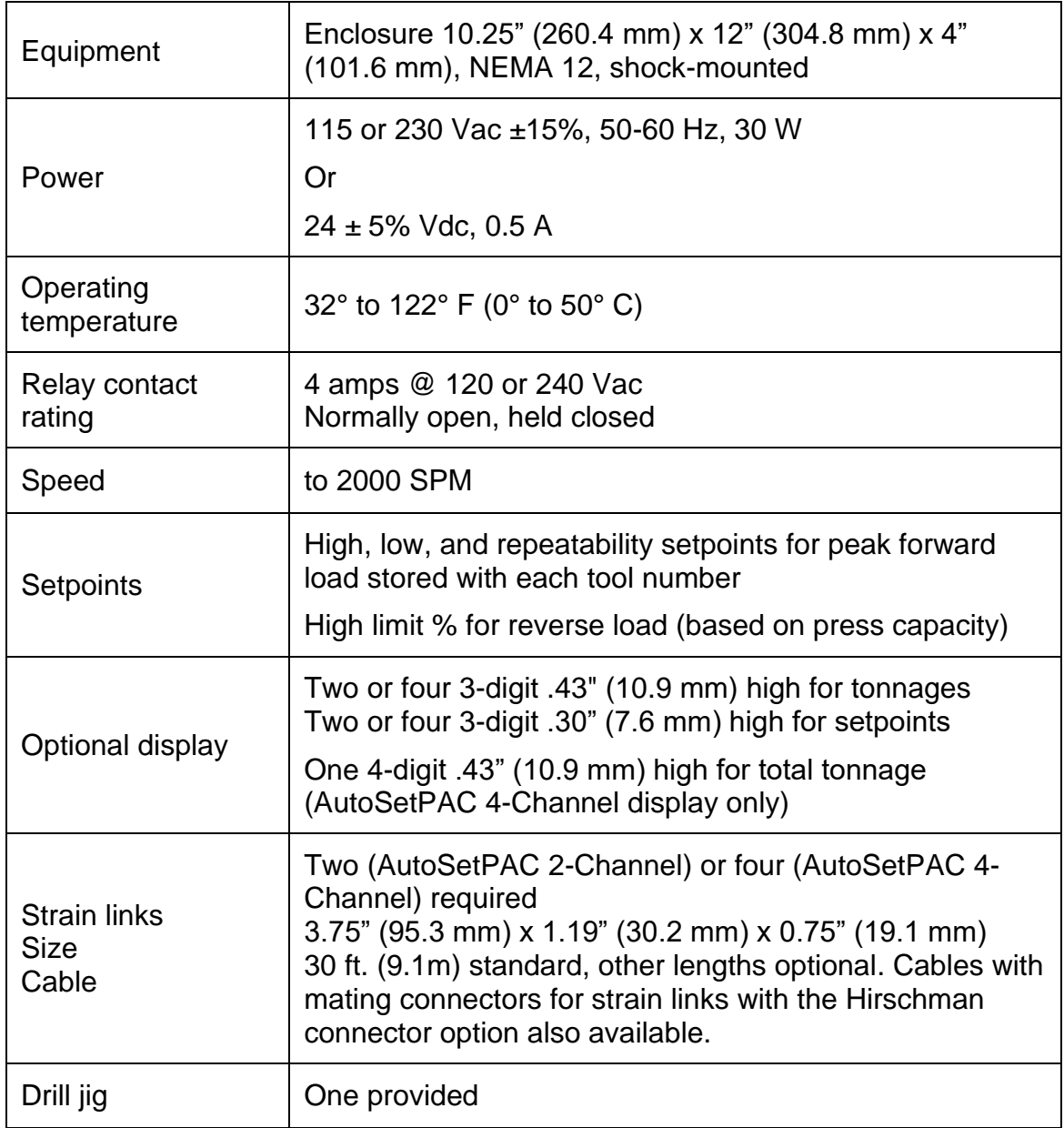

## <span id="page-28-0"></span>**NOTICE**

#### **WIRING CONNECTIONS FOR AUTOSETPAC WITH ORIGINAL SMARTPAC**

Most of the instructions provided in this chapter assume that you are installing AutoSetPAC on a SmartPAC 2 or SmartPAC PRO control. However, if you are connecting your AutoSetPAC to an original SmartPAC, see *[Connecting a New AutoSetPAC to Original SmartPAC](#page-50-1)*, page [51.](#page-50-1) See the appropriate wiring diagrams at the end of the manual.

### **NOTICE**

"SmartPAC" refers to original SmartPAC, SmartPAC 2, and SmartPAC PRO, unless otherwise indicated.

This chapter shows you how to mount the AutoSetPAC (with or without the optional control enclosure) and make wiring connections for AC power, stop circuits, strain links, zero cam, communications, and other devices. It is organized in the following sections:

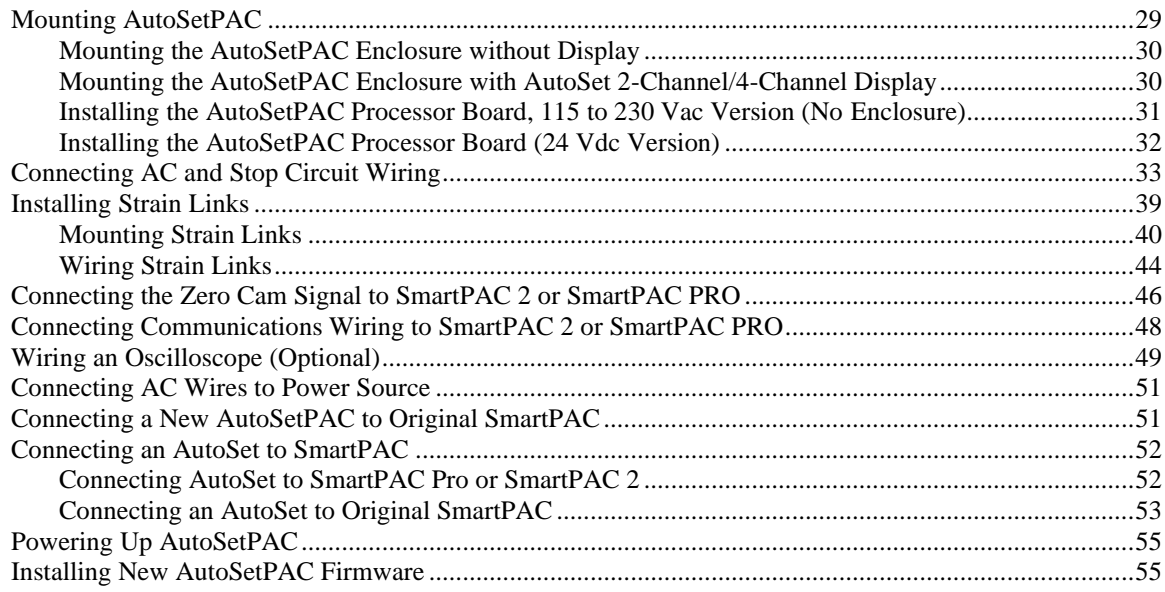

## <span id="page-28-1"></span>**Mounting AutoSetPAC**

Mounting procedures vary depending on which of the following AutoSetPAC configurations you ordered:

- *[Mounting the AutoSetPAC Enclosure without Display](#page-29-0)*, page [30](#page-29-0)
- *[Mounting the AutoSetPAC Enclosure with AutoSet 2-Channel/4-Channel Display](#page-29-1)*, page [30](#page-29-1)
- *Installing the AutoSetPAC [Processor Board, 85 to 264 Vac Version \(No Enclosure\)](#page-30-0)*, page [31](#page-30-0)
- *[Installing the AutoSetPAC Processor Board \(24 Vdc Version\)](#page-31-0)*, page [32](#page-31-0)

#### <span id="page-29-0"></span>**Mounting the AutoSetPAC Enclosure without Display**

To mount the standard AutoSetPAC enclosure, follow these steps:

- 1. Determine a convenient mounting location, considering the following factors:
	- Strain link cables must be capable of reaching the mounting site
	- The mounting location must allow enough room for the door to open at least 120°
	- The enclosure can be mounted to the press or on a free-standing pedestal
- 2. Drill holes for mounting, referring to [Figure 2-1.](#page-29-2) Tap holes and mount the enclosure, using the enclosed shock mounts. Shock mount studs are 1/4–20. Use a No. 7 drill and 1/4–20 tap.

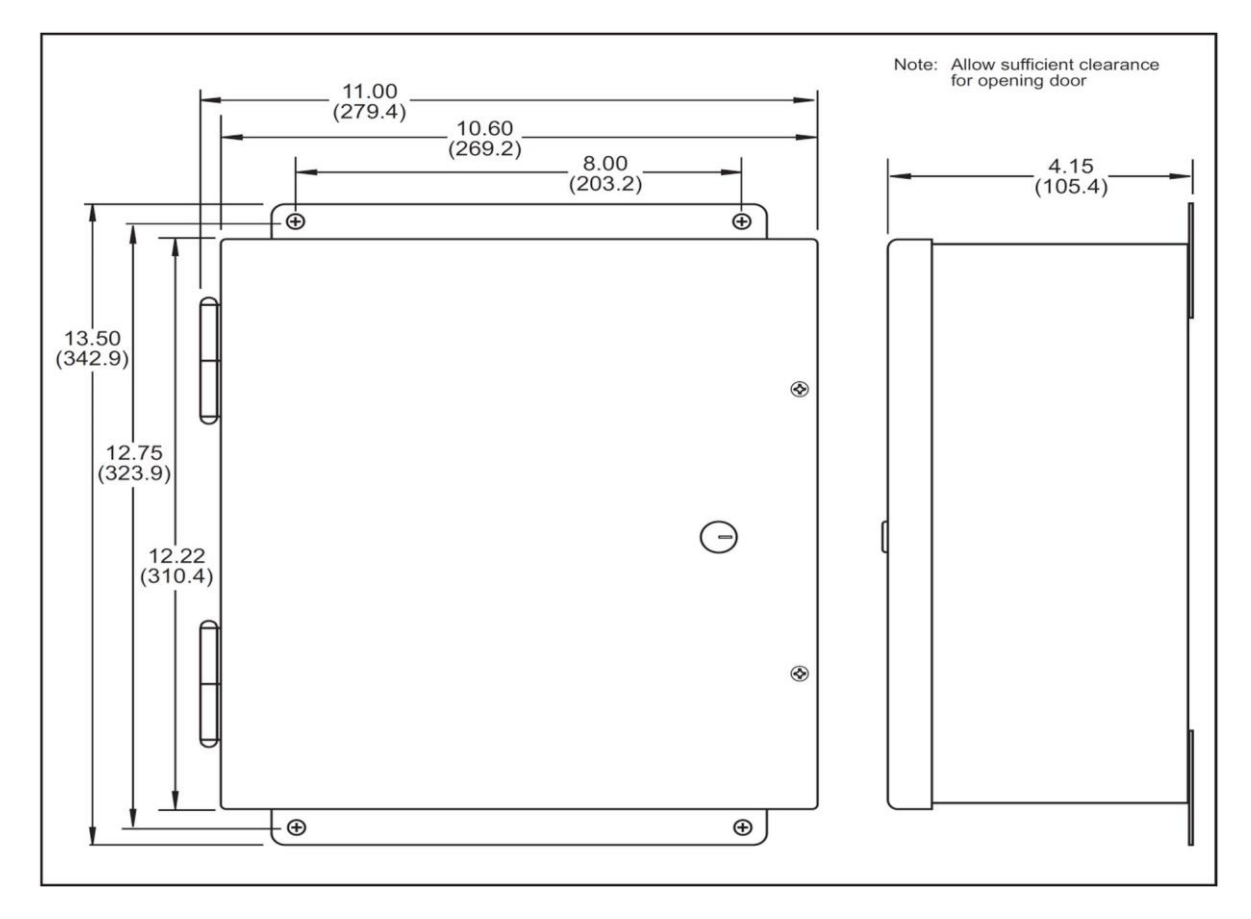

*Figure 2-1.* AutoSetPAC Enclosure: Mounting Dimensions

#### <span id="page-29-2"></span><span id="page-29-1"></span>**Mounting the AutoSetPAC Enclosure with AutoSet 2-Channel/4-Channel Display**

To mount the AutoSetPAC enclosure with an AutoSet 2-Channel or 4-Channel display, follow these steps:

- 1. Determine a convenient mounting location, considering the following factors:
	- The enclosure should be mounted as close as possible to the press control so that operators and setup personnel can easily see the readouts
	- Strain link cables must be capable of reaching the mounting site
- The mounting location must allow enough room for the door to open at least 120°
- The enclosure can be mounted to the press or on a free-standing pedestal
- 2. Drill holes for mounting, referring to [Figure 2-1.](#page-29-2) (AutoSet 2-Channel and standard AutoSetPAC enclosures have identical dimensions) and [Figure 2-2.](#page-30-1) Tap holes and mount the enclosure, using the enclosed shock mounts. Shock mount studs are 1/4–20. Use a No. 7 drill and 1/4–20 tap.

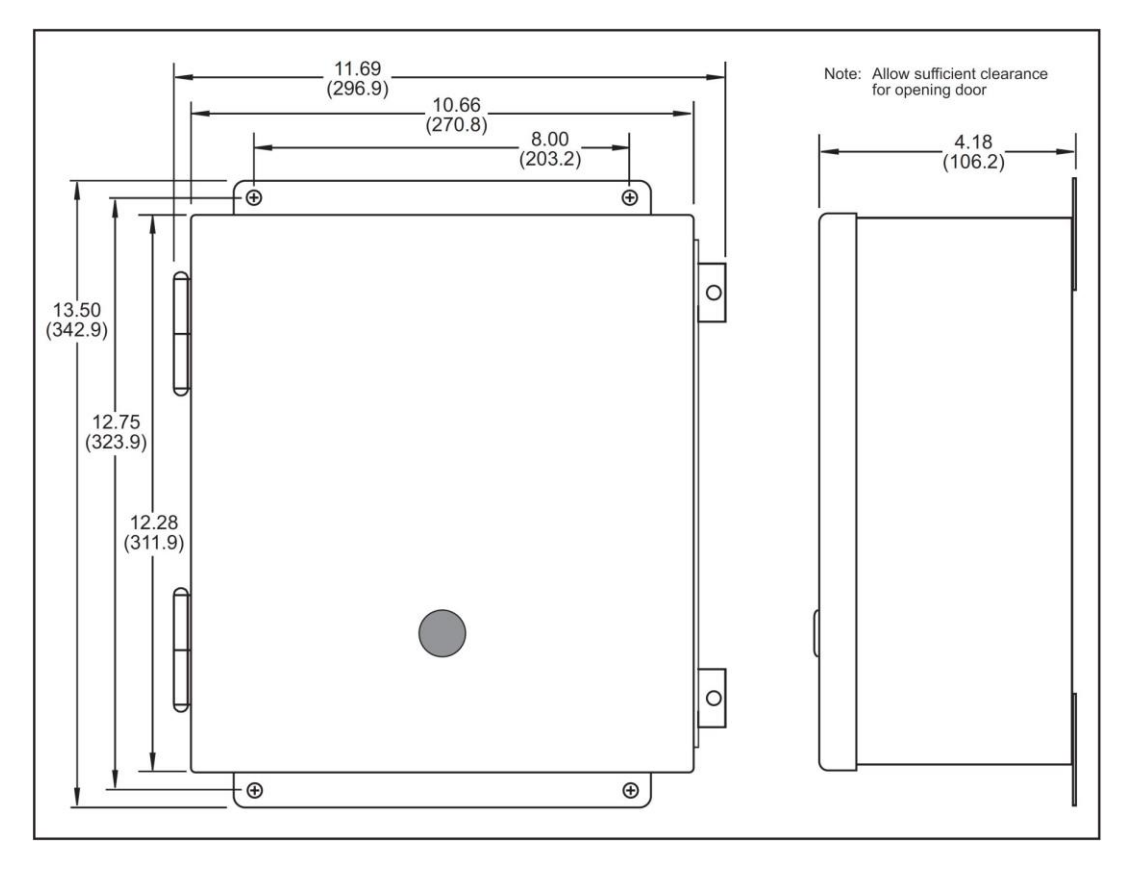

<span id="page-30-1"></span>*Figure 2-2. AutoSetPAC Enclosure with AutoSet 4-Channel Display: Mounting Dimensions*

#### <span id="page-30-0"></span>**Installing the AutoSetPAC Processor Board, 115 to 230 Vac Version (No Enclosure)**

To mount the AutoSetPAC 2-Channel or 4-Channel processor board in your enclosure, do the following:

- 1. Determine a convenient, accessible location within your enclosure in which to mount the AutoSetPAC board, allowing enough room for installation and maintenance of the board.
- 2. Mount the board, using the eight (8) standoffs provided, referring to [Figure 2-4](#page-31-1) for mounting dimensions. [\(Figure 2-4](#page-31-1) shows the AutoSetPAC 4-Channel board. Dimensions of the 2-Channel board are identical.) Standoffs are 6-32 and 1/2" long. Recommended screw size is 6-32 x 3/8".

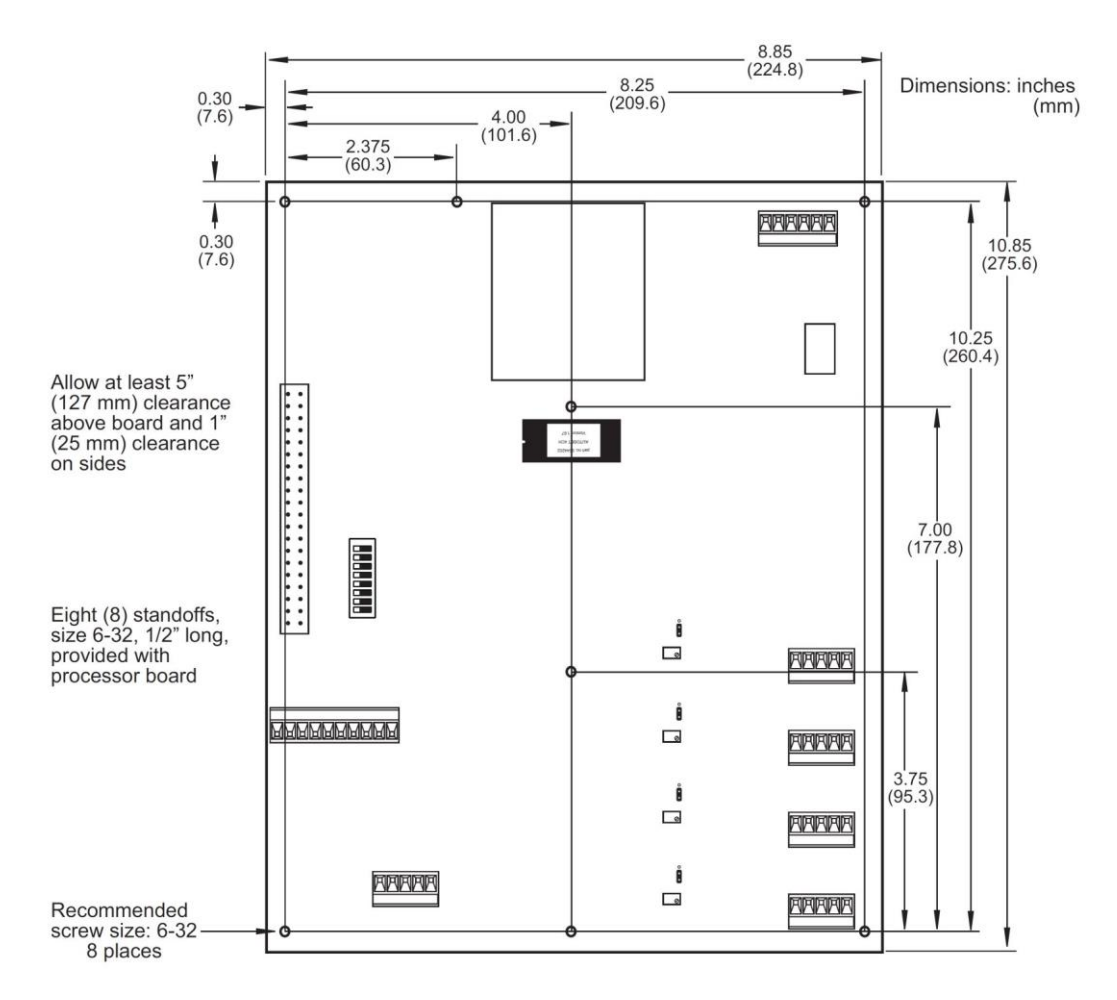

<span id="page-31-1"></span>*Figure 2-3. AutoSetPAC 4-Channel Processor Board (115 to 230 Vac Version): Mounting Dimensions*

### <span id="page-31-0"></span>**Installing the AutoSetPAC Processor Board (24 Vdc Version)**

To mount the board in your enclosure or console, do the following:

- 1. Determine a convenient, accessible location in which to mount the board, allowing enough room for installation and maintenance.
- 2. Mount the board, using the four (4) standoffs provided, referring to [Figure 2-5](#page-32-1) for mounting dimensions. Standoffs are 6-32 and 1/2 in. long. Recommended screw size is 6-32 x 3/8 in.

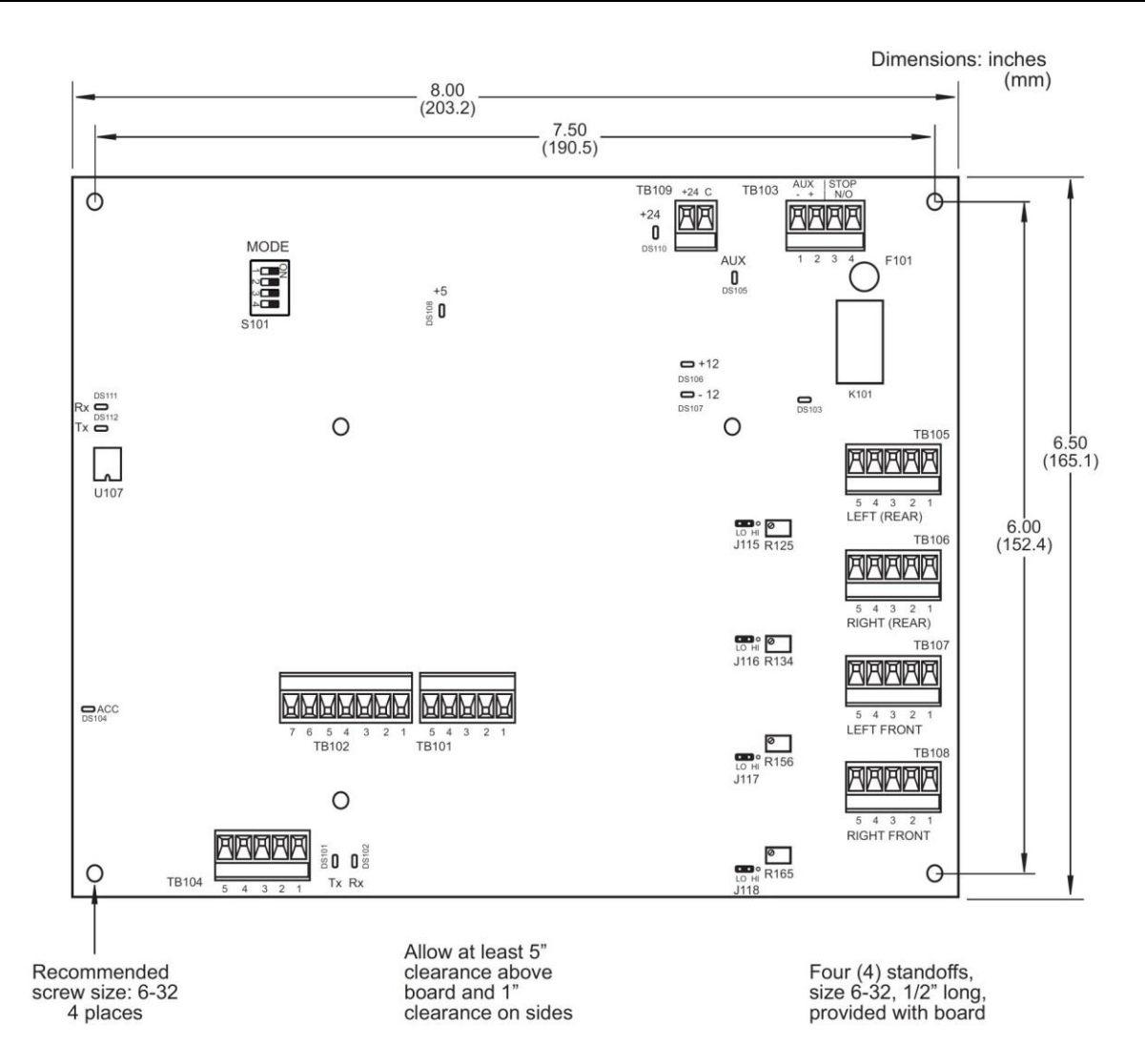

<span id="page-32-1"></span>*Figure 2-4. AutoSetPAC Processor Board (24 Vdc Version): Mounting Dimensions*

### <span id="page-32-0"></span>**Connecting AC and Stop Circuit Wiring**

Wiring connections for AC power and stop circuits are made on terminal block TB103, which is located at the upper right of the AutoSetPAC processor board (see [Figure 2-6,](#page-34-0) page [35,](#page-34-0) o[r Figure 2-7,](#page-35-0) page [36\)](#page-35-0). To make wiring connections, do the following:

### **A WARNING**

#### **ELECTRIC SHOCK HAZARD**

- Do not connect the AC power source until you complete all other installation procedures.
- Turn off and disconnect power from the machinery AutoSetPAC is connected to before making any wiring connections. This includes power to the machine control and motor.

#### **Failure to comply with these instructions could result in death or serious injury.**

#### **NOTICE**

#### **24 VDC VERSION WIRING DIAGRAMS**

If you have the 24 Vdc version AutoSetPAC, follow the instructions in the appropriate wiring diagrams at the end of this manual: Figures 6 and 7 for SmartPAC 2 or Figures 11 and 12 for SmartPAC PRO.

1. Determine how you will bring wiring from your 115 or 230 Vac power source to the control enclosure. For 115 Vac, you need three wires—black (High), white (Neutral), and green (Ground). For 230 Vac, wires are black (High), red (Neutral), and green or green/yellow (Ground). No. 16 wire is recommended; use No. 14 if local codes require it.

### **NOTICE**

AutoSetPAC must be wired into the stop circuit on the press. Otherwise, SmartPAC cannot stop the press if AutoSetPAC detects a tonnage fault.

Wintriss recommends you connect AutoSetPAC to the top-stop rather than to the E-stop circuit of your press to prevent the press from sticking on the bottom if an overload occurs.

Top-stop circuits are active only in Continuous (automatic) operations on most press controls. If overload protection is required during Inch or Single-stroke mode, you may have to install an additional relay so that AutoSetPAC can stop the press.

- 2. Determine how you will connect the wires from AutoSetPAC to your press control stop circuit. You need two wires. No. 16 is recommended; use No. 14 if local codes require it. Wires should be connected to the top-stop circuit to prevent the press from sticking on the bottom of its stroke when AutoSetPAC stops the press due to an overload.
- 3. Open the control enclosure or console and locate the 115V-230V voltage selector switch (S110) in the upper right corner of the AutoSetPAC processor board (see [Figure 2-6](#page-34-0) or [Figure 2-7\)](#page-35-0). Set the switch to 115 V, the factory setting. If your AutoSetPAC will be used with 230 Vac, push the switch to the "230V" position, using a fingernail or a screwdriver.
- 4. Run the power and stop circuit wires through flexible liquid tight conduit to AutoSetPAC. If you have an enclosure, it is rated NEMA 12 (protected against dust and oil). Use conduit of the same rating and make proper connections to ensure NEMA 12 protection. Wires go through top right knockout. Leave a small service loop inside the enclosure.

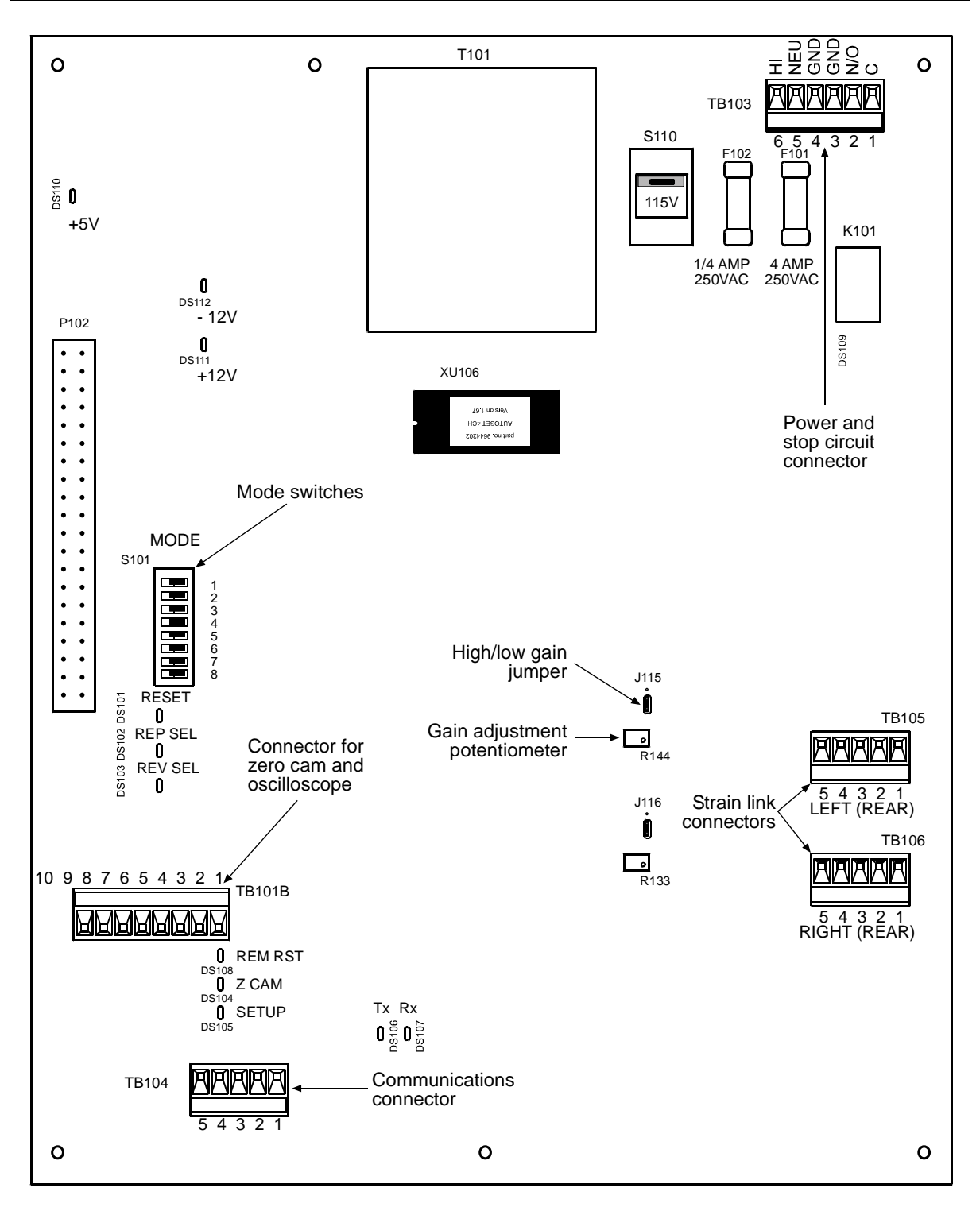

<span id="page-34-0"></span>*Figure 2-5. AutoSetPAC 2-Channel Processor Board: Location of Important Components*

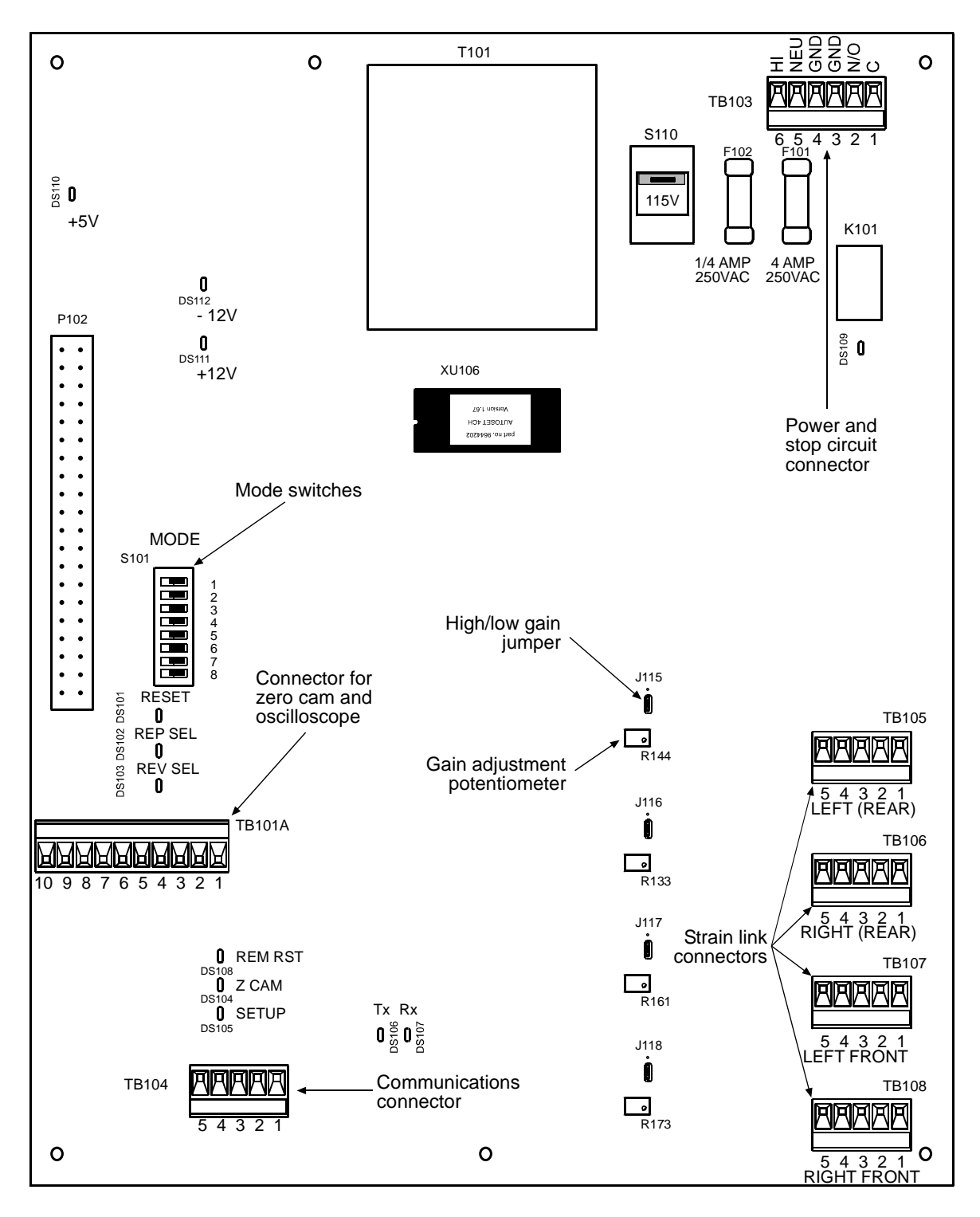

<span id="page-35-0"></span>*Figure 2-6 AutoSetPAC 4-Channel Processor Board: Location of Important Components.*
5. Connect the ground (green or green/yellow) wire to the ground stud on the ceiling at the top right of the enclosure, as shown in [Figure 2-8.](#page-36-0) To make the connection, strip the ground wire about 1/4" (6.4 mm) from the end, loosen the screw on the ground stud, slide the wire into the hole, and tighten the screw to pin the wire in place.

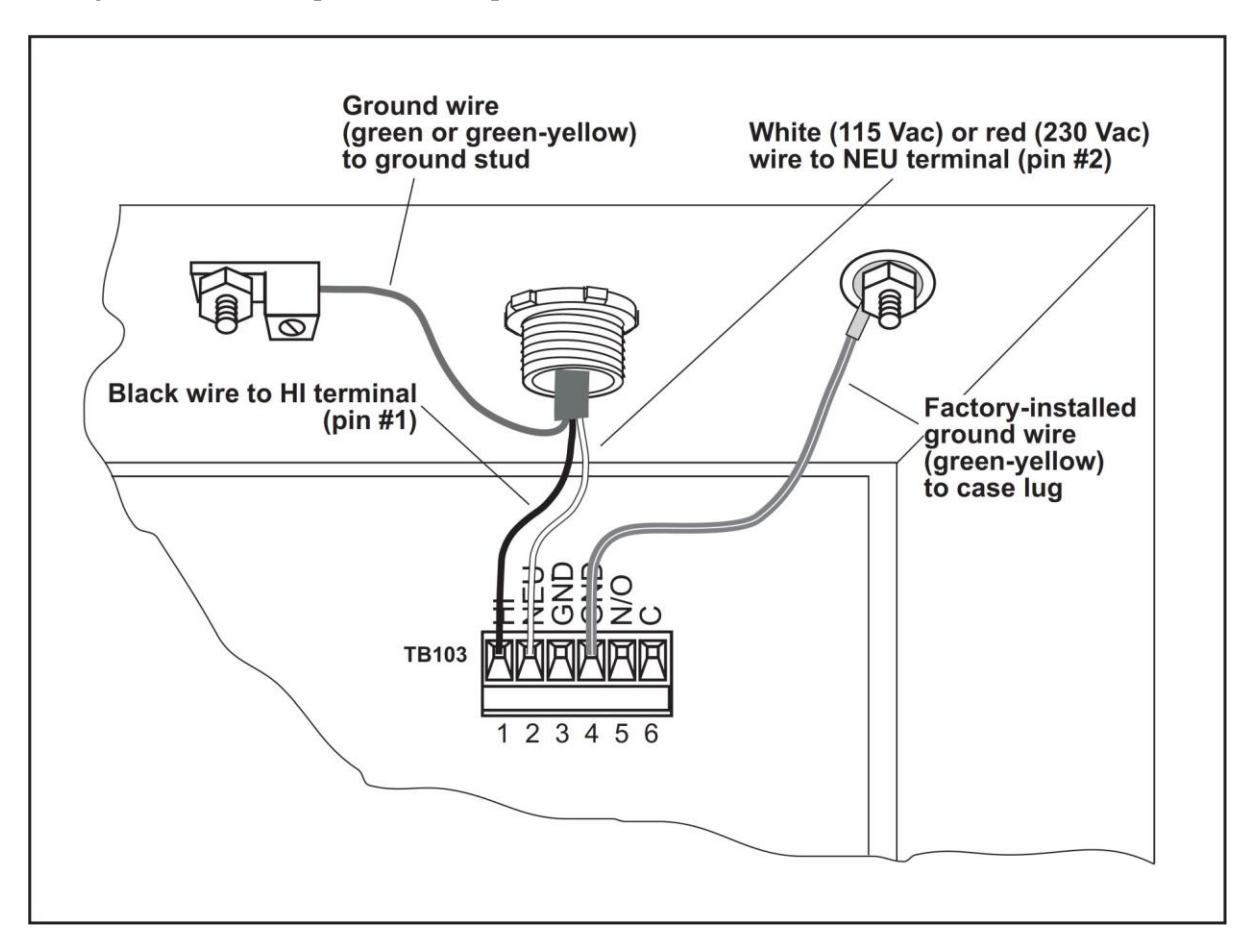

#### *Figure 2-7.* AC Power Connections

<span id="page-36-0"></span>6. Remove the connector from terminal block TB103 at the top right of the AutoSetPAC processor board, and connect the remaining AC wires as shown in [Figure 2-8](#page-36-0) and [Table 2-1,](#page-37-0) page [38.](#page-37-0)

### **NOTICE**

A ground wire is attached from pin #4 on the TB103 connector to a case lug, as shown in [Figure](#page-36-0)  [2-8.](#page-36-0) It is recommended that you not remove this wire while making connections, but if you do, make sure to reconnect it when you are done.

<span id="page-37-0"></span>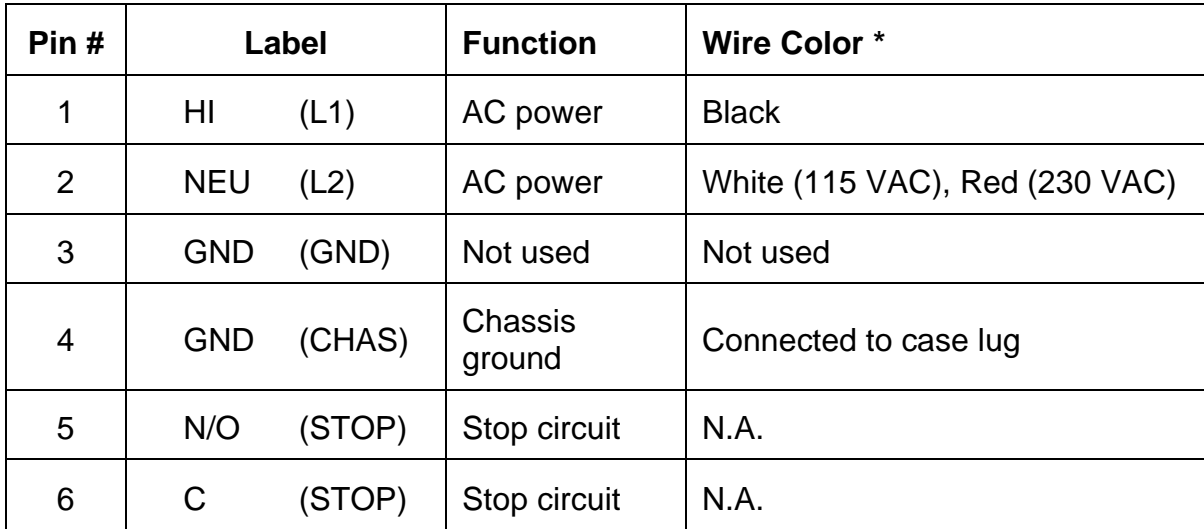

*Table 2-1. AutoSetPAC AC Power and Stop Circuit Wiring Connections, TB103*

\* Ground wire (green or green/yellow) should be connected to ground stud on ceiling of enclosure.

*Table 2-2. AutoSetPAC 24 VDC Power Wiring Connections, TB109*

| Pin# | Label      | Wire Color * |
|------|------------|--------------|
|      | $+24$      | <b>RED</b>   |
| っ    | <b>GND</b> | <b>WHITE</b> |

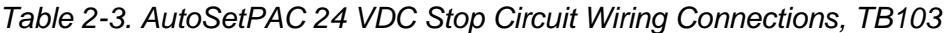

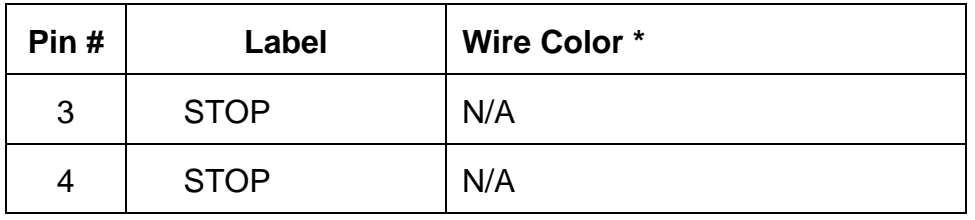

7. Connect the press control stop circuit wires to the TB103 connector, as shown in [Table 2-1.](#page-37-0) Either wire can be connected to either pin.

### **NOTICE**

#### **WIRING FOR WINTRISS CLUTCH/BRAKE CONTROL**

If you are wiring the AutoSetPAC stop circuits to a WPC II, WPC 1000, or WPC 2000 clutch/brake control, connect the wire from pin #6 on TB103 on the AutoSetPAC processor board to terminal #79 on the WPC processor board and the wire from pin #5 on TB103 to terminal #80 on the WPC board.

# **NOTICE**

The TB103 connector can plug in only one way. Make sure that you do not start at the wrong end when connecting AC or stop circuit wires. Check your wiring against the labels stamped on the processor board, holding the connector against the terminal block the way it will plug in.

- 8. Plug the connector back into the TB103 terminal block. Double-check connections, referring to the labels stamped on the board.
- 9. Make all necessary conduit connections to ensure NEMA 12 protection.
- 10. Do not connect wires to the AC power source until you are done with all other installation procedures. Also make sure to number all wires in a way consistent with your press's electrical prints.

# **A WARNING**

#### **ELECTRIC SHOCK HAZARD**

Do not connect AC wires to the power source until all other installation procedures have been completed.

**Failure to comply with these instructions could result in death or serious injury.**

# <span id="page-38-1"></span>**Installing Strain Links**

<span id="page-38-0"></span>Two (AutoSetPAC 2-Channel) or four (AutoSetPAC 4-Channel) differential strain links are provided with your AutoSetPAC load analyzer. Part numbers and corresponding cable lengths or connector type for both standard and metric strain links are shown in [Table 2-4.](#page-38-0)

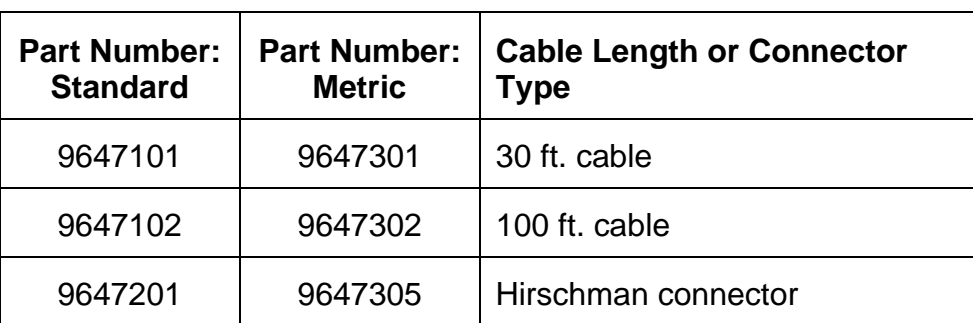

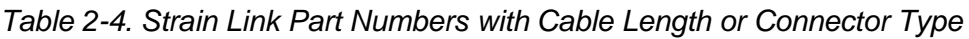

If you plan to use other strain links, contact Wintriss Tech. Support to make sure they are compatible with your AutoSetPAC unit.

### **Mounting Strain Links**

To mount strain links, perform the following steps, referring to [Figure 2-9](#page-39-0) for mounting dimensions

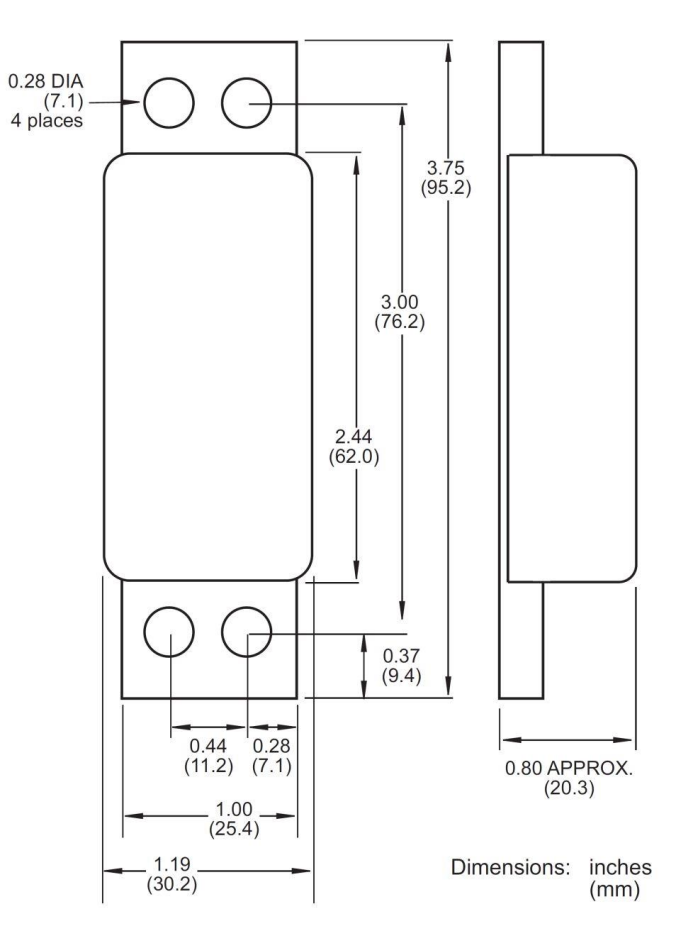

*Figure 2-8. Strain Link: Mounting Dimensions*

<span id="page-39-0"></span>1. Select locations on the press where you plan to mount the strain links.

On gap-frame (OBI or OBG) presses, strain links can be mounted on the front, where they measure tension, or on the rear, where they measure compression (see [Figure 2-10\)](#page-40-0). The rearmounting option is often preferred because the strain links are away from the work area.

On straight side presses, strain links are typically mounted on both front and rear; they measure tension, or stretching, of the frame. On 2-channel AutoSetPACs, strain links are mounted diagonally–for example, one on the left front, one on the right rear (see [Figure 2-11\)](#page-41-0). On 4 channel units, strain links are mounted on all four corners.

Sand down the frame's surface to remove all paint or plastic filler, which will affect strain link readings. Cast frames may need light grinding to provide a flat surface.

# **NOTICE**

#### **STRAIN LINKS MUST BE MOUNTED ON A FLAT SURFACE**

Make sure there are no imperfections, ridges, or cavities on the mounting surface. If strain links are not mounted on a flat surface, they will be difficult or impossible to zero. Irregular surfaces also cause inaccurate tonnage readings.

# **A WARNING**

*Use caution when determining an appropriate location for each strain link!* Do not mount any strain link on the press column above or below a hole 1" in diameter or larger. Avoid mounting strain links inside the die area where they will be subjected to harsh chemicals. If necessary, use a cover to protect strain links.

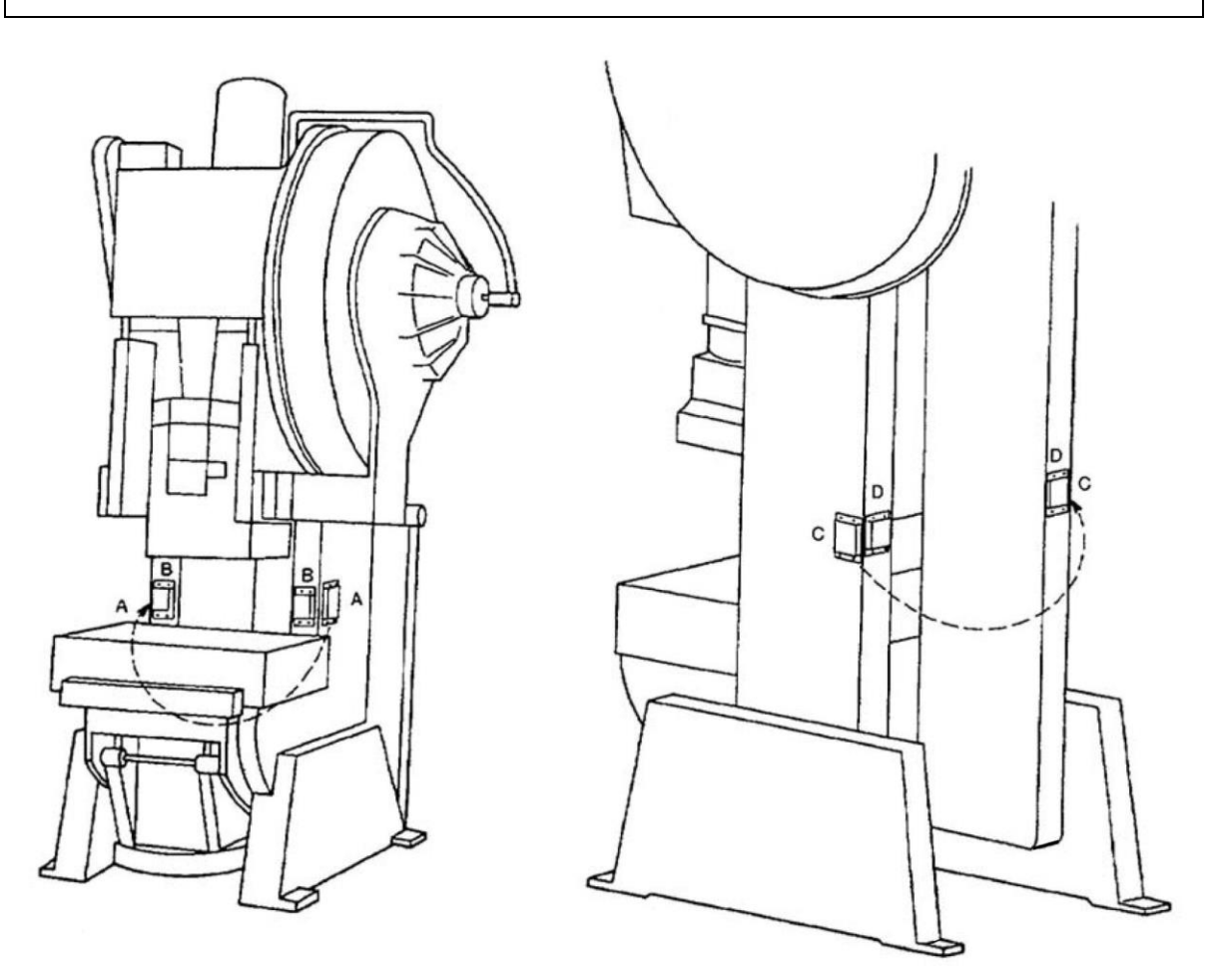

<span id="page-40-0"></span>Front-mounting: strain links measure tension A-Mounting locations on front sides of press B-Mounting locations on front face of press

Rear-mounting: strain links measure compression C-Mounting locations on rear sides of press D-Mounting locations on rear face of press

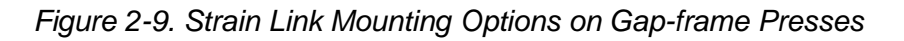

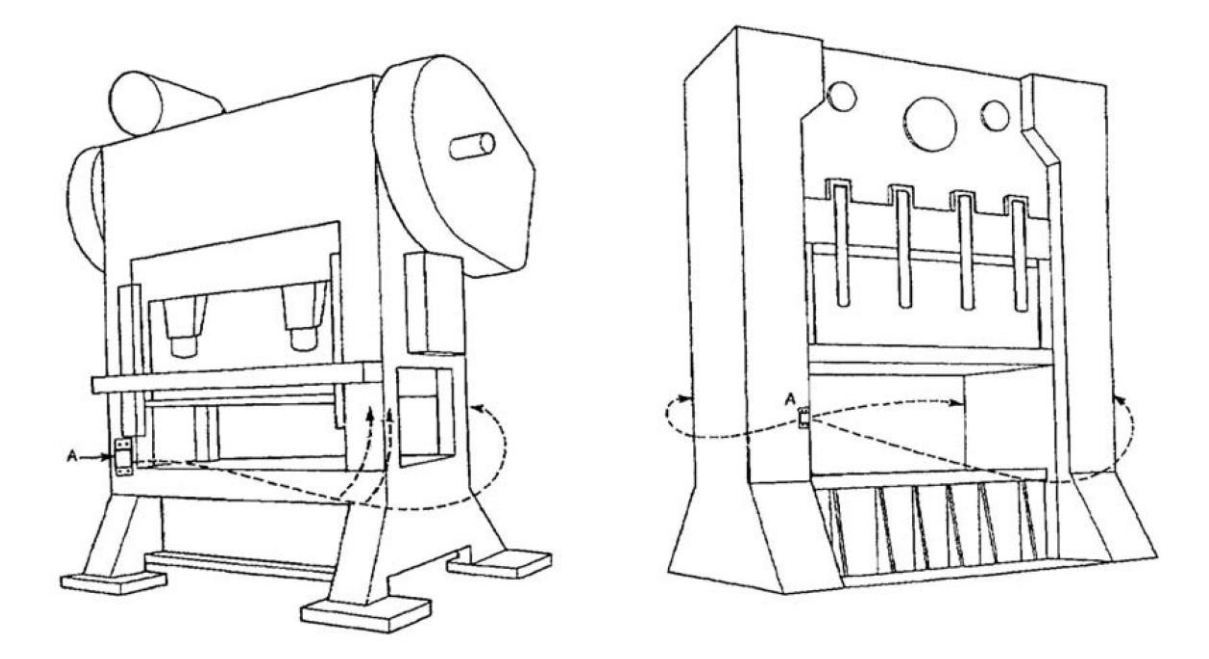

Column-mounting: strain links measure tension

A–Mounting locations on front and rear of press (either face or sides) 2-channel: strain links mounted diagonally (e.g., left front, right rear) 4-channel: strain links mounted on all four corners

#### *Figure 2-10. Strain Link Mounting Options on Straight-side Presses*

<span id="page-41-0"></span>2. Select the area for the first mounting hole. Using a No. 7 drill bit, drill the hole 1/2" deep and bottom tap for a 1/4 x 20 thread.

### **NOTICE**

#### **DRILLING AND TAPPING FOR METRIC SCREWS**

If you are installing metric strain links, use a 5 mm drill bit, drill the hole 12 mm deep, and tap with an M6X1 thread.

### **NOTICE**

When drilling, make sure the holes are at right angles to the surface. The strain link will not work properly if the mounting holes are cocked or angled.

3. Mount the drill jig supplied with the strain links (see [Figure 2-12](#page-42-0) for mounting dimensions), first aligning the large hole in the jig with the mounting hole you have just drilled and tapped, then securing the jig to the press frame with the long mounting screw. (The four shorter screws are used to mount the strain link).

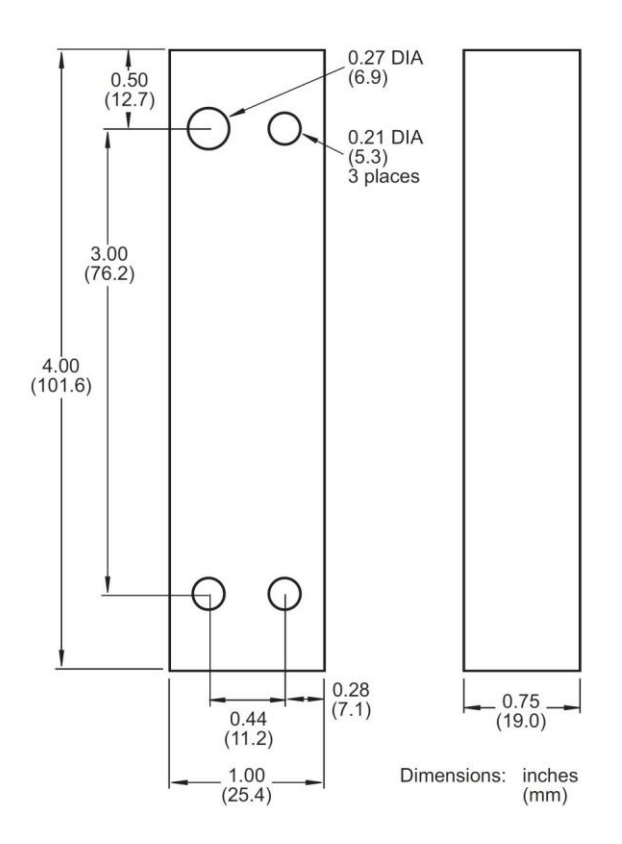

*Figure 2-11. Strain Link Drill Jig: Mounting Dimensions*

### <span id="page-42-0"></span>**NOTICE**

#### **INSTALLING METRIC STRAIN LINKS**

If you are installing metric strain links, the drill jig includes both a metric and a standard 1"-long screw. The metric screw is M6X1 and is easily identified because it is made of stainless steel and has more threads (25 vs. 20). The standard screw is 1/4-20.

- 4. Using the three smaller holes in the drill jig as guides, drill the three remaining mounting holes. Drill the holes 1/2" deep, using a No. 7 drill bit.
- 5. Remove the drill jig, and tap the three holes. Bottom tap for a  $1/4 \times 20$  thread.
- 6. Mount the strain link loosely on the press, using the four shorter mounting screws.

### **NOTICE**

#### **STRAIN LINKS SHOULD BE MOUNTED LOOSELY**

Do not tighten the screws on the strain links. The strain links are tightened down during the strain link zeroing procedure (see *[Zeroing Strain Links](#page-70-0)*, page [71\)](#page-70-0).

- 7. Repeat steps 2 through 6 for the remaining strain links.
- 8. Tag each strain link cable to identify its position on the press.
	- For 2-channel AutoSetPACs, identify strain links as "Left" and "Right"
	- For 4-channel units, label strain links as "Left Front," "Right Front," "Left Rear," and "Right Rear"

### **Wiring Strain Links**

To wire strain links, perform the following steps:

1. Run the strain link cables through flexible, liquid-tight conduit to AutoSetPAC. If you ordered an enclosure, it is rated NEMA 12 (protected against dust and oil). You must use conduit of the same rating and make proper connections to ensure NEMA 12 protection. Wires go through the bottom right knockout on the enclosure.

### **NOTICE**

Do not run strain link wires through the same conduit as power wires. Strain link wires are sensitive to electrical noise. Separate conduits will provide protection against noise.

2. Measure cable to length, making sure each cable reaches the appropriate connector on the AutoSetPAC processor board (see [Table 2-5\)](#page-43-0) and allowing for a service loop inside the enclosure; then, cut the cable.

<span id="page-43-0"></span>

| <b>Terminal</b><br><b>Block</b><br><b>Connector</b> | <b>Strain Link Connections:</b><br><b>AutoSetPAC 2-Channel</b> | <b>Strain Link Connections:</b><br><b>AutoSetPAC 4-Channel</b> |  |
|-----------------------------------------------------|----------------------------------------------------------------|----------------------------------------------------------------|--|
| <b>TB105</b>                                        | Left                                                           | Left Rear                                                      |  |
| TB106                                               | Right                                                          | <b>Right Rear</b>                                              |  |
| TB107                                               | Not used                                                       | <b>Left Front</b>                                              |  |
| TB108                                               | Not used                                                       | <b>Right Front</b>                                             |  |

*Table 2-5. Strain Link Connections on AutoSetPAC Processor Board*

- 3. Strip the outer cable 1" to 2" (25.4 to 50.8 mm) from the end so you can easily separate and work with individual wires, then strip wires 1/4" (6.4 mm) from the end.
- 4. Remove one of the strain link connectors (TB105 through TB108), referring to [Table 2-5.](#page-43-0)

### **CAUTION**

#### **INCORRECT WIRING CAN DAMAGE STRAIN LINKS**

Make sure to connect the black and red wires to the correct terminals as shown in [Table 2-6](#page-44-0) or [Table 2-7,](#page-44-1) page [45.](#page-44-1) If you reverse the wiring, the strain link can be damaged.

**Failure to comply with these instructions could result in property damage**

5. Wire the connector, as shown in [Table 2-6](#page-44-0) or [Table 2-7.](#page-44-1) If you mounted the strain links to read tension, refer to [Table 2-6.](#page-44-0) If you mounted the strain links to read compression, refer to [Table](#page-44-1)  [2-7.](#page-44-1) Make sure to connect the cable shield to the ground stud on the enclosure nearest the knockout through which you bring the strain link wiring, as shown i[n Figure 2-13,](#page-44-2) page [45.](#page-44-2)

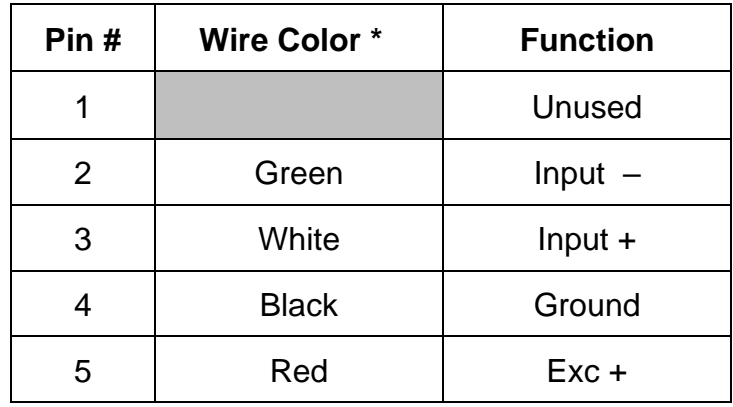

<span id="page-44-0"></span>*Table 2-6. Strain Link Wiring Connections, TB105 - TB108: Tension*

\* Shield should be connected to ground stud on enclosure nearest entry of strain link wiring.

<span id="page-44-1"></span>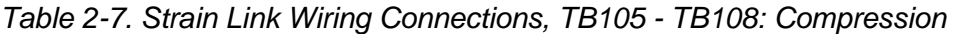

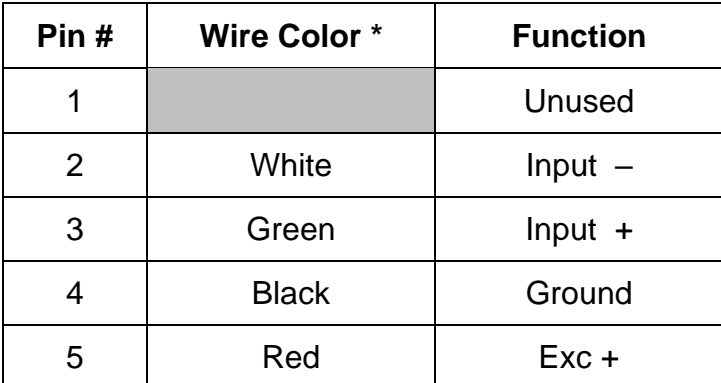

\* Shield should be connected to ground stud on enclosure nearest entry of strain link wiring.

- 6. When you have finished wiring the connector, plug it back into the terminal block from which you removed it. The connector goes in only one way. Double-check connections.
- 7. Wire the remaining strain link cables, repeating steps 4 through 6.

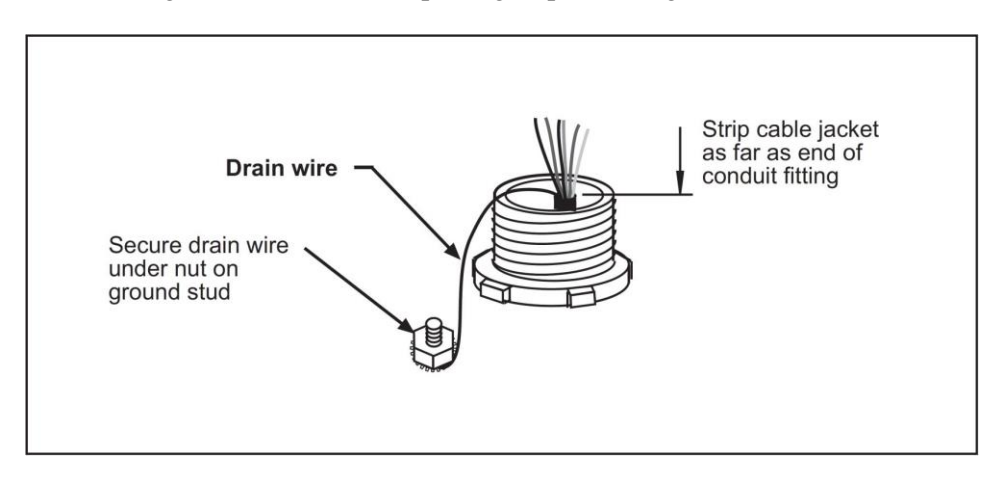

<span id="page-44-2"></span>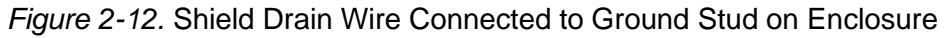

# **Connecting the Zero Cam Signal to SmartPAC 2 or SmartPAC PRO**

### **NOTICE**

#### **WIRING CONNECTIONS FOR AUTOSETPAC WITH ORIGINAL SMARTPAC**

If you are connecting a new AutoSetPAC to an original SmartPAC, see *[Connecting a New](#page-50-0)  [AutoSetPAC to Original SmartPAC](#page-50-0)*, page [51,](#page-50-0) and the appropriate wiring diagrams at the end of the manual.

A "zero cam" is a cam switch that sends a signal to AutoSetPAC near the beginning of each stroke. This signal, which is called the zero signal, turns on at a crankshaft angle of 240° and turns off at an angle of 30°. The zero signal clears, or "zeroes," the tonnage reading on each stroke and prevents AutoSetPAC from registering any tonnage events within the zero cam window. The zero cam ensures that AutoSetPAC records press tonnage occurring near the bottom of the stroke and not tonnage events associated with the beginning or end of the stroke.

The zero cam window also enables AutoSetPAC to determine what proportion of the tonnage recorded on each stroke is being produced by expansion of the press frame as the press heats up during the day and to correct the displayed tonnage accordingly.

The zero signal in AutoSetPAC is provided by SmartPAC. To make wiring connections for this zero signal, refer to the tables and steps below.

<span id="page-45-0"></span>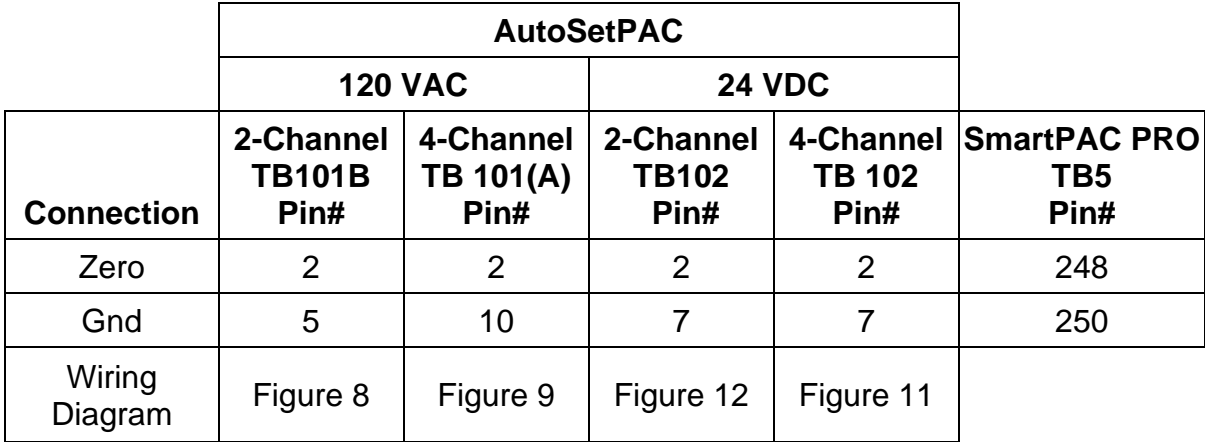

*Table 2-8. Zero Cam Wiring Connections to SmartPAC PRO*

\* Connect cable shield to ground stud on enclosure nearest entry of wiring.

<span id="page-46-0"></span>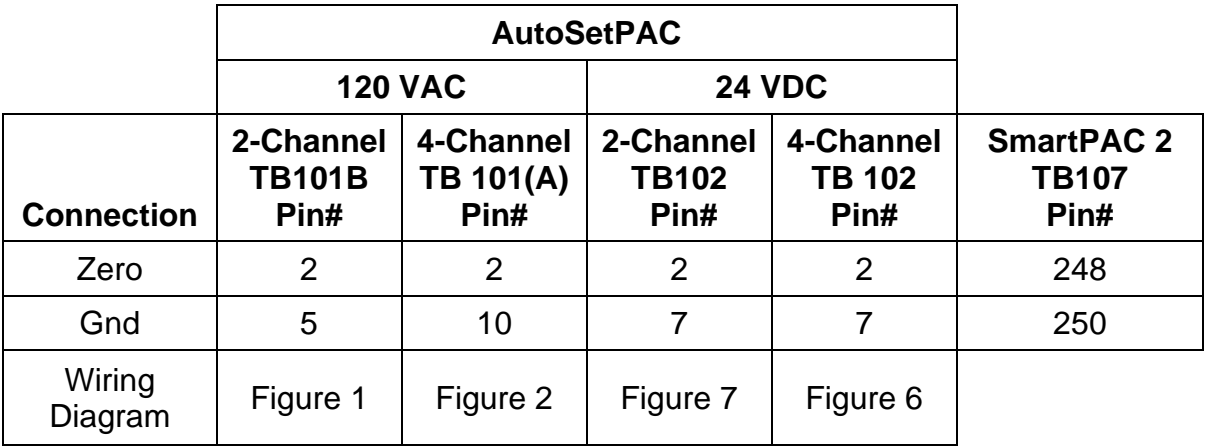

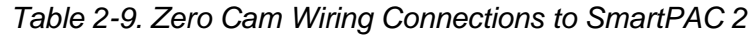

\* Connect cable shield to ground stud on enclosure nearest entry of wiring.

1. Locate the terminal blocks noted in the tables above: TB5 on SmartPAC PRO board, TB107 on the SmartPAC 2 board.

Locate terminal block TB101B on the AutoSetPAC 2-Channel processor board (see [Figure 2-6\)](#page-34-0) or TB101(A) on the AutoSetPAC 4-Channel board (see [Figure 2-7\)](#page-35-0).

# **CAUTION**

DO NOT combine low and high voltage wiring in the same conduit.

**Failure to comply with these instructions could result in property damage.**

- 2. Run the single-conductor zero cam wiring through flexible, liquid-tight, low-voltage conduit from SmartPAC to AutoSetPAC. If you have SmartPAC and AutoSetPAC enclosures, they are rated NEMA 12 (protected against dust and oil). You must use conduit of the same rating and make proper connections to ensure NEMA 12 protection. Wiring goes through the bottom right knockout on the SmartPAC enclosure and through the bottom left knockout on the AutoSetPAC enclosure.
- 3. Connect each end of the zero cam wire to the pins shown in [Table 2-8,](#page-45-0) referring also to [Figure](#page-34-0)  [2-6](#page-34-0) or [Figure 2-7](#page-35-0) and to Figure 1 or 2 (SmartPAC 2) or Figure 8 or 9 (SmartPAC PRO) at the back of the manual.

# **Connecting Communications Wiring to SmartPAC 2 or SmartPAC PRO**

# **NOTICE**

#### **WIRING CONNECTIONS FOR AUTOSETPAC WITH ORIGINAL SMARTPAC**

If you are connecting a new AutoSetPAC to an original SmartPAC, see *[Connecting a New](#page-50-0)  [AutoSetPAC to Original SmartPAC](#page-50-0)*, page [51,](#page-50-0) and the appropriate wiring diagrams at the end of the manual.

To connect communications wiring from your version SmartPAC to AutoSetPAC, do the following:

1. Locate terminal block on the SmartPAC 2 (TB103) or SmartPAC PRO (TB6) board and terminal block TB104 on the AutoSetPAC processor board (see [Figure 2-6](#page-34-0) for AutoSetPAC 2-Channel or [Figure 2-7](#page-35-0) for AutoSetPAC 4-Channel).

<span id="page-47-0"></span>

| <b>Wire</b> |                                        | <b>AutoSetPAC</b><br>2-Channel<br><b>120 VAC, 24VDC</b> |                                        | <b>AutoSetPAC</b><br>4-Channel<br><b>120 VAC, 24 VDC</b> |                                          | <b>SmartPAC PRO</b> |                                       | <b>SmartPAC 2</b> |
|-------------|----------------------------------------|---------------------------------------------------------|----------------------------------------|----------------------------------------------------------|------------------------------------------|---------------------|---------------------------------------|-------------------|
| color       | <b>TB 104</b><br>Pin#<br><b>Signal</b> |                                                         | <b>TB 104</b><br>Pin#<br><b>Signal</b> |                                                          | TB <sub>6</sub><br>Pin#<br><b>Signal</b> |                     | <b>TB103</b><br>Pin#<br><b>Signal</b> |                   |
| <b>BLK</b>  | 1                                      | <b>SHLD</b>                                             | 1                                      | <b>SHLD</b>                                              | 240                                      | <b>GRD</b>          | 240                                   | <b>GRD</b>        |
| <b>ORG</b>  | 2                                      | +TXD                                                    | $\overline{2}$                         | +TXD                                                     | 241                                      | +RXD2               | 241                                   | +RXD2             |
| <b>BRN</b>  | 3                                      | -TXD                                                    | 3                                      | -TXD                                                     | 242                                      | -RXD2               | 242                                   | -RXD2             |
| <b>RED</b>  | 4                                      | +RXD                                                    | 4                                      | $+$ R $X$ D                                              | 243                                      | +TXD2               | 243                                   | +TXD2             |
| <b>GRN</b>  | 5                                      | -RXD                                                    | 5                                      | -RXD                                                     | 244                                      | -TXD2               | 244                                   | -TXD2             |
| 120<br>VAC  |                                        | Figure 1 or 8                                           |                                        | Figure 2 or 9                                            |                                          | Figure 8 or 9       |                                       | Figure 1 or 2     |
| 24<br>VDC   |                                        | Figure 7 or 12                                          |                                        | Figure 6 or 11                                           |                                          | Figure 11 or 12     |                                       | Figure 6 or 7     |

*Table 2-10. Communications Wiring Connections*

- 2. Run the five-conductor shielded communications cable through flexible, liquid-tight, low-voltage conduit from your SmartPAC to AutoSetPAC. If you have SmartPAC and AutoSetPAC enclosures, they are rated NEMA 12 (protected against dust and oil). You must use conduit of the same rating and make proper connections to ensure NEMA 12 protection. Wiring goes through the bottom right knockout on the SmartPAC enclosure and through the bottom left knockout on the AutoSetPAC enclosure.
- 3. Make communications wiring connections as shown in [Table 2-10,](#page-47-0) above, referring also to [Figure](#page-34-0)  [2-6](#page-34-0) or [Figure 2-7](#page-35-0) and to the appropriate wiring diagram at the back of the manual. Use one of the Wintriss cables listed in the table below.

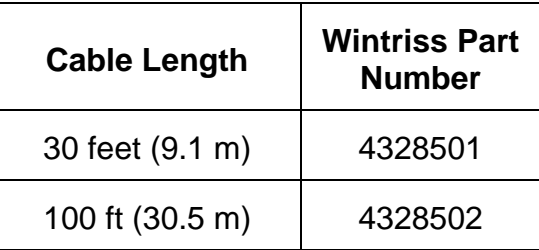

Make sure to connect the cable shield to the ground stud on the enclosure nearest the knockout through which you bring the communications wiring, as shown in [Figure 2-13,](#page-44-2) page [45.](#page-44-2)

4. Verify that switch 6 on Mode switch block S101 on the AutoSetPAC processor board is set to the OFF position, its default setting (see [Figure 3-1,](#page-59-0) page [60\)](#page-59-0).

# **NOTICE**

If you connect a second AutoSetPAC to SmartPAC 2 or SmartPAC PRO, you must set switch 6 on S101 on the second AutoSetPAC board to the ON position. This setting identifies the second AutoSetPAC to SmartPAC (see [Figure 3-1,](#page-59-0) page [60\)](#page-59-0).

# **Wiring an Oscilloscope (Optional)**

You can connect an oscilloscope to the AutoSetPAC load analyzer to view tonnage waveforms produced at each strain link. The AutoSetPAC outputs for this function are -4.688 to +4.688 Vdc.

At 120% of press capacity, output of each strain link is 4.688 Vdc. Output is ratiometric, so at 100% of press capacity, output of each strain link is 3.907 Vdc.

For example, for an AutoSetPAC 4-Channel+ unit with press capacity of 100 tons, the output for each strain link is 3.907 Vdc at 25 tons of load, 1.563 Vdc at 10 tons, etc.

Follow these steps to connect an oscilloscope.

- 1. Locate terminal block TB101B (120 VAC AutoSetPAC 2-Channel) or TB101(A) (120 VAC AutoSetPAC 4-Channel) on the AutoSetPAC processor board, referring to [Figure 2-6](#page-34-0) or [Figure](#page-35-0)  [2-7.](#page-35-0)
- 2. Run wiring from the oscilloscope through flexible, liquid-tight conduit to the bottom left knockout on the AutoSetPAC enclosure or to the appropriate location on your console. Measure and cut the cable so it reaches TB101, TB101B or TB101(A) easily.

The optional AutoSetPAC enclosure is rated NEMA 12 (protected against dust and oil). If you have an AutoSetPAC enclosure, you must use conduit rated NEMA 12 and make proper conduit connections to ensure NEMA 12 protection.

3. Remove the connector from the TB 101, TB101B or TB101(A) terminal block, and connect wiring for the oscilloscope as shown in [Table 2-11](#page-49-0) o[r Table 2-12.](#page-49-1) On AutoSetPAC 2-Channel models connect three wires, one for each of the two strain links and one for ground. On AutoSetPAC 4-Channel units, connect five wires, one for each of the four strain links and one for ground.

<span id="page-49-0"></span>

| <b>AutoSetPAC</b><br>120 VAC Model | <b>Terminal</b><br><b>Block</b> | Pin#           | Label                   |
|------------------------------------|---------------------------------|----------------|-------------------------|
|                                    |                                 | 5              | Ground                  |
| 2-Channel                          | <b>TB101B</b>                   | 6              | Channel 1 (Left Rear)   |
|                                    |                                 | $\overline{7}$ | Channel 2 (Right Rear)  |
|                                    |                                 | 6              | Channel 1 (Left Rear)   |
|                                    | <b>TB101(A)</b>                 | 7              | Channel 2 (Right Rear)  |
| 4-Channel                          |                                 | 8              | Channel 3 (Left Front)  |
|                                    |                                 | 9              | Channel 4 (Right Front) |
|                                    |                                 | 10             | Ground                  |

*Table 2-11. Oscilloscope Wiring Connections, 120 VAC AutoSetPAC*

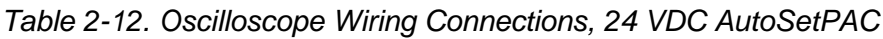

<span id="page-49-1"></span>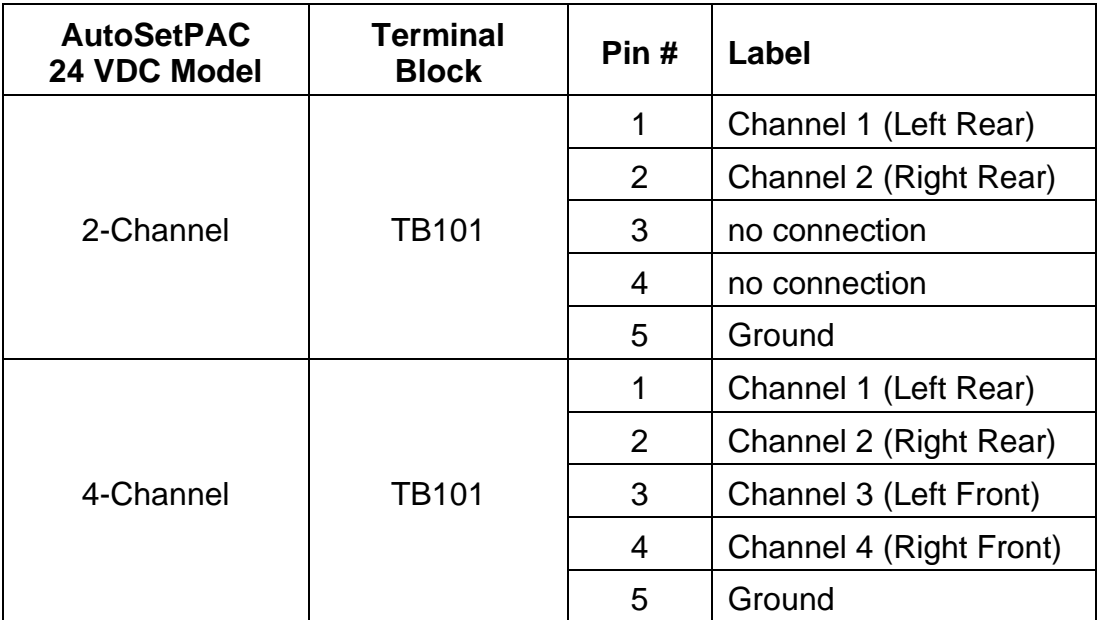

Refer to *[Connecting AC and Stop Circuit Wiring](#page-32-0)*, page [33](#page-32-0) if you need help connecting the wires to the terminals. Make sure not to wire the connector backwards.

- 4. Plug the connector back into the TB101B or TB101(A) terminal block. Check the wiring connections to make sure they are correct.
- 5. Connect the wires from TB101B or TB101(A) to the oscilloscope, following the manufacturer's instructions for your specific oscilloscope.

# **Connecting AC Wires to Power Source**

Connect AC wires from the AutoSetPAC control to your AC power source only when you are finished connecting all wiring, including wiring for the optional oscilloscope.

# **A WARNING**

#### **ELECTRIC SHOCK HAZARD**

Make sure main power is off when you connect AutoSetPAC to the main power source.

**Failure to comply with these instructions could result in death or serious injury.**

# <span id="page-50-0"></span>**Connecting a New AutoSetPAC to Original SmartPAC**

If you are connecting a new AutoSetPAC load analyzer to an original SmartPAC control earlier than version V1.56, do the following:

- 1. Access the List of Installed Options screen on the Main Initialization Menu (similar to [Figure 3-2,](#page-61-0) page [62\)](#page-61-0), and verify the version number of SmartPAC and of Character Generator.
	- If SmartPAC firmware is earlier than V1.56, you must replace it with a current version.
	- If Character Generator is earlier than V1.07, you must replace it with version V1.07.

Contact Wintriss Tech. Support to arrange for updated firmware.

- 2. If you must replace SmartPAC firmware, record the settings for start and stop time limits on the Set Brake Monitor screen in Initialization mode. Also, record the cam channel names shown on the Cam Channel Name Menu in Initialization before changing the firmware. Refer to your SmartPAC manual for assistance.
- 3. Power down SmartPAC.
- 4. Replace the SmartPAC firmware, if necessary, referring to the SmartPAC user manual.
- 5. Replace the character generator firmware, if necessary.

The character generator firmware is located at the lower right of the power supply board (refer to the drawing in your SmartPAC user manual). The chip, which has a label on it, is identified on the board as component "U208."

Note the orientation of the semi-circular notch on the firmware chip. When replacing the chip, make sure that the notch on the new chip faces in the same direction as the notch on the old chip.

- 6. Power up SmartPAC.
- 7. If you replaced the SmartPAC firmware, access the SmartPAC Main Initialization Menu and enter the brake monitor settings (select SET BRAKE MONITOR) and cam channel names (select SELECT CAM NAMES) you recorded in step 2. Refer to your SmartPAC user manual.
- 8. When you are finished, proceed with initialization and calibration of your AutoSetPAC.
- 9. Return the obsolete SmartPAC firmware board to Wintriss.

When you are ready to make parts, go to Program mode (see Chapter 4) and enter setpoint percentages and a sample period setting for each tool that was programmed previously.

# **Connecting an AutoSet to SmartPAC**

AutoSet 2-Channel/2-Channel+ and AutoSet 4-Channel/4-Channel+ load analyzers can be connected to a SmartPAC control just like AutoSetPAC 2-Channel and 4-Channel units. See *[Connecting](#page-51-0)  [AutoSet to SmartPAC Pro or SmartPAC 2](#page-51-0)* in the next section, or *[Connecting an AutoSet to Original](#page-52-0)  [SmartPAC](#page-52-0)*, page [53.](#page-52-0)

# <span id="page-51-0"></span>**Connecting AutoSet to SmartPAC Pro or SmartPAC 2**

To connect an AutoSet to a SmartPAC, perform the following steps. Refer to your SmartPAC manual and to the wiring diagrams at the end of this manual.

- 1. Run the five-conductor shielded communications cable through flexible, liquid-tight, low-voltage conduit from SmartPAC to AutoSet. If you have SmartPAC and AutoSet enclosures, they are rated NEMA 12 (protected against dust and oil). You must use conduit of the same rating and make proper connections to ensure NEMA 12 protection. Wiring goes through the bottom right knockout on the SmartPAC enclosure and through the bottom left knockout on the AutoSet enclosure.
- <span id="page-51-1"></span>2. Make communications wiring connections as shown in [Table 2-13,](#page-51-1) referring also to Figure 1 or Figure 2 at the end of the manual for SmartPAC 2, Figure 8 or Figure 9 for SmartPAC PRO.

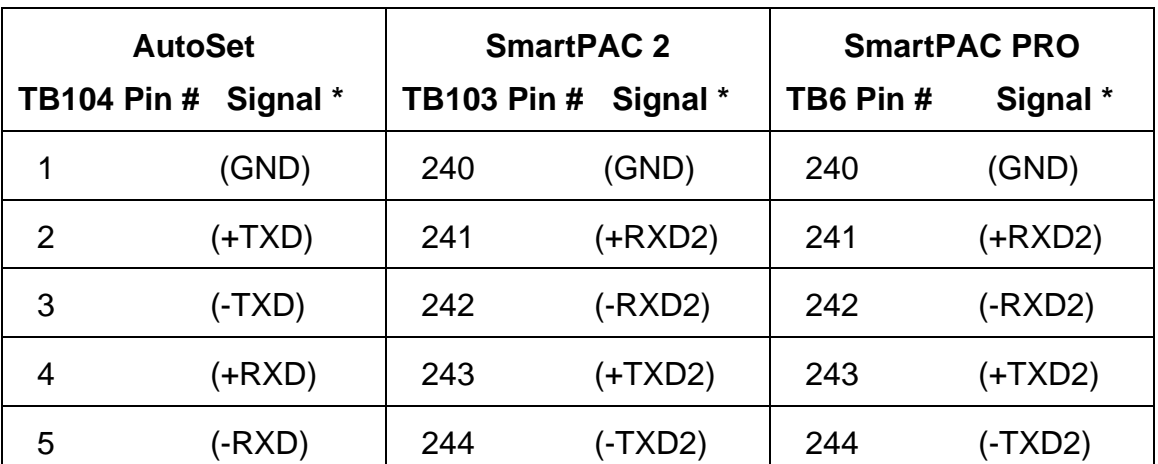

*Table 2-13. Communications Wiring Connections: AutoSet and SmartPAC 2 or SmartPAC PRO*

Shield should be connected to ground stud on enclosure nearest entry of communications wiring (see [Figure 2-13,](#page-44-2) page [45\)](#page-44-2).

- 3. Verify that switch 6 on Mode switch block S101 on the AutoSet processor board is set to the OFF position, its default setting.
- 4. Remove the AutoSet firmware chip, and replace it with a new chip.

The chip, which has a label on it, is identified as component "XU106" and is located directly beneath the power transformer (T101) at the top of the AutoSet processor board (see board drawings in AutoSet user manual).

5. Note that the semi-circular notch on the firmware chip faces to the left. When replacing the chip, make sure that the notch on the new chip also faces to the left.

- 6. If you have not installed a zero cam switch and wired a zero cam input to your AutoSet, wire the SmartPAC zero cam output to the AutoSet zero cam input according to [Table 2-8](#page-45-0) or [Table 2-9,](#page-46-0) page [46](#page-45-0) and the appropriate wiring diagrams at the end of this manual. You can run the zero cam wiring through the same conduit as the communications wiring used in step 2.
- 7. Power up SmartPAC.
- 8. Select TONNAGE MONITOR on the Main Initialization Menu to display the Tonnage Monitor Initialization Menu.
- 9. Select INITIALIZE PARAMETERS on the Tonnage Monitor Initialization Menu. Press ENTER when the warning message displays to confirm that you want to continue with initialization.
- 10. Set the capacity of your press on the Tonnage Monitor Initialization Menu, and enable or disable the repeatability setpoint, the startup counter, and setup mode.
- 11. Select SECURITY ACCESS on the Tonnage Monitor Initialization Menu, and configure AutoSet security the way you want it.
- 12. When you are ready to make parts, go to Program mode and enter setpoint percentages and a sample period setting for each programmed tool (see *[Making Tonnage Monitor Settings](#page-95-0)*, page [96\)](#page-95-0).
- 13. Return the old AutoSet firmware chip to Wintriss.

### <span id="page-52-0"></span>**Connecting an AutoSet to Original SmartPAC**

To connect an AutoSet to original SmartPAC, perform the following steps. Refer to your Original SmartPAC manual and the wiring diagrams 4 and 5 at the end of this manual.

- 1. Access the List of Installed Options screen on the Main Initialization Menu (similar to [Figure 3-2,](#page-61-0) page [62\)](#page-61-0), and verify the version number of SmartPAC and of Character Generator.
	- If SmartPAC firmware is earlier than V1.56, you must replace it with a current version.
	- If the Character Generator is earlier than V1.07, you must replace it with version V1.07.

Contact Wintriss Tech. Support to arrange for updated firmware.

- 2. If you must replace SmartPAC firmware, be sure to record the settings for start and stop time limits on the Set Brake Monitor screen in Initialization mode. Also, record the cam channel names shown on the Cam Channel Name Menu in Initialization before changing the firmware. Refer to your SmartPAC manual for assistance.
- 3. Perform steps 3 through 6 in *[Connecting a New AutoSetPAC to Original](#page-50-0)* SmartPAC, pag[e 51.](#page-50-0)
- 4. Remove the AutoSet firmware chip, and replace it with a new chip.

The chip, which has a label on it, is identified on the board as component "XU106" and is located directly beneath the power transformer (T101) at the top of the AutoSet processor board (see board drawing in AutoSet user manual).

Note that the semi-circular notch on the firmware chip faces to the left. When replacing the chip, make sure that the notch on the new chip also faces to the left.

5. Run a communications cable between the AutoSet and SmartPAC and wire both ends to the appropriate connector, repeating steps 1 through 4 of *[Connecting AutoSet to SmartPAC Pro or](#page-51-0)* [SmartPAC 2](#page-51-0) procedure, above. Refer to [Table 2-14](#page-53-0) for wiring connections.

| <b>AutoSet</b><br><b>TB104 Pin #*</b> | <b>Original SmartPAC</b><br><b>TB102 Pin #*</b> |
|---------------------------------------|-------------------------------------------------|
| $1$ (GND)                             | 240 (GND)                                       |
| $2 (+TXD)$                            | 241 (+RXD2)                                     |
| $3$ (-TXD)                            | 242 (-RXD2)                                     |
| $4$ (+RXD)                            | 243 (+TXD2)                                     |
| $5$ (-RXD)                            | 244 (-TXD2)                                     |

<span id="page-53-0"></span>*Table 2-14. Communications Wiring Connections: AutoSet and Original SmartPAC*

\* Shield should be connected to ground stud on enclosure nearest entry of communications wiring (see [Figure 2-13,](#page-44-2) page [45\)](#page-44-2).

- 6. If you have not installed a zero cam switch and wired a zero cam input to your AutoSet, wire the SmartPAC zero cam output (pin #211 on TB101 on the SmartPAC processor board) to the AutoSet input (pin #2 on TB101(A) or TB101B) on the AutoSet processor board. You can run the zero cam wiring through the same conduit as the communications wiring used in step 5.
- 7. Power up SmartPAC.
- 8. If you replaced the SmartPAC firmware, access the SmartPAC Main Initialization Menu and enter the brake monitor settings (select SET BRAKE MONITOR) and cam channel names (select SELECT CAM NAMES) you recorded in step 2. Refer to your SmartPAC user manual, if necessary.
- 9. Select TONNAGE MONITOR on the Main Initialization Menu to display the Tonnage Monitor Initialization Menu.
- 10. Select INITIALIZE PARAMETERS on the Tonnage Monitor Initialization Menu. Press ENTER when the warning message displays to confirm that you want to continue with initialization.
- 11. Set the capacity of your press on the Tonnage Monitor Initialization Menu, and enable or disable the repeatability setpoint, the startup counter, and setup mode.
- 12. Select SECURITY ACCESS on the Tonnage Monitor Initialization Menu, and configure AutoSet security the way you want it.
- 13. When you are ready to make parts, go to Program mode and enter setpoint percentages and a sample period setting for each tool programmed in SmartPAC (see *[Making Tonnage Monitor](#page-95-0)  [Settings](#page-95-0)*, page [96\)](#page-95-0).
- 14. Return the obsolete SmartPAC firmware board and the old AutoSet firmware chip to Wintriss.

# **Powering Up AutoSetPAC**

Once AutoSetPAC is connected to a power source, do the following to power up the unit:

- 1. Turn on power to SmartPAC.
- 2. Check the Main Program Menu or Main Run Menu to make sure that the TONNAGE/WAVEFORM item appears.
- 3. If the TONNAGE/WAVEFORM menu item is not displayed, turn off power to the SmartPAC. Re-check connections for power, communications, and strain links. Make sure the voltage selector switch is set correctly (either 115V or 230V). Then turn power on again and check for the TONNAGE/WAVEFORM menu item.
- 4. If TONNAGE/WAVEFORM still does not display, perform the *[Tonnage/WaveForm Menu](#page-124-0)  [Option Does Not Display at Power-up \(Communications Error\)](#page-124-0)* troubleshooting procedure, page [125.](#page-124-0) Then power up the unit again.
- 5. If TONNAGE/WAVEFORM still does not display, call Wintriss Tech. Support.

Once you have made all connections and AutoSetPAC has power, you are ready to calibrate the unit. See *[Chapter 3](#page-58-0)*, page [59.](#page-58-0)

# **Installing New AutoSetPAC Firmware**

# **A WARNING**

#### **ELECTRIC SHOCK HAZARD**

- Disconnect main power at SmartPAC and AutoSetPAC before working inside the enclosure(s). All power to the press, press control, and other equipment used with the press must be off when you work inside the enclosure.
- Remove all fuses and "tag out" per OSHA 1910.147 Control of Hazardous Energy (Lockout/Tagout).
- Ensure that this procedure is performed by qualified personnel.

**Failure to comply with these instructions could result in death or serious injury.**

### **NOTICE**

#### **YOU MAY ALSO HAVE TO UPGRADE YOUR SMARTPAC FIRMWARE**

If you are upgrading AutoSetPAC from a previous version, your SmartPAC firmware may also have to be upgraded. Call Wintriss Tech. Support for more information.

To install an updated version of AutoSetPAC firmware, perform the following steps:

- 1. Verify that power has been turned off to SmartPAC, AutoSetPAC, the press, and any auxiliary equipment.
- 2. Verify that all LEDs on the AutoSetPAC Processor board are off (see [Figure 2-6](#page-34-0) or [Figure 2-7](#page-35-0) for LED locations).

# **CAUTION**

#### **STATIC DISCHARGE DAMAGE TO CHIP**

Ground yourself before touching circuit boards or chips by touching a large metal object such as the press. Static electricity can destroy electronic components.

**Failure to comply with these instructions could result in property damage.**

3. Making sure that you are grounded, open the AutoSetPAC enclosure and locate the firmware chip, labelled XU106, on the AutoSetPAC Processor board (see [Figure 2-6](#page-34-0) o[r Figure 2-7\)](#page-35-0). Note that the chip has a white label and the semi-circular notch on the chip faces to the left.

# **NOTICE**

The new AutoSetPAC firmware chip must also be installed with the notch facing left.

# **CAUTION**

If you use a screwdriver, be careful not to insert the screwdriver under the socket or you may damage the board.

**Failure to comply with these instructions could result in property damage.**

- 4. Use a chip puller to remove the old chip, or insert a small screwdriver between the bottom of the chip and the socket and carefully pry the chip from the board. Put the chip aside.
- 5. Making sure you are grounded, open the package containing the new firmware chip, and remove the chip from its holder.

# **CAUTION**

#### **CHIP INSTALLED INCORRECTLY**

- Install the chip with the notch facing left; otherwise, when you power up the control, the chip will be destroyed.
- Align pins correctly with the socket before plugging chip in.

**Failure to comply with these instructions could result in property damage.**

6. Plug the chip into its socket, inserting the left row of pins first, then aligning the right row of pins over the socket and pushing them in. Make sure that the notch in the chip faces left and that all of the pins are in the socket.

### **NOTICE**

If the two rows of pins are spread too far apart to plug easily into the socket, hold the chip on its side on a flat surface with the pins pointing toward you. Being careful not to overbend the pins, gently draw the top of the chip toward you until the pins bend a little. Turn the chip over so that the other row of pins is now flat and pointing toward you. Draw the top of the chip toward you again until the pins bend. When the rows of pins look parallel, plug the chip into its socket again. If the chip still doesn't fit, repeat this procedure.

- 7. To verify that the chip is installed correctly, close the AutoSetPAC enclosure, and power up the SmartPAC and AutoSetPAC.
	- If the SmartPAC powers up normally, go to step 8.

• If the SmartPAC powers up with a fault message like the following

A [2 OR 4] CHANNEL AUTOSETPAC WAS INSTALLED THE LAST TIME THE UNIT WAS POWERED-UP AND WAS NOT SEEN THIS TIME.

one or more pins may be bent or not plugged in properly. Turn the power off, and repeat the procedure in the Notice for step 6. Power the unit up again. If the same fault message displays, contact Wintriss Tech. Support.

- 8. Access the List of Installed Options screen in SmartPAC Initialization, referring to your SmartPAC manual if necessary. AutoSetPAC should be displayed in the options list along with its new firmware version number (for example, V2.00).
- 9. If AutoSetPAC appears in the list, you have completed installation of your new firmware successfully.
- 10. If AutoSetPAC is not in the list, contact Wintriss Tech. Support.

# <span id="page-58-0"></span>**Chapter 3 Initialization and Calibration**

This chapter shows you how to set Initialization parameters for AutoSetPAC in SmartPAC Initialization mode and calibrate the AutoSetPAC unit. It is organized in the following sections:

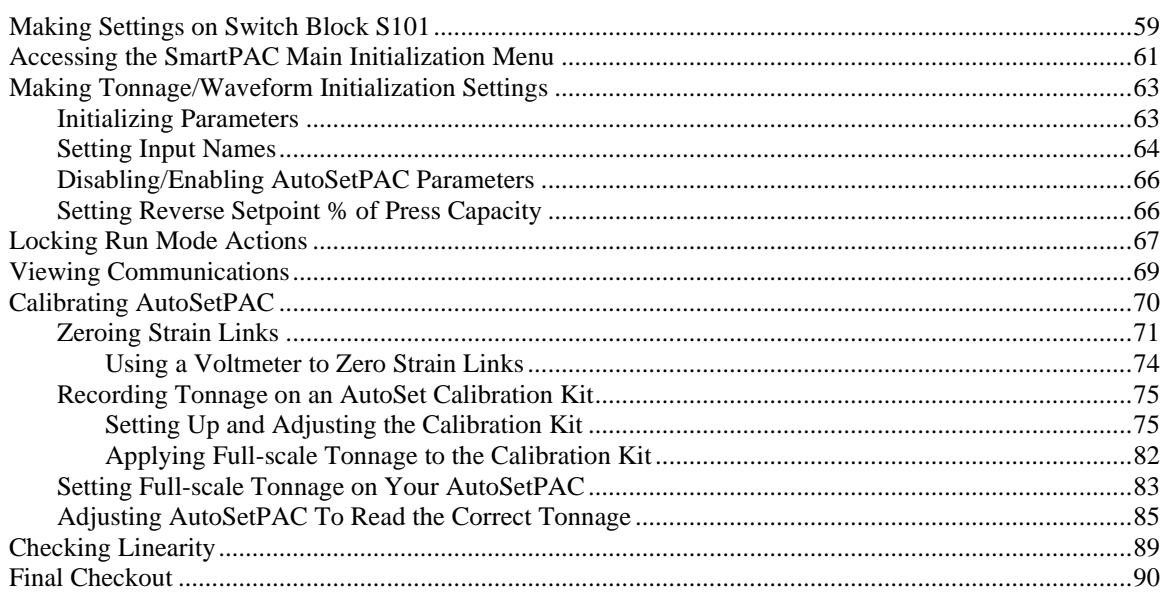

# **NOTICE**

"SmartPAC" refers to original SmartPAC, SmartPAC 2, and SmartPAC PRO, unless otherwise indicated.

# **NOTICE**

#### **REFER TO YOUR SMARTPAC USER MANUAL**

Instructions for using the screens in Initialization mode are provided in Chapter 4 of the user manual for your version of SmartPAC. For help in entering data or selecting items, refer to Chapter 3 of the manual.

# **NOTICE**

#### **USING SMARTPAC HELP**

If you need help with an Initialization mode screen, press the HELP or  $\boxed{?}$  key when that screen is displayed.

# **Making Settings on Switch Block S101**

Two switches on switch block S101 (located at left center of the AutoSetPAC Processor board–see [Figure 2-6,](#page-34-0) page [35](#page-34-0) or [Figure 2-7,](#page-35-0) page [36\)](#page-35-0) can be used to make special AutoSetPAC configuration settings. Switch 6 can be set to allow two AutoSetPACs to be connected to a single SmartPAC. Switch 7 allows you to set an AutoSetPAC 4-Channel load monitor, which by default is configured with four strain link channels, as a two-channel unit. Switches 1 through 5 and switch 8 are unused. All eight switches on S101 are set to OFF by default, as shown in [Figure 3-1,](#page-59-0) page [60.](#page-59-0)

Switch 6 and 7 settings are shown in [Table 3-1.](#page-59-1)

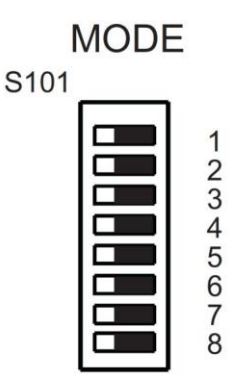

*Figure 3-1. Switch Block S101 (Default Settings Shown)*

<span id="page-59-1"></span><span id="page-59-0"></span>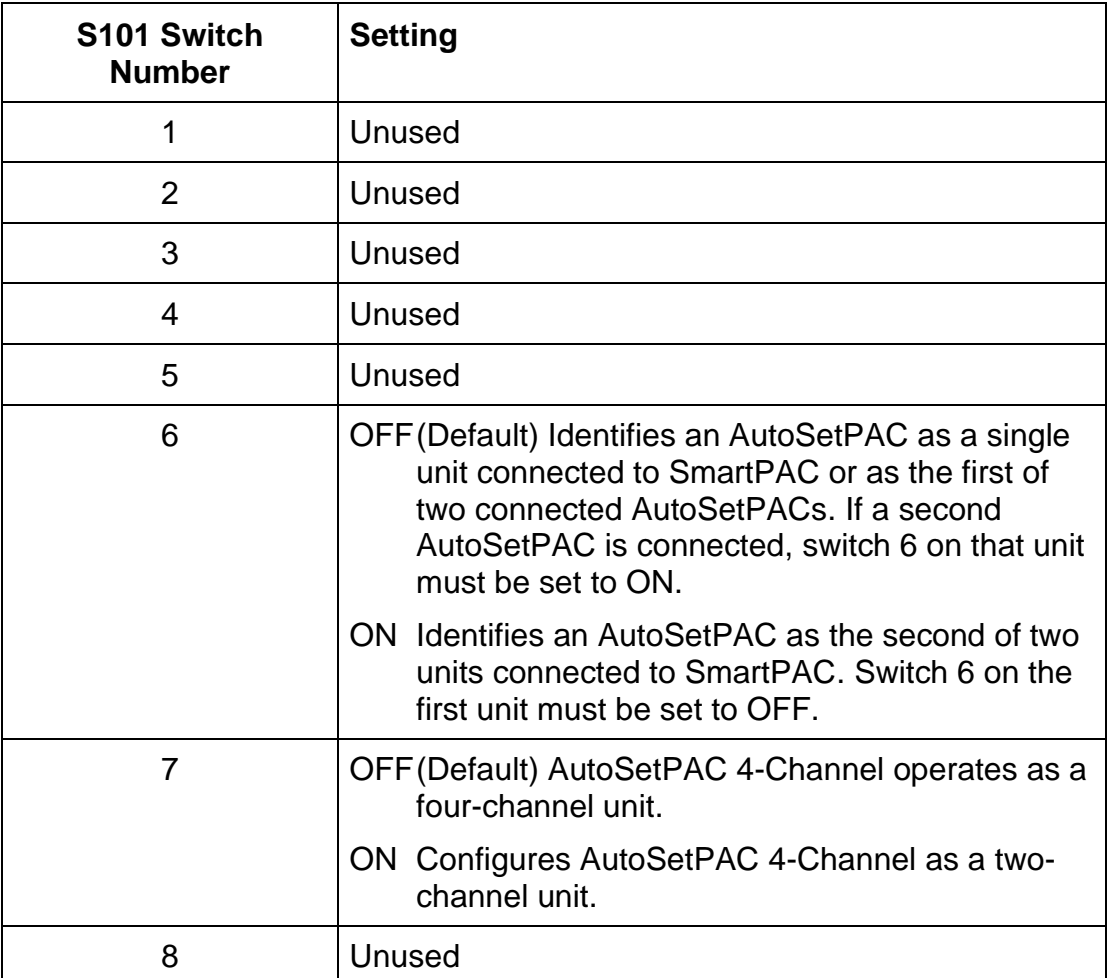

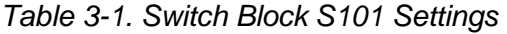

# **Accessing the SmartPAC Main Initialization Menu**

# **NOTICE**

Many of the menus in this manual are from the original SmartPAC. However, the menus on SmartPAC 2 and SmartPAC PRO are similar. The menu organization is the same for all versions of SmartPAC.

Navigation and data entry on the SmartPAC PRO are accomplished on its touch screen, while the original SmartPAC and SmartPAC 2 use keypads and function keys. See *[Original SmartPAC and](#page-21-0)  [SmartPAC 2 Front Panels](#page-21-0)*, page [22,](#page-21-0) or *[SmartPAC PRO Front Panel](#page-22-0)*, page [23,](#page-22-0) and the user manual for your version SmartPAC.

# **NOTICE**

When switching between operating modes with the Program/Run key, make sure that SmartPAC is displaying the top-level screen in the current mode (i.e., Main Program Menu or Main Run Menu). To return to the top-level menu, press RESET or EXIT repeatedly.

To access the Initialization Menu on original SmartPAC, SmartPAC 2, or SmartPAC PRO, do the following:

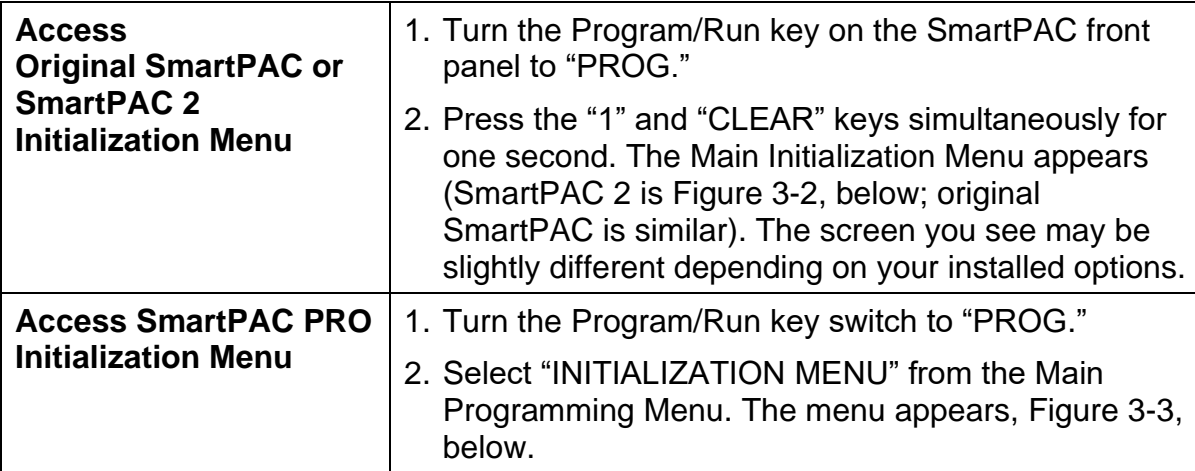

|                                                                                                    | MAIN INITIALIZATION MENU                                                                                                    |  |
|----------------------------------------------------------------------------------------------------|----------------------------------------------------------------------------------------------------|--|
| USE THE CURSOR RESOLVER ZERO<br>KEYS TO CHOOSE POSITION SENSOR<br>THE ENTER KEY TO PRESS NAME<br>SELECT. SWITCH TO SELECT CAM NAMES<br>RUN WHEN DONE. AUTO ADVANCE | MENU ITEMS. PRESS INSTALLED OPTIONS<br>SET GLOBAL CAMS<br>CUSTOM SENSOR NAMES<br>SENSOR ENABLE MODE<br>TONNAGE/WAVEFORM<br>PROCESS MONITOR<br>RAMPAC INIT<br>FEED CONTROL<br>PM MONITOR<br>TOOL INFORMATION<br>PRESS CONTROL<br>SECURITY ACCESS<br><b>BACKUP/RESTORE</b><br><b>PACNET</b><br><b>SETUP NETWORK</b><br>LUBE/SPEED/FLYWBRAKE<br><b>DIAGNOSTICS</b> |  |

*Figure 3-2. SmartPAC 2* Main Initialization Menu

<span id="page-61-0"></span>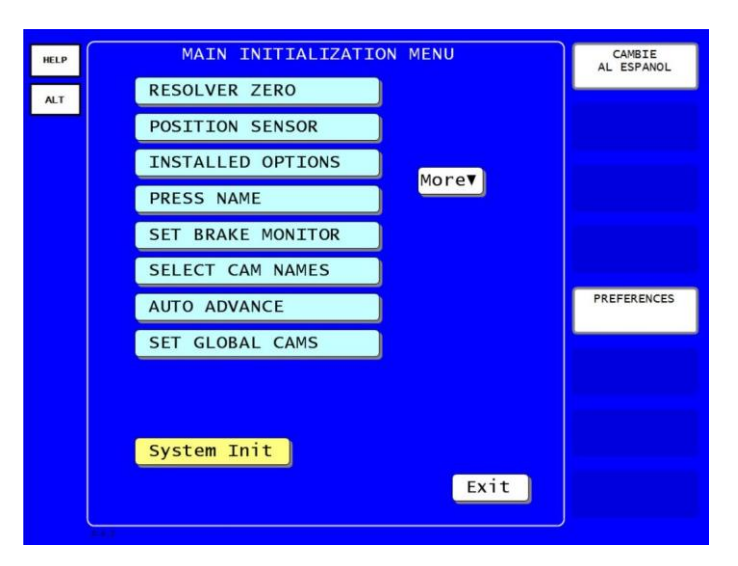

<span id="page-61-1"></span>*Figure 3-3. SmartPAC PRO Initialization Menu*

# **Making Tonnage/Waveform Initialization Settings**

This section shows you how to make settings on the Tonnage/Waveform Initialization Menu (see [Figure 3-4\)](#page-62-0), which you access by selecting TONNAGE/WAVEFORM on the Main Initialization Menu.

| TONNAGE/WAVEFORM INITIALIZATION MENU          |  |
|-----------------------------------------------|--|
| SET INPUT NAMES                               |  |
| SET PRESS CAPACITY                            |  |
| <b>CALIBRATION</b>                            |  |
| LOW SETPOINT<br><b>ENABLED</b>                |  |
| REPEATABILITY SETPOINT<br><b>ENABLED</b>      |  |
| SETUP MODE<br><b>ENABLED</b>                  |  |
| <b>ENABLED</b><br>STARTUP COUNTER             |  |
| SET REVERSE SETPOINT &                        |  |
| SET PRESS PARAMETERS<br>INITIALIZE PARAMETERS |  |
|                                               |  |
| USE THE CURSOR KEYS TO MAKE A SELECTION.      |  |
| PRESS ENTER TO SET THE INPUT NAME.            |  |
| PRESS RESET TO GO BACK TO THE MAIN MENU.      |  |
|                                               |  |
|                                               |  |
|                                               |  |

*Figure 3-4.* Tonnage/Waveform Initialization Menu

<span id="page-62-0"></span>The following settings are covered:

- *[Initializing Parameters](#page-62-1)*, page [63](#page-62-1)
- *[Setting Input Names](#page-63-0)*, page [64](#page-63-0)
- *[Disabling/Enabling AutoSetPAC Parameters](#page-65-0)*, pag[e 66](#page-65-0)
- *[Setting Reverse Setpoint % of Press Capacity](#page-65-1)*, page [66](#page-65-1)

Instructions for setting press capacity are provided in *[Setting Full-scale Tonnage on Your](#page-82-0)  [AutoSetPAC](#page-82-0)*, page [83.](#page-82-0) To make calibration settings, refer to *[Adjusting AutoSetPAC To Read the](#page-84-0)  [Correct Tonnage](#page-84-0)*, page [85.](#page-84-0)

### <span id="page-62-1"></span>**Initializing Parameters**

Before making Initialization settings, you must initialize AutoSetPAC. This action clears all current Initialization parameters and returns the unit to the default Initialization settings made at the factory. To initialize AutoSetPAC, do the following:

1. Select "INITIALIZE PARAMETERS," the last item on the Tonnage/Waveform Initialization Menu. The warning message shown in [Figure 3-5](#page-63-1) will display.

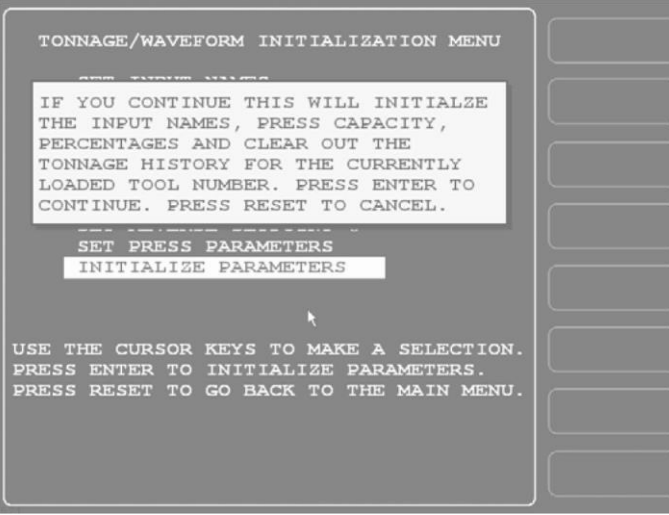

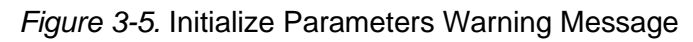

<span id="page-63-1"></span>2. Press ENTER to confirm that you want to continue with initialization.

### <span id="page-63-0"></span>**Setting Input Names**

The SET INPUT NAMES item on the Tonnage/Waveform Initialization Menu allows you to change the default names for AutoSetPAC's strain link channels. If you have an AutoSetPAC 2-Channel load analyzer, two input names can be set. If you have an AutoSetPAC 4-Channel unit, you can set four input names. To change the Input Name defaults, do the following:

- 1. Select "SET INPUT NAMES" to display the Load Monitor Input Name Menu (see [Figure 3-6,](#page-64-0) page [65\)](#page-64-0). Default input names are as follows:
	- Input 1–Left Rear
	- Input 2–Right Rear
	- Input 3–Left Front
	- Input 4–Right Front

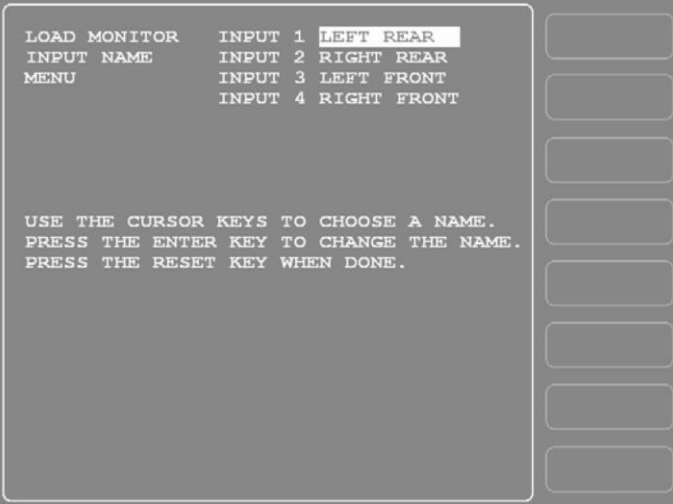

*Figure 3-6.* Load Monitor Input Name Menu with "INPUT 1" Highlighted

<span id="page-64-0"></span>2. To change an input name, select that entry. An Alphabetic Entry window displays, as shown in [Figure 3-7.](#page-64-1)

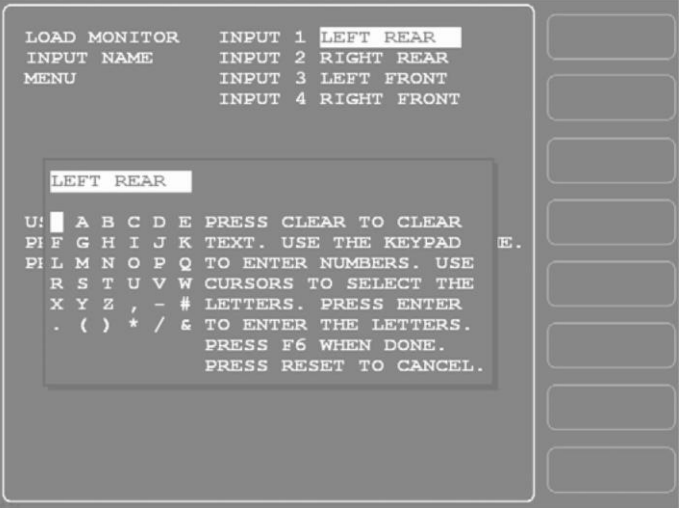

<span id="page-64-1"></span>*Figure 3-7.* Load Monitor Input Name Menu with Alphabetic Entry Window Displayed

- 3. Follow the directions in the window to key in the name you want. The name can be any combination of alphabetic characters, numbers, and symbols.
	- To key in letters, use the Up  $(\triangle)$ , Down  $(\triangledown)$ , Left  $(\triangle)$ , and/or Right  $(\triangleright)$  cursor keys to highlight each letter, then press ENTER to select it.
	- To key in numbers, press the desired selection on the numeric keypad, and press ENTER.
	- To clear an entry, press the CLEAR key.
	- To accept your selection, press the **F6** function key. To cancel your selection, press RESET.
- 4. Press RESET to return to the Tonnage/Waveform Initialization Menu.

### **NOTICE**

The Press Capacity and Calibration items on the Tonnage Monitor Initialization Menu are used during the calibration procedure. Instructions for setting them are provided in *[Setting Full-scale](#page-82-0)  [Tonnage on Your AutoSetPAC](#page-82-0)*, page [83,](#page-82-0) and *[Adjusting AutoSetPAC To Read the Correct](#page-84-0)  [Tonnage](#page-84-0)*, page [85.](#page-84-0)

# <span id="page-65-0"></span>**Disabling/Enabling AutoSetPAC Parameters**

The Tonnage/Waveform Initialization Menu allows you to enable or disable the following AutoSetPAC functions:

- Low setpoint
- Repeatability setpoint
- Setup mode
- Startup counter

When you disable an item, that functionality is no longer available in AutoSetPAC. For example, if you disable the low setpoint, the Low Setpoint field does not appear on Program and Run screens and, therefore, cannot be set.

Low and repeatability setpoints are explained in *[AutoSetPAC's Setpoint Calculation Process](#page-90-0)*, page [91.](#page-90-0) The startup counter is discussed in *[Startup Counter,](#page-92-0)* page [93.](#page-92-0)

Setup mode allows you to operate the press in Inch without generating low setpoint or repeatability faults. When Setup Mode is enabled, AutoSetPAC disables low and repeatability setpoints whenever the press is operated in Inch. In order to be functional, Setup mode also requires that you wire a Setup Mode circuit in SmartPAC (see Chapter 2 in your SmartPAC user manual). No special wiring is required if your AutoSetPAC is being used with SmartPAC integrated with WPC 2000.

The high setpoint does not appear on this screen because the high setpoint cannot be disabled.

To enable or disable one of these items, do the following:

- <span id="page-65-2"></span>1. Press ENTER with the cursor resting in the desired field until the setting you want is displayed. The setting changes from ENABLED to DISABLED or from DISABLED to ENABLED each time you press ENTER.
- 2. Move the highlight bar to the next field and repeat step [Press ENTER with the cursor resting in](#page-65-2)  [the desired field until the setting you want is di.](#page-65-2)

### <span id="page-65-1"></span>**Setting Reverse Setpoint % of Press Capacity**

The SET REVERSE SETPOINT % item on the Tonnage/Waveform Initialization Menu allows you to set the percentage that AutoSetPAC uses to calculate the high setpoint for "snap-through" reverse tonnage. The reverse tonnage setpoint is calculated by multiplying the value you enter in this field by the full-scale capacity of the press, which is also set on the Tonnage Monitor Initialization Menu (see *[Setting Full-scale Tonnage on Your AutoSetPAC](#page-82-0)*, page [83\)](#page-82-0). Press manufacturers typically recommend that reverse loads not exceed between 15% and 25% of press capacity. Refer to the manufacturer's specifications to determine the correct value for your press.

Actual reverse tonnage values can be viewed in Run mode (see *[Viewing Reverse Tonnage](#page-117-0)*, pag[e 118\)](#page-117-0).

To set the reverse tonnage setpoint percentage, do the following:

1. Select "SET REVERSE SETPOINT %." When the Numeric Entry window (see [Figure 3-8\)](#page-66-0) displays, key in the desired percentage value, following the directions in the window.

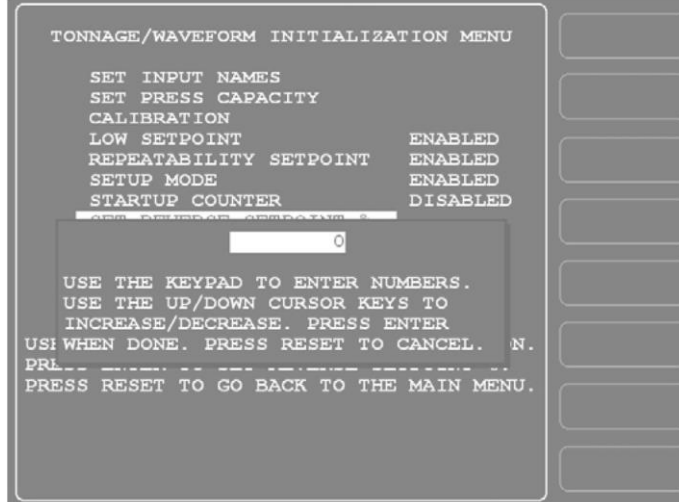

<span id="page-66-0"></span>*Figure 3-8.* Numeric Entry Window Superimposed on Tonnage Monitor Initialization Menu

2. Press ENTER to confirm your entry, or press RESET to cancel.

### **NOTICE**

#### **YOU CANNOT DISABLE REVERSE SETPOINT %**

Reverse Setpoint % cannot be disabled. The default for this setting is 20%. However, we recommend that you set this value according to the specifications for your press.

# **Locking Run Mode Actions**

You can prevent unauthorized personnel from recalculating setpoints or making adjustments to setpoint percentages in Run mode. To do so, you "lock out" these capabilities from Run mode on the Security Access Menu and remove the "Program/Run" key when SmartPAC is switched to Run mode. When setpoint recalculation and adjustment capabilities are locked out of Run mode, they are still functional in Program mode.

To "lock out" one or both of these actions in Run mode, do the following:

1. Select "SECURITY ACCESS" on the Main Initialization Menu (see [Figure 3-2\)](#page-61-0). A screen like the one shown in [Figure 3-9](#page-67-0) displays. (The items on your menu may differ depending on installed options.) Note that the LOAD MONITOR item shown in [Figure 3-9](#page-67-0) is set to "ALLOW RECALC/ADJUST," a setting that allows the operator to recalculate and adjust setpoints in Run mode. This is the factory setting.

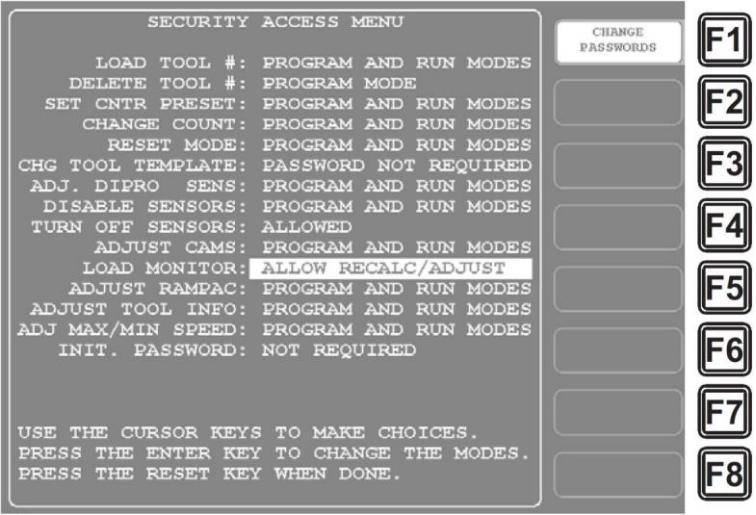

*Figure 3-9.* Security Access Menu with Load Monitor Setting Highlighted

<span id="page-67-0"></span>2. Select the "LOAD MONITOR" item, and press ENTER to cycle through the available settings: ALLOW RECALC/ADJUST, ALLOW RECALC ONLY, NO RECALC/ADJUST, and PASSWORD REQUIRED.

The ALLOW RECALC ONLY setting locks out the setpoint adjustment capability from Run mode. The NO RECALC/ADJUST setting locks out both setpoint recalculation and setpoint adjustment from Run mode. The PASSWORD REQUIRED setting specifies that a password be entered in Run mode in order for the operator to recalculate or adjust setpoints.

3. When the setting you want is displayed, press RESET. You are returned to the Main Initialization Menu.

### **NOTICE**

#### **LOCKING OUT OTHER FUNCTIONS**

Refer to Chapter 4 in the SmartPAC user manual for information on locking out other functions on the Security Access Menu.

### **NOTICE**

#### **LOCKING RESET MODE**

If you want to prevent tonnage faults and other errors from being reset in Run mode, you can set the RESET MODE item on the Security Access Menu to "PROGRAM MODE ONLY" and remove the Program/Run key with the press in Run mode.

With this setting selected, all faults, including brake monitor and counter messages and fault conditions associated with optional SmartPAC modules like DiProPAC, ProCamPAC, and WPC 2000, must be cleared in Program mode.

This setting is useful if responsibility for recording SmartPAC faults has been assigned to one person.

# **Viewing Communications**

The "COMMUNICATIONS" item on the Diagnostic Menu (see [Figure 3-10\)](#page-68-0) allows you to verify communications between SmartPAC and AutoSetPAC. To view communications, perform the following steps:

1. Select "DIAGNOSTICS" on the Main Initialization Menu (see [Figure 3-2\)](#page-61-0) to display the Diagnostic Menu.

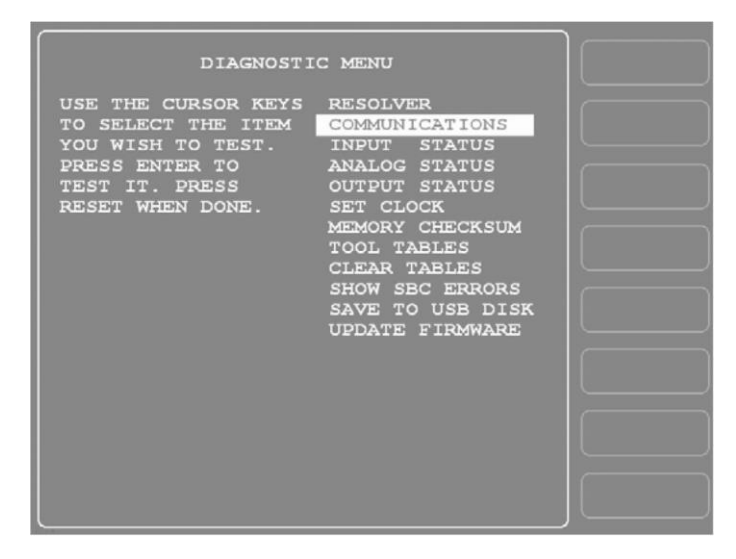

*Figure 3-10.* COMMUNICATIONS Item on Diagnostic Menu in Initialization Mode

<span id="page-68-0"></span>2. Select "COMMUNICATIONS" on the Diagnostic Menu to display the Communication Data Viewer screen, shown in [Figure 3-11.](#page-68-1)

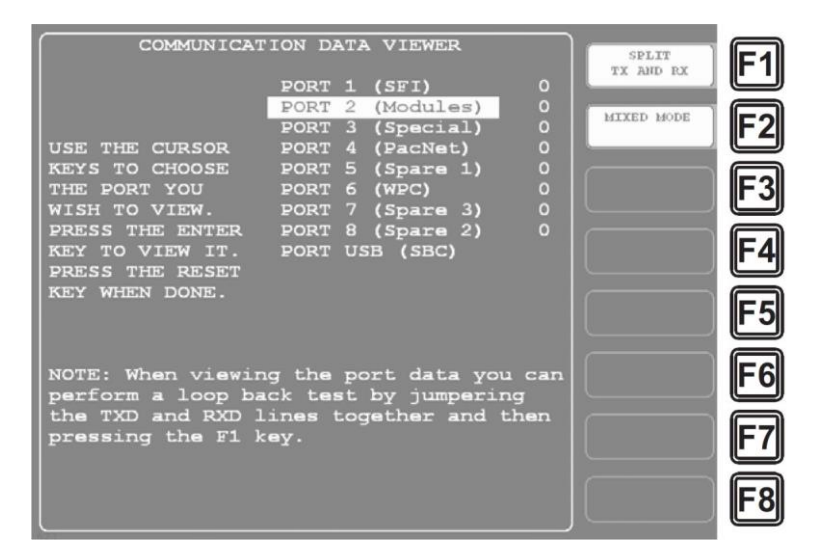

*Figure 3-11. Communication Data Viewer Screen*

- <span id="page-68-1"></span>3. Press the F1 function key on the Communication Data Viewer screen to change the F1 label from "Combined Tx and Rx" to "Split Tx and Rx."
- 4. Select "PORT 2 (Modules)." A screen like the one shown in [Figure 3-12](#page-69-0) will appear.

| TRANSMIT BUFFER DATA<br>1;:MF7BB\$B1;:MF7BB\$B1;:MF7BB\$B1;:MF7BB\$B<br>1;:MF7BB\$B1;:MF7BB\$B1;:MF7BB\$B1;:MF7BB\$B<br>1;:MF7BB\$B1;:MF7BB\$B1;:MF7BB\$B1;:MF7BB\$B<br>1;LOOP BACK MESSAGE PORT 6 ;: MF7BB\$B1; : M<br>F7BB\$B1;:MF7BB\$B1;:MF7BB\$B1;:MF7BB\$B1;:M<br>F7BB\$B1;:MF7BB\$B1;:MF7BB\$B1;:MF7BB\$B1;:M<br>F7BB\$B1::MF7BB\$B | SEND LOOPBACK<br>MESSAGE<br>STOP/START<br><b>BUFFER</b> |  |
|----------------------------------------------------------------------------------------------------|---------------------------------------------------------|--|
| RECEIVE BUFFER DATA                                                                                                    |                                                         |  |
| [OD]: S010; HHHH; 100BE00BC00C100E903EB0141014<br>00070100BE00BC00C100E903EB014101400070100BE<br>00BC00C100E903EB01410140007<br>[OD]:S010;                                                                                                    |                                                         |  |

*Figure 3-12.* Communications Transmit/Receive Screen

<span id="page-69-0"></span>If SmartPAC and AutoSetPAC are communicating normally, you should expect to see data in both the "TRANSMIT BUFFER DATA" and "RECEIVE BUFFER DATA" portions of the screen. If you do not see any data (or only partial data), this means that SmartPAC and AutoSetPAC are not communicating properly.

If there is a communications problem, you may decide to perform a loopback test. In a loopback test, you connect (or jumper) the TXD (Transmit) and RXD (Receive) lines (refer to Figure 3 at the end of this manual), and then press F1 to check communications. In effect, you are "receiving" the communications data that you are transmitting.

This test is useful when verifying the accuracy of the transmit and receive hardware and wiring. If you need help performing the loopback test, contact Wintriss Tech. Support.

# **Calibrating AutoSetPAC**

This section shows you how to calibrate an AutoSetPAC load analyzer so that it displays an accurate reading of the tonnage applied by the press. You learn how to do the following:

- 1. Adjust each strain link until it provides a "zero" signal with no load on the press, following the instructions in *[Zeroing Strain Links](#page-70-0)*, page [71.](#page-70-0)
- 2. Using a separate tonnage monitor and one or two load cells, apply a load to the press and measure it, following the instructions in *[Recording Tonnage on an AutoSet Calibration Kit](#page-74-0)*, page [75.](#page-74-0) You can use your own calibration gear, or rent an AutoSet 2-Channel calibration kit from Wintriss.
- 3. Determine the tonnage capacity of your press, and set the full-scale tonnage of your AutoSetPAC to that value, following the instructions in *[Setting Full-scale Tonnage on Your AutoSetPAC](#page-82-0)*, page [83.](#page-82-0)
- 4. Adjust your AutoSetPAC until its tonnage displays agree with the tonnage recorded on your calibration unit, following the instructions in [Adjusting AutoSetPAC To Read the Correct](#page-84-0)  [Tonnage,](#page-84-0) page [85.](#page-84-0)

AutoSetPAC should be calibrated after installation and whenever

- Strain links are moved to a different location on the press
- Tie rods are restressed
- Major repair work is performed on the press frame

Before starting calibration, make sure the press is adjusted for optimal operation. Check to make sure that the ram is parallel to the bed and that the gib/ways adjustment and tie rod tension are correct.

### <span id="page-70-0"></span>**Zeroing Strain Links**

Before starting this procedure, make sure that the strain links have been mounted loosely on the press and strain link cables have been wired to the appropriate connectors on the AutoSetPAC processor board as described in *[Installing Strain Links](#page-38-1)*, page [39.](#page-38-1) Then, to set the strain links to read zero (0) at no load, do the following:

- 1. Move the press ram to top dead center.
- 2. Apply power to SmartPAC.
- 3. Turn the Program/Run key to PROG, then press the "1" and "CLEAR" keys simultaneously and hold down a few seconds until the Main Initialization Menu (see [Figure 3-2\)](#page-61-0) appears.
- 4. Select the TONNAGE/WAVEFORM menu item, and press ENTER to display the Tonnage/Waveform Initialization Menu (see [Figure 3-4\)](#page-62-0).
- 5. Select CALIBRATION and press ENTER to display the Calibration screen (see [Figure 3-13\)](#page-70-1).
- 6. Press F4 (Zero Offsets). As shown in [Figure 3-13,](#page-70-1) the caption at the top of the screen changes to "CURRENT ZERO OFFSETS" and the values for the two (AutoSetPAC 2-Channel) or four (AutoSetPAC 4-Channel) channels change to the current offsets.

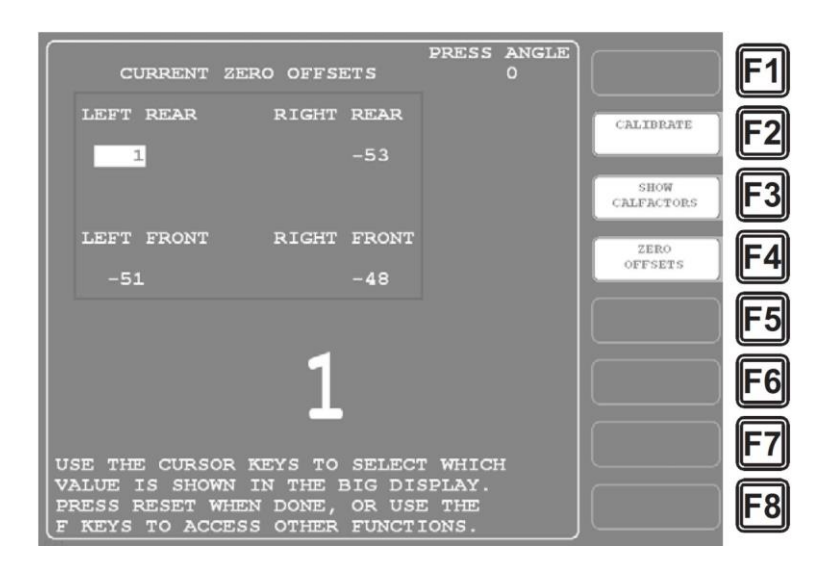

<span id="page-70-1"></span>*Figure 3-13.* Calibration Screen: Current Zero Offsets Display

### **NOTICE**

If the strain link Zero Offsets reading is greater than  $\pm 99$ , a message like the following displays:

*Offset Error, signal too low on*

*INPUT 1 LEFT*

*The message specifies whether the strain link is set too high (i.e., >+99) or too low (i.e., >-99) and identifies the strain link channel that is out-of-range. If multiple strain links are out-of-range, the message displays for only one channel.*

- 7. If one of the strain links is generating an offset error, select that strain link to adjust first. Otherwise, select any strain link.
- 8. If the potentiometer adjustment screw on the strain link is not accessible via a hole in the cover, loosen the two screws securing the cover, and remove it. The adjustment screw is located on the strain link circuit board, as shown in [Figure 3-14.](#page-71-0)

### **NOTICE**

The potentiometer adjustment screw is accessible through a hole in the cover on strain links with a Hirschman connector (part no. 9641801, standard, or 9685105, metric). Newer versions of other strain links (part nos. 9641601, 9641602, 9641603, and 9641604, standard, or 9685101, 9685102, 9685103, and 9685104, metric) may also provide an access hole.

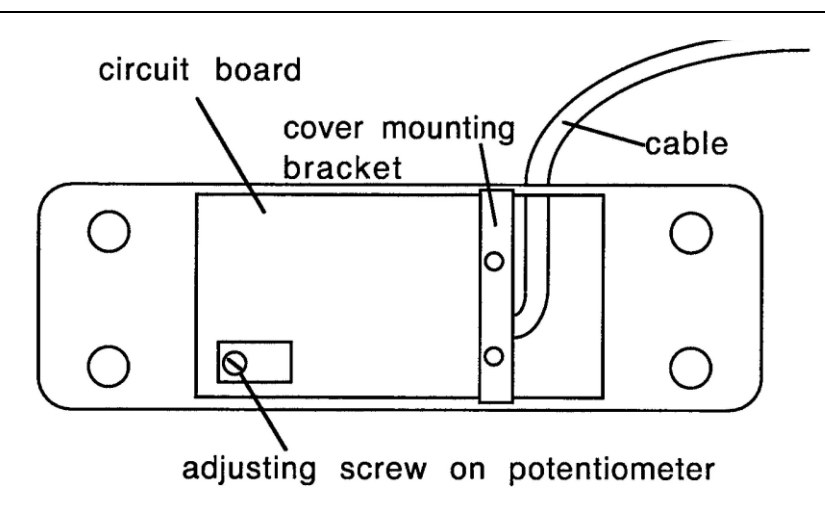

<span id="page-71-0"></span>*Figure 3-14.* Potentiometer Adjustment Screw on Strain Links without Access Hole in Cover

9. Check the value in the Zero Offsets display for the strain link you are zeroing. If the value is greater than ±5, perform step 10. Otherwise, go to step 11.

### **NOTICE**

If the zero adjustment reading is greater than ±99, an "Offset Error" message displays for that strain link and remains displayed until you have adjusted the reading to less than  $±99$  and pressed the RESET key. The Zero Offsets display will then show the offset to which you have adjusted the strain link.
<span id="page-72-0"></span>10. Turn the potentiometer adjustment screw clockwise or counterclockwise, as shown in [Table 3-2,](#page-72-0) until the Zero Offsets display for that channel reads between +5 and -5. Try to adjust the tonnage reading as close to zero as possible.

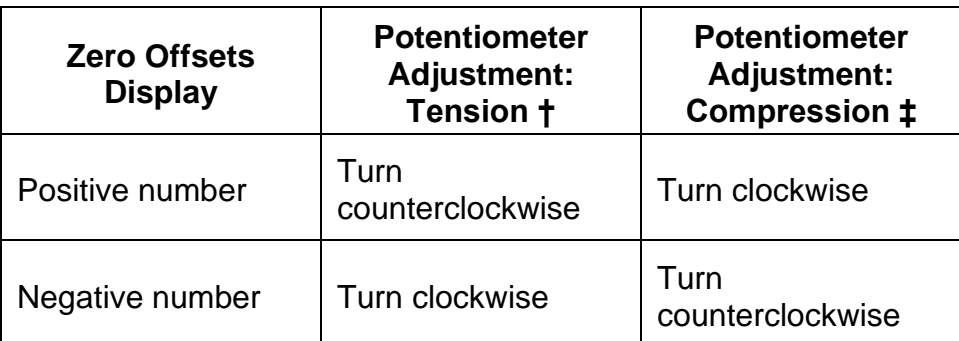

*Table 3-2.* Strain Link Potentiometer: Direction of Screw\* Adjustment

The adjustment screw has a range of only twelve (12) turns in either direction. After this limit is reached, you can continue to turn the screw, but the tonnage reading will not be affected.

† Strain links measure tension when mounted on straight-side presses or on the front of gap-frame (OBI or OBG) presses (see [Figure 2-10,](#page-40-0) pag[e 41](#page-40-0) and [Figure 2-11.](#page-41-0) pag[e 42\)](#page-41-0)

‡ Strain links measure compression when mounted on the back of gap-frame (OBI or OBG) presses (see [Figure 2-10,](#page-40-0) pag[e 41\)](#page-40-0)

# **NOTICE**

If you cannot use the Zero Offsets display to zero the strain links (i.e., display is too far away or is obstructed), perform the *[Using a Voltmeter to Zero Strain Links](#page-73-0)* procedure, page [74.](#page-73-0)

# **NOTICE**

If you cannot get the Zero Offsets display to read in the  $\pm 5$  range, make sure strain link wiring connections are tight and the connector is firmly seated. If loose connections are not the problem, the strain link may not be working properly. Contact Wintriss Tech. Support for assistance.

# **NOTICE**

Make sure to use removable-strength Loctite (i.e., No. 242 or equivalent) on the mounting screws. Do not use permanent-strength Loctite, which will prevent removal of the screws if you need to remount the strain links.

- 11. Remove each mounting screw from the strain link, apply removable-strength Loctite (i.e., No. 242 or equivalent) to the screw, and re-seat the screw in its tapped hole.
- 12. Tighten the screws evenly around the perimeter of the strain link to a specification of 150 in./lbs.
- 13. Check the strain link's Zero Offsets value in SmartPAC.
- 14. Using the potentiometer adjustment screw (refer to [Table 3-2\)](#page-72-0), adjust the strain link offset until it falls between +50 and -50. Try to adjust the offset as close to zero as possible.

15. If you cannot adjust the strain link's offset reading to within the ±50 window, loosen the mounting screws and repeat steps 12 through 14.

### **NOTICE**

If after several attempts you cannot get the Zero Offsets display to read in the ±50 range, the strain link mounting holes may not have been drilled at right angles to the mounting surface, or the strain link may not be working properly. Contact Wintriss Tech. Support for assistance.

16. Replace the strain link cover, if necessary, when you have finished zeroing the strain link.

# **NOTICE**

When multiple strain links have zero offsets readings outside the ±99 window, an Offsets Error message will display for only one strain link channel at a time. When that strain link has been adjusted to a value within the ±99 window, an Offsets Error message will display for one of the remaining out-of-range strain links.

- 17. Zero the remaining strain links, repeating steps 7 through 16. Start with any strain link that is generating an Offsets Error message on the Current Zero Offsets display. When no strain link is generating an Offsets Error message, proceed with zeroing the strain links that remain.
- 18. When all the strain links have been zeroed, press RESET or EXIT repeatedly to return to the SmartPAC Main Initialization Menu.

#### <span id="page-73-0"></span>*Using a Voltmeter to Zero Strain Links*

Perform the following procedure if the AutoSetPAC Zero Offsets display cannot be used to zero strain links (i.e., display is too far away or is obstructed).

- 1. On the AutoSetPAC processor board, place the leads of a voltage meter on the pins holding the white and green wires (i.e., pins 2 and 3) in the cable from the strain link you are having trouble zeroing.
- 2. Adjust the potentiometer screw on that strain link until the reading shown on the voltmeter is close to 0Vdc.

# **NOTICE**

The displayed voltage does not have to be exactly 0 Vdc. If the reading on the voltmeter is between + 0.70 and - 0.70 Vdc, the strain link can be considered zeroed.

3. Check the Zero Offsets display. If it reads between +50 and -50, you are finished.

If the Zero Offsets display continues to show a value outside this range, the strain link is bad and should be replaced. Contact Wintriss Tech. Support for assistance.

### **Recording Tonnage on an AutoSet Calibration Kit**

#### *Setting Up and Adjusting the Calibration Kit*

This procedure shows you how to set up the AutoSet 2-Channel calibration kit and adjust it to display the correct tonnage applied to the load cells. If you are using another calibration kit to measure tonnage on the load cells, follow the instructions provided by that manufacturer.

# **NOTICE**

#### **USE OF HYDRAULIC JACK FOR CALIBRATION NOT RECOMMENDED**

Wintriss does not recommend use of a hydraulic jack for calibration. A hydraulic jack is much less accurate than load cells and more difficult to use. For more information on hydraulic jack calibration, contact Wintriss Tech. Support.

The AutoSet 2-Channel calibration kit should contain the following items:

- Calibration modules. These are small enclosures with cables attached. A connector on the end of each cable plugs into one of the strain link connectors on the AutoSet processor board. Each calibration module enclosure provides a screw-in connector for the cable from one of the load cells.
- Up to two load cells and cables. Use one load cell (single-point calibration) if your press has only one connecting rod (Pitman), two load cells (double-point calibration) if you have two (or more) connecting rods. Load cells are placed under the connecting rods.

To adjust the calibration kit to display the correct tonnage applied to the load cells, perform the following steps, referring to [Figure 3-15,](#page-76-0) page [77,](#page-76-0) or [Figure 3-16,](#page-77-0) page [78,](#page-77-0) for location of components on old- and new-style AutoSet processor boards. If your AutoSet calibration kit has the current version 2.0 processor board installed, refer to [Figure 3-17,](#page-78-0) page [79.](#page-78-0)

- 1. Open the cover of the AutoSet 2-Channel calibration unit enclosure.
- 2. For one-cell calibration, take one calibration module and plug the connector on the cable into the terminal block labelled "Left Input" (TB6) at the lower right of the AutoSet processor board. The connector plugs in only one way. If a connector is already plugged into this slot, remove it before plugging in the connector from the calibration module.

Connect a jumper wire between terminals 2 and 3 on one of the five-pin connectors supplied with the calibration kit, and plug the connector into the terminal block labelled "Right Input" (TB7) at the lower right of the AutoSet processor board.

# **NOTICE**

You can use either the left or right strain link input for one-cell calibration. The unused connector in the other slot must have the jumper wires connected.

For two-cell calibration, plug the connector on the cable from the other calibration module into the terminal block labelled "Right Input" (TB7).

3. Screw the connector on one of the load cell cables into the connector on one of the load cells. Screw the connector at the other end of the cable into the connector on the calibration module. If you are using two load cells, repeat this step for the other load cell.

#### **A WARNING ELECTRIC SHOCK HAZARD**

If the AutoSet 2-Channel calibration unit does not have a plug and you wire it to a power source, make sure power at that outlet is off before you connect the wires.

**Failure to comply with these instructions could result in death or serious injury.**

# **A WARNING**

#### **MAKE SURE POWER SUPPLY COVER IS IN PLACE ON OLD PROCESSOR BOARDS**

On some old-style calibration kit processor boards, there is a cover on the power supply, which helps to prevent shock when personnel are working inside the enclosure with the power on. If you remove this cover to connect 115 or 230 Vac wires, make sure to replace the cover before applying power. The power supply is located at the top center of the processor board.

**Failure to comply with these instructions could result in death or serious injury.**

4. Plug in the AutoSet calibration unit. If your unit does not have a plug, connect AC wiring as shown in *[Connecting AC and Stop Circuit Wiring,](#page-32-0)* page *[33](#page-32-0)*. Note that the terminal block for AC input is labelled TB3 on the AutoSet 2-Channel calibration kit processor board, not TB103 as on the AutoSetPAC processor board.

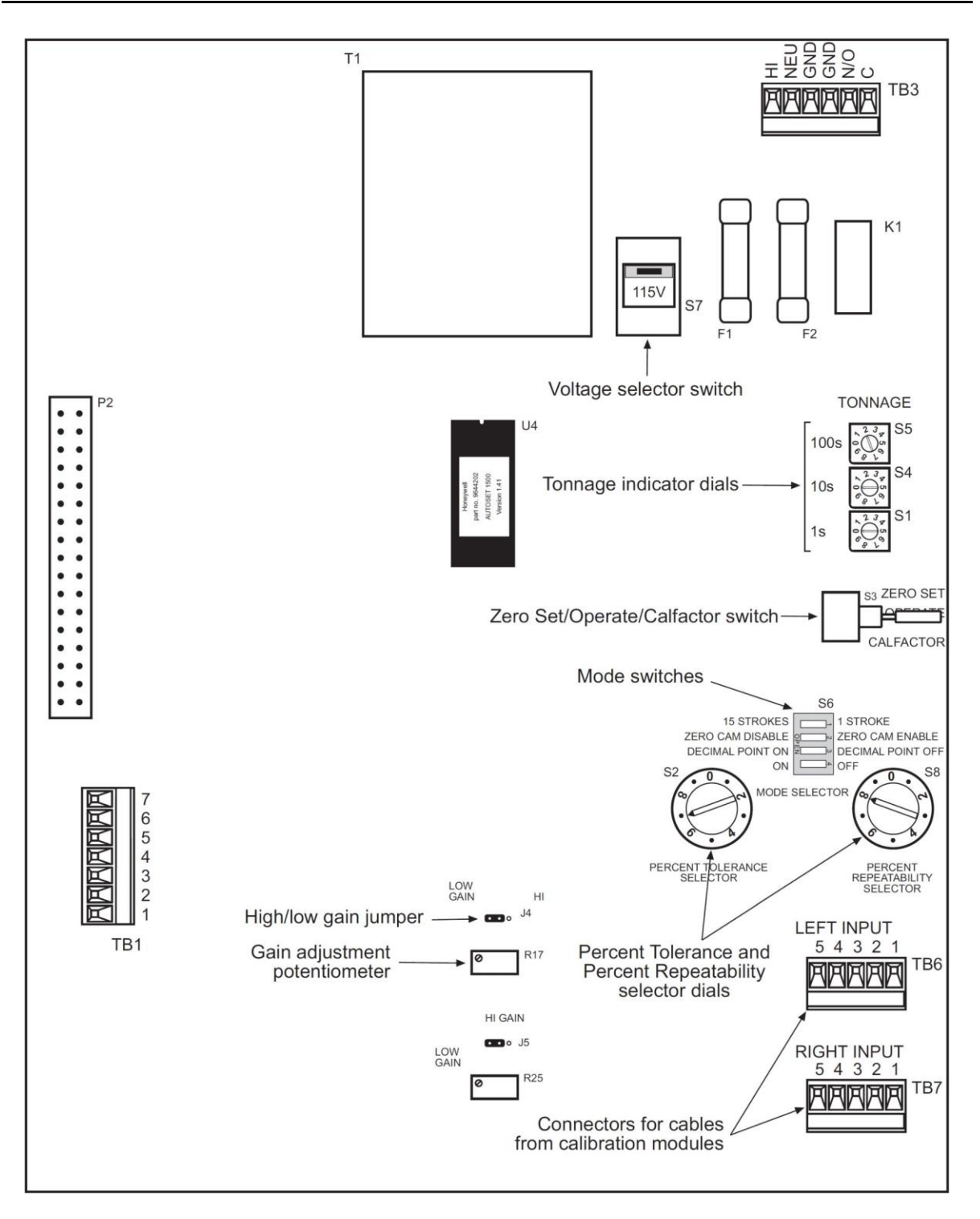

<span id="page-76-0"></span>*Figure 3-15. AutoSet 2-Channel Calibration Kit Processor Board: Old Style*

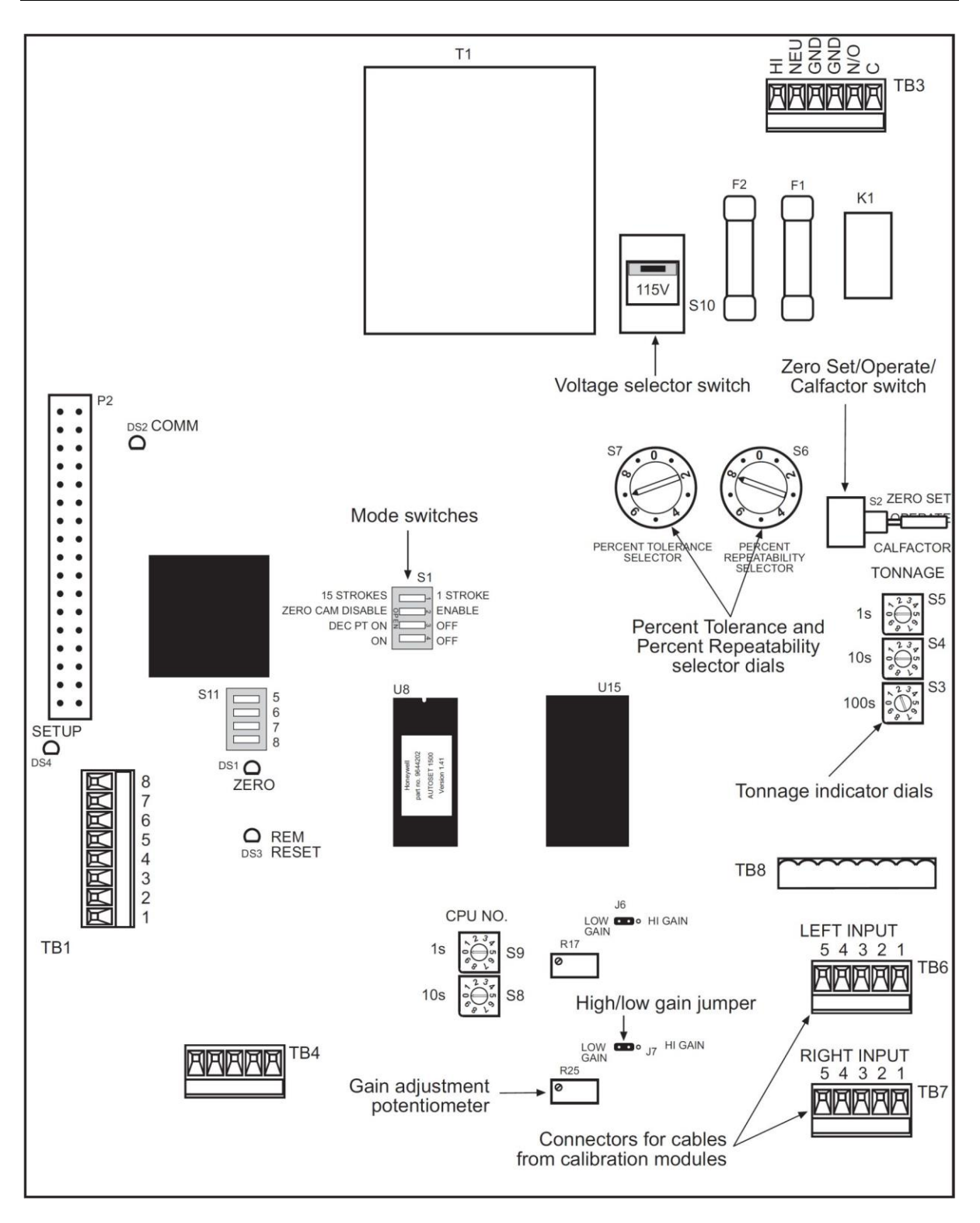

<span id="page-77-0"></span>*Figure 3-16. AutoSet 2-Channel Calibration Kit Processor Board: New Style* 

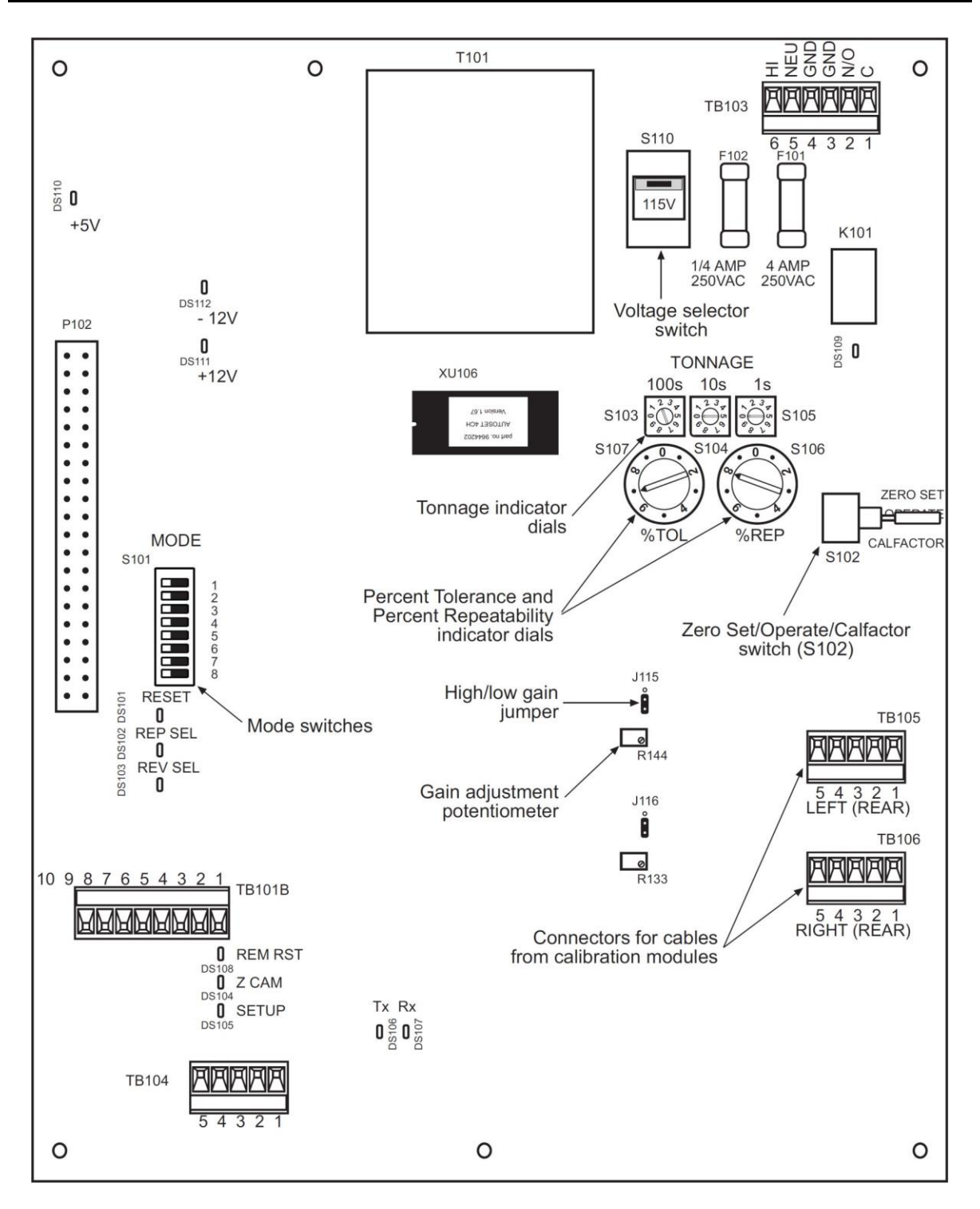

<span id="page-78-0"></span>*Figure 3-17. AutoSet 2-Channel Calibration Kit Processor Board: AutoSet V2.0 Board*

- 5. Check the AutoSet displays. The Load LED displays should show 0's or other numbers. The Setpoint displays should show either numbers, dashes (- - -), or the message "HI" or "LO."
- 6. If the displays are not active, turn off power to the AutoSet. Re-check the connections for power and strain links. Make sure that the voltage selector switch (S7 in [Figure 3-15,](#page-76-0) S10 in [Figure](#page-77-0)  [3-16\)](#page-77-0) is set correctly (either 115V or 230V), and switch S3 [\(Figure 3-15\)](#page-76-0) or S2 [\(Figure 3-16\)](#page-77-0) is

set to "ZERO SET." Then turn power on again and check the displays. If the displays are still inactive, call Wintriss Tech. Support.

- 7. Locate the dial indicators labelled "TONNAGE" (S1, S4, and S5 in [Figure 3-15,](#page-76-0) S3, S4, and S5 in [Figure 3-16\)](#page-77-0) on the right side of the AutoSet processor board.
- 8. Each dial indicator has an arrow you can turn, using a small screwdriver, to the numerical setting you want. The indicator labelled "100s" represents the hundreds position in the full-scale tonnage setting, the indicator labelled "10s" represents the tens position, and the indicator labelled "1s" represents the ones position. To set full-scale tonnage to 200, for example, as illustrated in [Figure](#page-79-0)  [3-18,](#page-79-0) you would turn the "100s" indicator to "2," and turn the "10s" and "1s" indicators to "0."

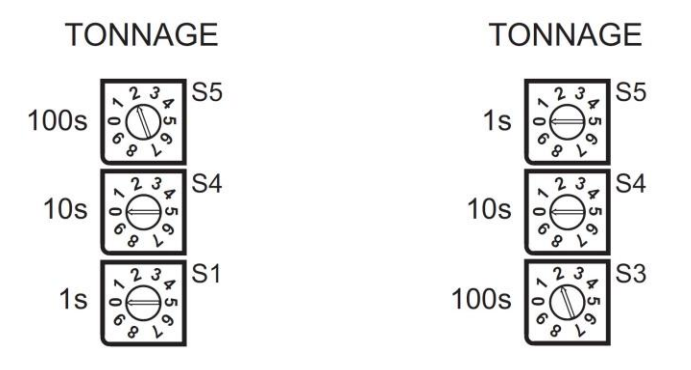

<span id="page-79-0"></span>*Figure 3-18. Tonnage Dial Indicators: Old-style Board (Left), New-style Board (Right)*

9. Set the Tonnage dial indicators to twice the full-scale tonnage of one load cell.

### **NOTICE**

Even if you are using two load cells for calibration, you still set the Tonnage dial indicators to twice the full-scale tonnage of one load cell.

For tonnages greater than 999 (i.e., with more than three digits), set the dials to one-tenth of the value you want. For example, to indicate a full-scale tonnage of 1200 tons, set the dials to "120"  $(i.e., 120 \times 10 = 1200).$ 

AutoSet Load LED displays format tonnage readings based on two factors: the full-scale tonnage you have specified on the dial indicators and the position of switch #3 on the Mode switch block (S6 in [Figure 3-15,](#page-76-0) S1 in [Figure 3-16\)](#page-77-0). [Figure 3-19,](#page-79-1) page [80,](#page-79-1) shows the Mode switch block on old-style AutoSet 2-Channel calibration kit processor boards. The switch block on new-style boards is identical but labelled differently.

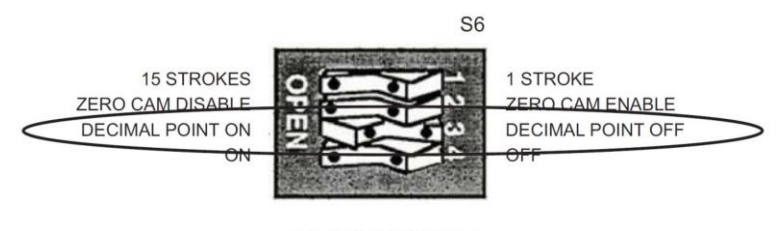

MODE SELECTOR

<span id="page-79-1"></span>*Figure 3-19.* Mode Switch #3 Set to "Decimal Point Off" Position (Old-style Processor Board)

When switch #3 is in the OPEN position, AutoSet LED displays include a decimal place. When switch #3 is in the CLOSED position, no decimal point is shown. The decimal point is not active for full-scale tonnage settings between 201 and 2-Channel tons. [Table 3-3](#page-80-0) summarizes your tonnage display options.

<span id="page-80-0"></span>

| <b>Load Cell</b><br><b>Tonnage Range</b> | Mode<br>Switch #3<br><b>Setting</b> | <b>Decimal</b><br><b>Point</b><br><b>ON/OFF</b> | <b>Channel Load LED Display</b><br><b>Format</b>                                      |
|------------------------------------------|-------------------------------------|-------------------------------------------------|---------------------------------------------------------------------------------------|
| 200 tons or less                         | <b>OPEN</b>                         | ON                                              | Up to 100 tons: tenths of a<br>ton (e.g., 6.0, 45.5., 99.9)                           |
|                                          | <b>CLOSED</b>                       | <b>OFF</b>                                      | Whole tons (e.g., 6, 46, 100)                                                         |
| 201 to 1500 tons                         | <b>CLOSED</b>                       | <b>OFF</b>                                      | Whole tons (e.g., 125, 400,<br>750)                                                   |
| More than 1510<br>tons                   | <b>OPEN</b>                         | ON                                              | Tenths of a ton (e.g., $5.5 = 55$ )<br>tons, $25.0 = 250$ tons, $99.9 =$<br>999 tons) |
|                                          | <b>CLOSED</b>                       | OFF                                             | Whole tons (e.g., $6 = 60$ tons,<br>$25 = 250$ tons, $100 = 1000$<br>tons)            |

*Table 3-3. AutoSet Load Cell Tonnage Display Formats*

10. Set Mode switch #3 for the display option you want, referring to [Figure 3-19](#page-79-1) and [Table 3-3.](#page-80-0)

- 11. Power down the AutoSet calibration kit, then back up to reset the unit and activate your tonnage and decimal point settings.
- 12. Move the lever on the three-position switch labelled "S3" on old-style boards (see [Figure 3-15\)](#page-76-0) or "S2" on new-style boards (see [Figure 3-16\)](#page-77-0) to the "ZERO SET" position, and check the channel Load LED displays on the AutoSet front panel.

If you are using one load cell for calibration, the value shown in the left Load display must be between +50 and -50. If you are using two load cells, the number in both left and right Load displays must be between  $\pm 50$ .

If the Load displays are not within this range, there is a problem with your calibration unit. Call Wintriss Tech. Support for assistance.

- 13. Move the lever on switch S3 or S2 to the "CALFACTOR" position.
- 14. Locate the two load cell gain adjustment potentiometers labelled R17 and R25, which are to the left of the strain link inputs at the bottom center of the enclosure. A tiny screw protrudes from the upper left corner of each potentiometer (see [Figure 3-20,](#page-81-0) page [82\)](#page-81-0).

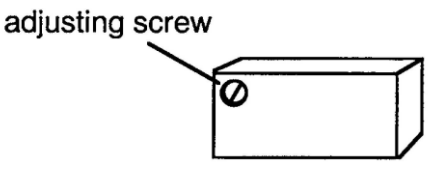

*Figure 3-20.* Load Cell Gain Adjustment Potentiometer with Adjustment Screw

<span id="page-81-0"></span>15. If you are using one load cell for calibration, turn the screw on gain adjustment potentiometer R17 clockwise or counterclockwise until the left channel Load LED display reads  $157\pm2$ .

If you are using two load cells for calibration, turn the screws on both gain adjustment potentiometers (R17 and R25) until the displays on both channels read  $157\pm2$ .

To calibrate the press in metric tons, set the left channel to  $173\pm2$  for one load cell or both left and right channels to 173±2 for two load cells.

- 16. Move the lever on switch S3 or S2 to the "OPERATE" position. Both left and right channel Load LED displays should now read zero (0) tons.
- 17. Locate the Percent Tolerance Selector dial, labelled "S2" on old-style boards (see [Figure 3-15\)](#page-76-0), "S7" on new-style boards (see [Figure 3-16\)](#page-77-0).

Locate the Percent Repeatability Selector dial, labelled "S8" on old-style boards (see [Figure](#page-76-0)  [3-15\)](#page-76-0), "S6" on new-style boards (see [Figure 3-16\)](#page-77-0).

Set both dials to the zero (0) position, then reset the calibration unit by pressing the RESET button (AutoSet 2-Channel) or turning the DISPLAY switch to "RESET" (AutoSet 2-Channel Plus) and holding for at least two seconds.

Setting both percent tolerance selector dials to zero (0) disables AutoSet's automatic setpoint function.

# **NOTICE**

Setpoints LED displays will show numeric readings after the unit is reset. Ignore these readings. Only the Load LED displays are used in calibration.

#### *Applying Full-scale Tonnage to the Calibration Kit*

To apply full-scale tonnage to the AutoSet 2-Channel calibration kit, perform the following steps:

- 1. Make sure that the die is removed from the press and that any bolster/bed openings or ram holes are covered with a plate or plates rigid enough to prevent flexing. Wintriss strongly recommends using 1"- to 2"-thick steel plates, or parallels, above and below the load cells to distribute the load evenly on the bed and ram. Even load distribution helps to improve calibration accuracy and linearity (see *[Checking Linearity](#page-88-0)*, page [89\)](#page-88-0).
- 2. Bring the ram to bottom dead center (BDC) and turn off power to the press. Use a dial indicator, if necessary, to make sure that the press is at 180°.
- 3. Place the load cell(s) and parallels under the connecting rod(s). Make sure load cells are centered under the connecting rods to ensure even load distribution on the press frame.

4. Determine the load you will put on the load cells. This value should be equal to the tonnage you normally use when making parts. For example, if you usually run between 60–90% of press capacity, then calibrate the press at 75% of capacity. This setting will yield the most accurate tonnage readings within this range. Make sure that you do not calibrate the press at less than 50% of capacity. Also, make sure not to exceed press capacity.

# **NOTICE**

#### **DO NOT STOP THE RAM ON THE LOAD CELLS. ALWAYS CYCLE THE PRESS THROUGH A COMPLETE STROKE.**

5. Power up the press, and cycle the press through one stroke.

# **CAUTION**

#### **DO NOT STICK PRESS ON BOTTOM**

Do not overload the press by lowering the ram too quickly. You may stick the press on the bottom. Increase the load gradually. Unlike the softer material used for making parts, load cells are extremely stiff and provide no compressive cushion to bring the ram through bottom dead center if you over-adjust.

**Failure to comply with these instructions could result in property damage.**

- 6. Lower the ram 0.003" or 0.004" (0.076–0.102 mm) with your press's shut height adjustment, lock the shut height, and cycle the press again.
- 7. Repeat step 6 until the readout on your calibration unit indicates that contact on the load cell(s) is being made at BDC.
- 8. Continue to cycle the press and adjust the ram downward, locking the shut height after each adjustment, until the Load LED displays on your calibration unit show the tonnage you determined in step 4.
- 9. If you are using two load cells, make sure both Load LED readouts display equal tonnage. If Load readings disagree by more than  $\pm 2\%$ , add shim stock to the load cell that shows the lower tonnage. Cycle the press, and recheck tonnage. Continue to add shim stock until the tonnage shown in both Load displays is equal.
- 10. Check to make sure that the load cells, shims, and parallels do not move during calibration, using adhesive tape or equivalent, if necessary, to hold them in place. If you reposition any of these items, make sure to double-check the tonnage shown on the Load LED display(s) on the calibration kit before proceeding with the next adjustment.

# **Setting Full-scale Tonnage on Your AutoSetPAC**

# **NOTICE**

Wintriss recommends that AutoSetPAC be calibrated at the tonnage at which the press will normally operate. If you usually run between 60-90% of press capacity, calibrate at 75% of capacity. For example, if the press is a 100-ton press, calibrate for 75 tons. Do not calibrate at less than 50% of press capacity.

To set your AutoSetPAC to the full-scale tonnage of your press, do the following:

- 1. On the SmartPAC Main Initialization Menu, select the TONNAGE/WAVEFORM item, and press ENTER. The Tonnage/Waveform Initialization Menu (see [Figure 3-4\)](#page-62-0) displays.
- 2. Select "SET PRESS CAPACITY," and press ENTER to display the Numeric Entry window (see [Figure 3-21\)](#page-83-0).

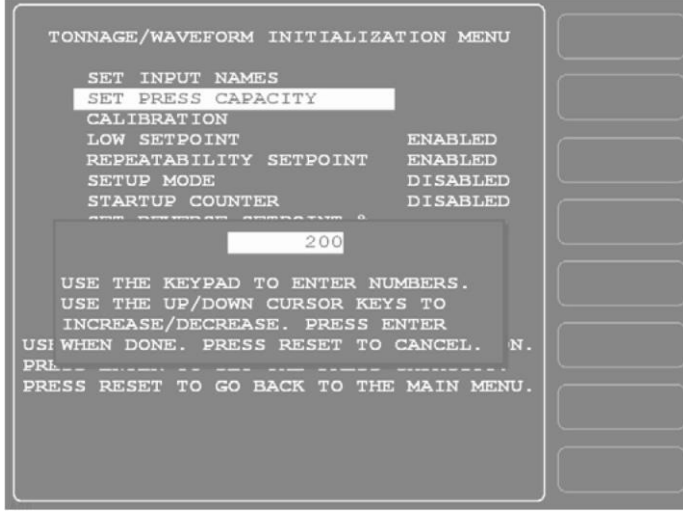

<span id="page-83-0"></span>*Figure 3-21.* Tonnage/Waveform Initialization Menu with Numeric Entry Window Displayed

3. Key in a value (maximum is 3000 tons), following the directions in the window, and press ENTER. You are returned to the Tonnage/Waveform Initialization Menu.

<span id="page-83-1"></span>AutoSetPAC tonnage display formats are shown in [Table 3-4.](#page-83-1)

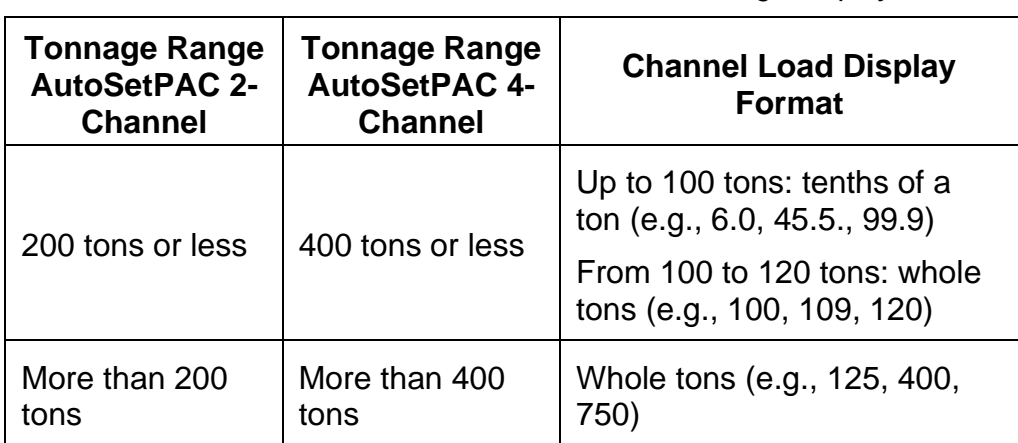

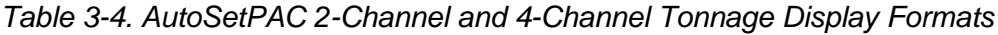

### **Adjusting AutoSetPAC To Read the Correct Tonnage**

To adjust the tonnage displayed in AutoSetPAC so it agrees with the value(s) shown on the calibration unit, perform the following steps:

1. Select CALIBRATION on the Tonnage/Waveform Initialization Menu to display the Calibration screen (see [Figure 3-22\)](#page-84-0).

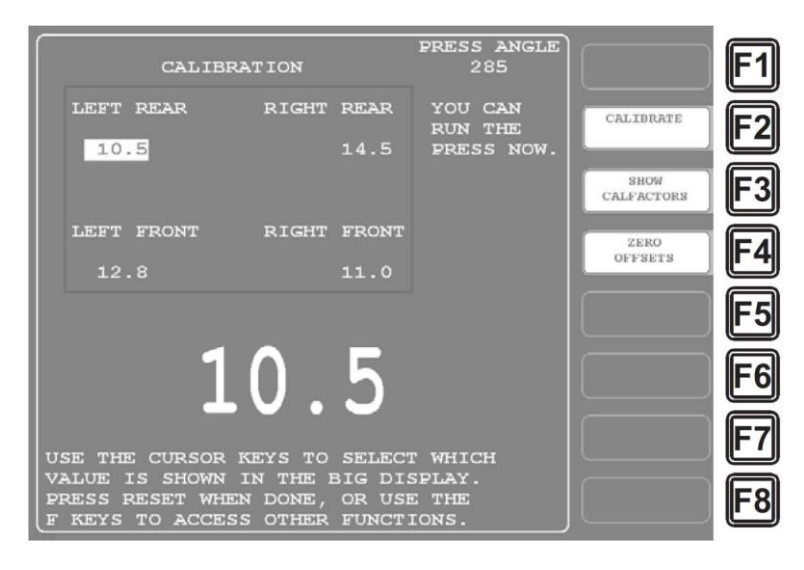

*Figure 3-22.* Calibration Screen

<span id="page-84-0"></span>2. Familiarize yourself with the gain adjustment potentiometers and high/low gain jumpers to the left of the strain link inputs at the bottom of the AutoSetPAC processor board (see [Figure 2-6](#page-34-0) or [Figure 2-7\)](#page-35-0). [Table 3-5](#page-85-0) shows the processor board labels that identify potentiometers and jumpers for each AutoSetPAC model.

| <b>AutoSetPAC</b><br><b>Model</b> | <b>Strain Link</b><br>(Input<br><b>Connector)</b> | Gain<br><b>Adjustment</b><br><b>Potentiometer</b> | <b>High/Low</b><br>Gain<br>Jumper |
|-----------------------------------|---------------------------------------------------|---------------------------------------------------|-----------------------------------|
| 2-Channel                         | Left (TB105)                                      | R <sub>144</sub>                                  | J115                              |
|                                   | Right (TB106)                                     | R <sub>133</sub>                                  | J116                              |
| 4-Channel                         | Left Rear<br>(TB105)                              | R <sub>144</sub>                                  | J115                              |
|                                   | <b>Right Rear</b><br>(TB106)                      | R <sub>133</sub>                                  | J116                              |
|                                   | Left Front<br>(TB107)                             | R <sub>161</sub>                                  | J117                              |
|                                   | <b>Right Front</b><br>(TB108)                     | R <sub>173</sub>                                  | J118                              |

<span id="page-85-0"></span>*Table 3-5. Gain Adjustment Potentiometer and High/Low Gain Jumper Identifiers*

Potentiometers control the factor by which incoming strain link signals are amplified to make tonnage readings on your AutoSetPAC match tonnage readings on the calibration unit. You adjust each potentiometer by turning the small screw in its lower right corner (see [Figure 3-23,](#page-86-0) which shows the potentiometer and jumper for the Left (Rear) strain link input). The potentiometer screw has a 12-turn limit.

Jumpers control the portion of the range within which strain link signals are amplified. Jumpers are factory set to "LO," which selects the low end of the amplification range (see [Figure 3-23\)](#page-86-0). You can change the jumper setting to "HI," which selects the high end of the amplification range, by removing the jumper from the two lower pins and placing it over the two upper pins.

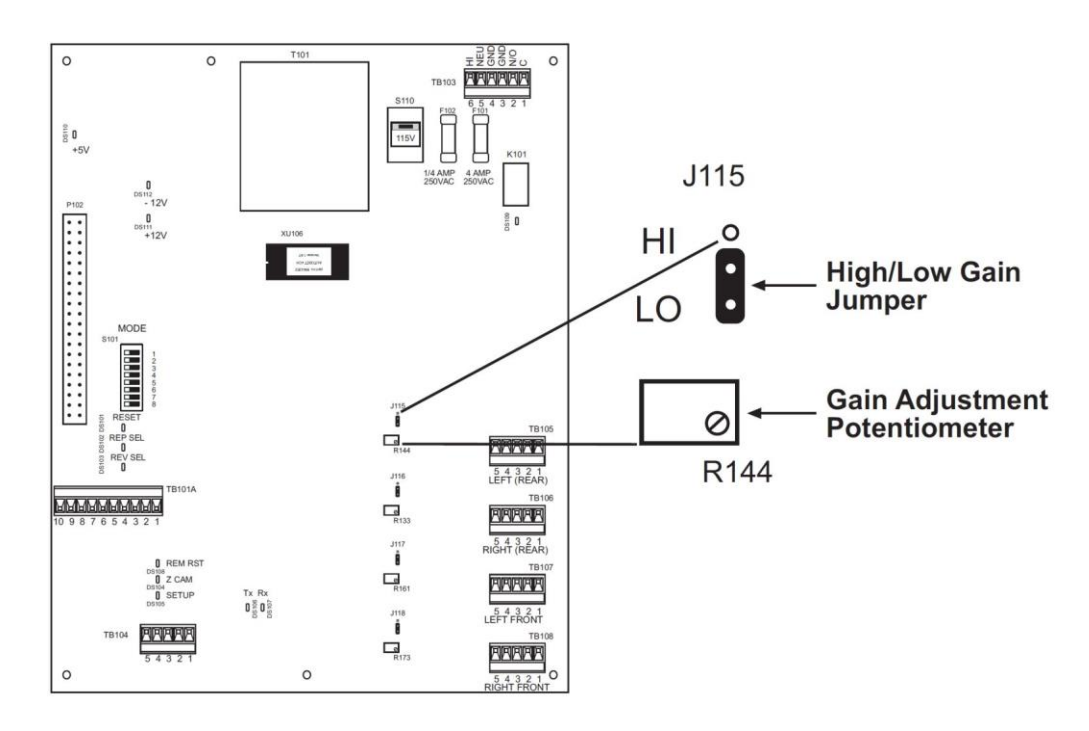

<span id="page-86-0"></span>*Figure 3-23.* AutoSetPAC 4-Channel Processor Board: High/Low Gain Jumper and Gain Adjustment Potentiometer for Left Rear Strain Link

3. Cycle the press and compare the reading in the "Left" (AutoSetPAC 2-Channel) or "Left Rear" (AutoSetPAC 4-Channel) channel display on the Calibration screen with the tonnage displayed on the calibration unit.

In comparing tonnages, you must factor in the number of load cells used during calibration and the number of strain link channels on your AutoSetPAC. [Table 3-6](#page-86-1) shows the ratio of each Load reading on a calibrated AutoSet to each calibration unit display. Ratios may be 1/1, 1/2, or 1/4.

<span id="page-86-1"></span>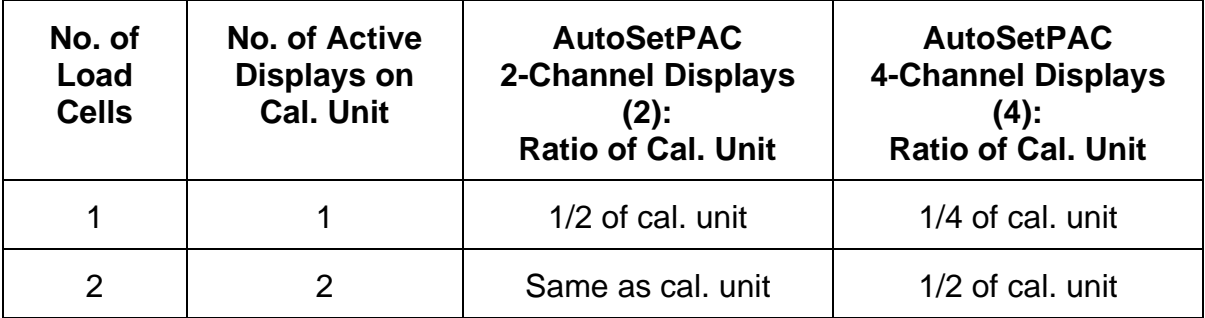

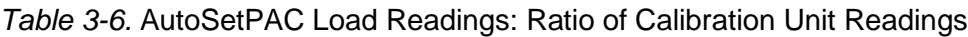

4. If the tonnages displayed on your AutoSetPAC and on the calibration unit differ, turn the adjustment screw on gain potentiometer R144 clockwise to increase the tonnage reading on the Left or Left Rear strain link or counterclockwise to decrease the tonnage reading.

# **NOTICE**

#### **PRESS MUST BE STROKED AFTER EACH POTENTIOMETER ADJUSTMENT**

You must stroke the press after each adjustment of the potentiometer. Stroking the press clears the previous tonnage reading and refreshes the Calibration display with new values.

5. Continue cycling the press and adjusting potentiometer R144 until the tonnage shown in the "Left" (AutoSetPAC 2-Channel) or "Left Rear" (AutoSetPAC 4-Channel) channel display in AutoSetPAC matches the tonnage shown on the calibration unit. Then go to step 8.

# **NOTICE**

Tonnage values may not display immediately on your AutoSetPAC as you make potentiometer adjustments. However, they will appear eventually if you keep turning the potentiometer screw and cycling the press.

- 6. If the channel display on the Calibration screen stops incrementing, indicating that you have reached the 12-turn limit on the adjustment screw, and you have not been able to increase the tonnage on your AutoSetPAC so it matches the tonnage on your calibration unit, you must change jumper J115 to its "HI" setting. To do so:
	- Power down SmartPAC.
	- Remove the jumper from the two lower pins and place it over the two upper pins (see Figure [3-23\)](#page-86-0).
	- Power up SmartPAC.
	- Cycle the press to display a tonnage reading

# **NOTICE**

When you cycle the press after repositioning a jumper, a fault message may display on the Calibration screen, indicating that tonnage is now over 120% of full scale. To clear this error, press RESET. When the error is cleared, the reading shown for that strain link on the Calibration screen may be much higher than the tonnage shown on your calibration unit.

7. Turn the adjustment screw on potentiometer R144 counterclockwise and cycle the press again. Compare tonnages on your AutoSetPAC and on the calibration unit. Continue adjusting the potentiometer downward and cycling the press until the tonnage on your AutoSetPAC is identical to the tonnage on the calibration unit.

# **NOTICE**

If the fault message indicating that tonnage is above 120% of full scale continues to appear as you make potentiometer adjustments and cycle the press, press RESET each time to reset AutoSetPAC.

8. Cycle the press and compare the reading in the "Right" (AutoSetPAC 2-Channel) or "Right Rear" (AutoSetPAC 4-Channel) channel display on the Calibration screen with the tonnage shown on the calibration unit, and repeat steps 4 through 7, making adjustments on potentiometer R133 and jumper J116.

- 9. If you are calibrating an AutoSetPAC 4-Channel unit, cycle the press and compare AutoSetPAC and calibration kit tonnage readings for the "Left Front" and "Right Front" strain links, then repeat steps 4 through 7 for each channel. Refer to [Table 3-5,](#page-85-0) page [86,](#page-85-0) for processor board labels identifying the gain potentiometer and high/low gain jumper for each strain link.
- 10. When you have finished adjusting the AutoSetPAC so its tonnage readings match those displayed on the calibration unit, press F3 (Show Calfactors) on the Calibration screen. The screen shown in [Figure 3-24](#page-88-1) displays.

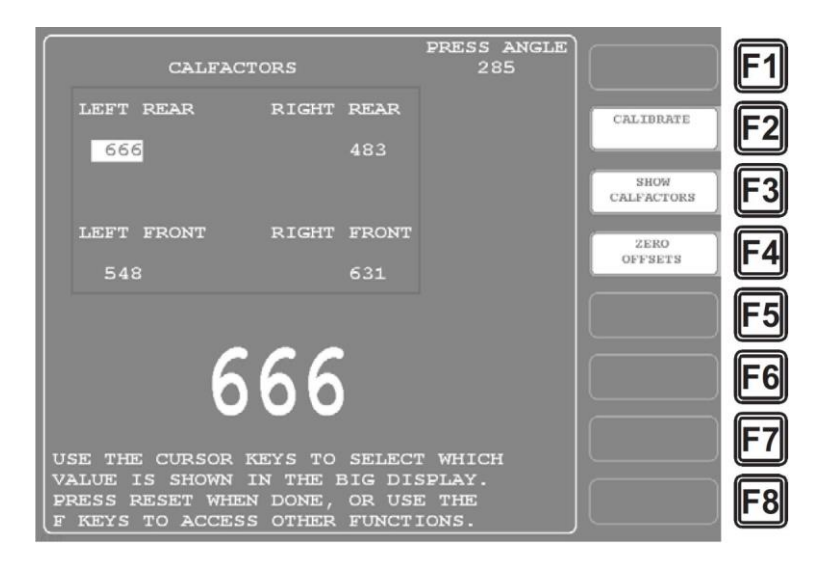

*Figure 3-24.* Calibration Screen: Calfactors Display

<span id="page-88-1"></span>As shown in [Figure 3-24,](#page-88-1) the caption at the top of the screen changes from CALIBRATION to CALFACTORS, and numbers between 40 and 960 are shown in the strain link channel displays. These numbers are the "calfactors," or calibration settings, for your AutoSetPAC.

11. Record the calfactor and high/low gain jumper setting for each strain link channel, two pairs of settings for AutoSetPAC 2-Channel, four pairs of settings for AutoSetPAC 4-Channel.

If you need to replace a processor board, you can use these settings to calibrate the new board without repeating the lengthy calibration process documented in this chapter. Simply access the Calibration screen in SmartPAC (Calibration view is the default), move high/low gain jumpers to the correct position, and adjust each potentiometer to the calfactor you have recorded.

12. Press RESET repeatedly to exit from the Calibration screen and return to the Main Initialization Menu. Your AutoSetPAC is now ready to use.

# <span id="page-88-0"></span>**Checking Linearity**

After you calibrate your AutoSetPAC, you can check to see whether tonnage readings increase proportionally with increases in load. For example, if AutoSetPAC reads 40 tons when 40 tons is applied to the load cells, it should read 80 tons when 80 tons is applied to the load cells. The proportional increase of tonnage readings with increasing load is called "linearity." Linearity is a good measure of how accurately tonnage is being recorded at different loads.

To check linearity, change the load on the press. For instance, if you calibrated AutoSetPAC at 75% of press capacity, reduce the load on the load cells to about 45%. If you calibrated at 50%, decrease the load to about 30%. When you compare the new load readings on the AutoSetPAC with the load displays on the calibration unit, readings should continue to be identical.

If tonnage readings on the AutoSetPAC and calibration unit disagree at the new load settings, there may be a problem with the positioning of your strain links, or the press may be experiencing twisting forces. Consult your service representative or contact Wintriss Tech. Support. Note, however, that perfect linearity is unachievable. Typically, tonnages are accurate within 5% to 10% at 20-80% of press capacity.

# **Final Checkout**

# **NOTICE**

The Final Checkout needs to be performed after installation (see Chapter 2) and calibration procedures have been completed and before you run the press. Final Checkout ensures that AutoSetPAC will stop the press properly during a tonnage fault.

To perform final checkout, follow these steps:

- 1. Install a test tool on your press.
- 2. On the Tonnage Monitor Programming Menu, set the REPEATABILITY % item to 1%, referring to *[Making Tonnage Monitor Settings](#page-95-0)*, pag[e 96.](#page-95-0)
- 3. Run a few parts. The 1% repeatability setting should generate a repeatability fault.
- 4. Check to make sure that the press top stops and that a repeatability fault message displays on the SmartPAC front panel (see [Figure 6-1,](#page-120-0) pag[e 121,](#page-120-0) which shows an example of a fault message).
- 5. If a fault message displays but the press does not top stop, there is a problem in your top-stop circuit. Recheck all wiring and trace the cause of the problem. Do not continue with this procedure until the press top stops when you trip the repeatability setpoint.
- 6. If the press is working properly, clear the fault by pressing the RESET or EXIT key on the SmartPAC front panel.

Your AutoSetPAC is now ready for use. Refer to Chapter 4 to learn how to program setpoints and make other settings for your load analyzer.

# **Chapter 4 Using AutoSetPAC in Program Mode**

This chapter shows you how to make the settings that AutoSetPAC uses to calculate setpoints. You make these settings on the Tonnage Monitor Programming screen in SmartPAC Program mode. The chapter also shows you how to copy Program settings from one job to the next, change Program settings, and recalculate setpoints. Instructions are also provided for adjusting setpoints when this capability is locked out of Run mode.

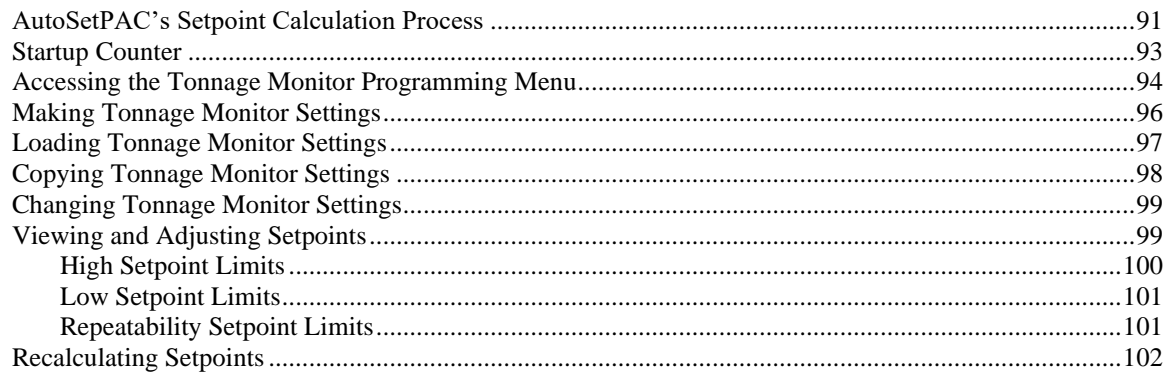

# **NOTICE**

"SmartPAC" refers to original SmartPAC, SmartPAC 2, and SmartPAC PRO, unless otherwise indicated.

# **NOTICE**

#### **REFER TO SMARTPAC USER MANUAL**

Instructions for creating, copying, deleting, and loading tools are provided in Chapter 5 of your SmartPAC user manual. For help in using the keyboard, refer to Chapter 3 of the manual.

# **NOTICE**

#### **USING SMARTPAC HELP**

If you need help with a Program mode screen, press the HELP or  $\boxed{?}$  key when that screen is displayed.

# **AutoSetPAC's Setpoint Calculation Process**

AutoSetPAC creates setpoints automatically based on the following settings you make on the Tonnage Monitor Programming Menu in Program mode:

- Sample period
- High setpoint percentage
- Low setpoint percentage
- Repeatability setpoint percentage

The sample period is the number of strokes during which AutoSetPAC collects tonnage information for calculating setpoints, using the highest measured load as a reference tonnage. During the sample period, setpoints are maintained at 120% of the full-scale capacity of the press to provide overload protection.

### **NOTICE**

#### **AUTOSETPAC SETPOINTS NEVER EXCEED 120%**

AutoSetPAC will not create setpoints greater than 120% of the full-scale capacity of the press.

High setpoint percentage is the percentage above the reference tonnage at which AutoSetPAC establishes high tonnage setpoints. It is calculated using the following formula:

*High setpoint = Highest measured load + (highest measured load x high setpoint percentage)* Low setpoint percentage is the percentage below the reference tonnage at which AutoSetPAC establishes low tonnage setpoints. It is calculated using the following formula:

*Low setpoint = Highest measured load - (highest measured load x low setpoint percentage)* Repeatability setpoint percentage is the percentage of the reference tonnage at which AutoSetPAC establishes repeatability setpoints. It is calculated as follows:

*Repeatability setpoint = Highest measured load x repeatability setpoint percentage* AutoSetPAC samples the load at each strain link simultaneously, selecting the highest measured load at that strain link as the reference tonnage. Tonnage is sampled at two strain links in AutoSetPAC 2- Channel and at four strain links in AutoSetPAC 4-Channel.

#### **Example**

An AutoSetPAC 2-Channel load analyzer is installed on a 100-ton press. The high setpoint percentage is set to 15%, the low setpoint percentage to 25%, and the repeatability setpoint percentage to 5%. The sample period is set to 15 strokes.

The highest load measured during the sample period on the left strain link is 38 tons, as shown in [Figure 4-1.](#page-92-0) Setpoints for this strain link are calculated as follows:

*High setpoint left = 38 tons + (38 tons x .15) = 38 + 5.7 = 43.7 tons Low setpoint left = 38 tons - (38 tons x .25) = 38 - 9.5 = 28.5 tons Repeatability setpoint left = 38 tons x .05 = 1.9 tons*

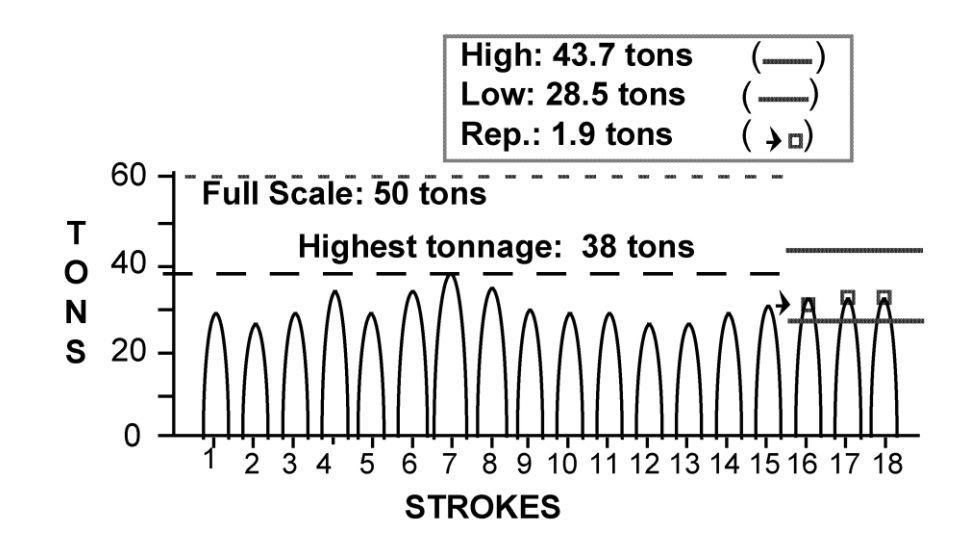

<span id="page-92-0"></span>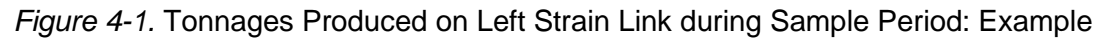

Reverse setpoints are calculated by multiplying the reverse setpoint percentage set in Initialization mode (see *[Setting Reverse Setpoint % of Press Capacity](#page-65-0)*, page [66\)](#page-65-0) by the full-scale tonnage of the press. Therefore, continuing our example, if the reverse setpoint percentage set in Initialization is 15%, the reverse setpoint for both channels would be 7.5 tons (15% of 50 tons, the full-scale tonnage of the press). Whenever the reverse setpoint is exceeded, a fault message displays on the SmartPAC front panel (see [Figure 6-1,](#page-120-0) page [121\)](#page-120-0).

AutoSetPAC displays the results of its high, low, and repeatability setpoint calculations on the View/Adjust Setpoints screen in Program and Run modes (see *[Viewing and Adjusting Setpoints](#page-98-0)* sections in Chapter 4 (page [99\)](#page-98-0) and Chapter 5 (page [109\)](#page-108-0). High and low setpoints are displayed graphically on the Tonnage Bargraph View screen in Run mode (see page [108\)](#page-107-0). Two setpoints are shown for AutoSetPAC 2-Channel and four setpoints for AutoSetPAC 4-Channel.

AutoSetPAC calculates setpoints whenever you perform the *Recalculate Setpoints* function (see *[Recalculating Setpoints](#page-101-0)*, page [102](#page-101-0) or page [112\)](#page-111-0) or load a tool with a new high setpoint, low setpoint, or repeatability setpoint percentage. Setpoints are displayed after the sample period is completed. AutoSetPAC calculates new reverse setpoints whenever the reverse setpoint percentage or full-scale press capacity value is changed in SmartPAC Initialization.

Setpoints can be recalculated even when the press is running.

You can standardize tonnage monitor settings for all your tools, using SmartPAC's Copy Tool function (see *[Copying Tonnage Monitor Settings](#page-97-0)*, page [98\)](#page-97-0). If you want to use different settings for some of your dies, refer to *[Changing Tonnage Monitor Settings](#page-98-1)*, page [99.](#page-98-1)

# **Startup Counter**

The Tonnage Monitor Programming Menu also allows you to set the Startup Counter if this option has been enabled in Initialization mode (see *[Disabling/Enabling AutoSetPAC Parameters](#page-65-1)*, page [66\)](#page-65-1). The Startup Counter specifies the number of strokes to allow after startup of the press before AutoSetPAC begins to monitor tonnage or calculate setpoints. During the period defined by the specified number of strokes, AutoSetPAC disables high, low, and repeatability setpoints and suspends calculation of setpoints.

This setting can be used to allow high-speed presses to reach their normal operating speed before monitoring tonnage. The setting can also be used to allow any press to achieve stable tonnages before tonnage monitoring or setpoint recalculation begins.

AutoSetPAC maintains a high setpoint of 120% of press capacity to provide overload protection during the interval specified in the Startup Counter as it does during the sample period. The startup counter is not activated unless the press has been stopped at the top of its stroke for 10 or more seconds.

# **Accessing the Tonnage Monitor Programming Menu**

The Tonnage Monitor Programming Menu is the screen on which you make settings for setpoint percentages, sample period, and startup counter (if enabled). To access this screen, do the following:

# **NOTICE**

When switching between operating modes with the Program/Run key, make sure that SmartPAC is displaying the top-level screen in the current mode (i.e., Main Program Menu or Main Run Menu). To return to the top-level menu, press RESET repeatedly.

1. From the main menu of the current operating mode, turn the Program/Run key to "PROG." The Main Program Menu (see [Figure 4-2\)](#page-93-0) displays.

| LOADED TOOL# 6160<br>DEMO TOOL 2<br>SENSORS DISABLED |                                                                                   |                                          |  |
|------------------------------------------------------|-----------------------------------------------------------------------------------|------------------------------------------|--|
|                                                      | GO TO THE TOOL MANAGER<br>SENSOR ENABLE/DISABLE & STATUS<br>RECALCULATE SETPOINTS |                                          |  |
|                                                      | PRESS ENTER TO ACCESS TOOL NUMBERS.                                               | USE THE CURSOR KEYS TO CHANGE SELECTIONS |  |
|                                                      |                                                                                   |                                          |  |
|                                                      |                                                                                   |                                          |  |
|                                                      |                                                                                   |                                          |  |

*Figure 4-2.* Main Program Menu

### <span id="page-93-0"></span>**NOTICE**

#### **SELECT = HIGHLIGHT + ENTER**

When this manual instructs you to select an item, you should highlight the item, and press ENTER.

2. Select "GO TO THE TOOL MANAGER" to display the Tool Manager screen (see [Figure 4-3\)](#page-94-0).

| TOOL #'s 3 USED 197 AVAILABLE                   |        |           |                 |  |
|-------------------------------------------------|--------|-----------|-----------------|--|
| TOOL #<br>TOOL NAME<br>1234 DEMO TOOL 1         | TOOL # | TOOL NAME |                 |  |
| 6160 DEMO TOOL 2                                |        |           |                 |  |
| 9999999 TOOL TEMPLATE                           |        |           |                 |  |
|                                                 |        |           |                 |  |
|                                                 |        |           |                 |  |
|                                                 |        |           |                 |  |
|                                                 |        |           |                 |  |
|                                                 |        |           |                 |  |
|                                                 |        |           | EDIT TOOL       |  |
|                                                 |        |           |                 |  |
|                                                 |        |           |                 |  |
|                                                 |        |           | LOAD TOOL       |  |
|                                                 |        |           |                 |  |
|                                                 |        |           |                 |  |
|                                                 |        |           | DELETE TOOL     |  |
|                                                 |        |           |                 |  |
|                                                 |        |           |                 |  |
|                                                 |        |           |                 |  |
|                                                 |        |           |                 |  |
|                                                 |        |           |                 |  |
|                                                 |        |           |                 |  |
|                                                 |        |           | COPY TOOL       |  |
| PRESS ENTER TO PROGRAM, RESET WHEN DONE.        |        |           |                 |  |
| USE THE CURSOR KEYS TO CHANGE SELECTION.<br>段期間 |        |           | <b>NEW TOOL</b> |  |

*Figure 4-3.* Tool Manager Screen

<span id="page-94-0"></span>3. Highlight the tool you wish to Program, and press F4 (Edit Tool). The Tool Program Menu displays (see [Figure 4-4\)](#page-94-1).

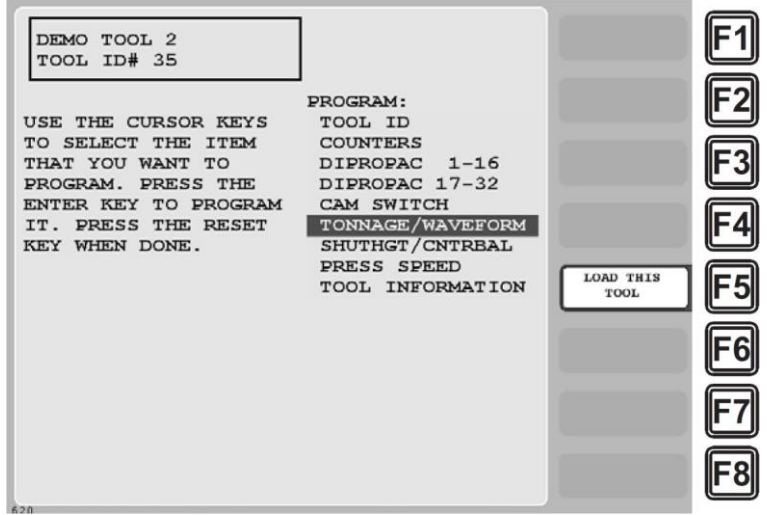

*Figure 4-4.* Tool Programming Menu

<span id="page-94-1"></span>4. Select "TONNAGE/WAVEFORM." The Tonnage Monitor Programming Menu (see [Figure 4-5\)](#page-95-1) displays.

| TOOL# 50<br>SEAT-CLAMP 38                                                                | TONNAGE MONITOR<br>PROGRAMMING MENU                 |                                   |
|------------------------------------------------------------------------------------------|-----------------------------------------------------|-----------------------------------|
| HIGH PERCENTAGE                                                                          | 253<br>$=$                                          |                                   |
| LOW PERCENTAGE<br>REPEATABILITY %<br>SAMPLE PERIOD                                       | $50*$<br>=<br>$10*$<br>$=$ $-$<br>15 STROKES<br>$=$ |                                   |
| STARTUP COUNTER<br>OPERATING MODE                                                        | 0 STROKES<br>$=$ $-$<br><b>AUTOSET</b><br>$=$       |                                   |
| USE THE CURSOR KEYS TO SELECT.<br>PRESS ENTER TO CHANGE THE<br>HIGH SETPOINT PERCENTAGE. |                                                     |                                   |
| PRESS RESET WHEN DONE.                                                                   |                                                     | <b>ADJUST</b><br><b>SETPOINTS</b> |
|                                                                                          |                                                     |                                   |
|                                                                                          |                                                     |                                   |

*Figure 4-5.* Tonnage Monitor Programming Menu

# <span id="page-95-1"></span><span id="page-95-0"></span>**Making Tonnage Monitor Settings**

To make settings on the Tonnage Monitor Programming Menu, perform the following steps, referring to [Figure 4-5](#page-95-1) and [Table 4-1,](#page-96-0) page [97:](#page-96-0)

- 1. Make sure that the die is properly adjusted and ready to make parts.
- 2. With the cursor resting in the HIGH PERCENTAGE field, press ENTER to display the Numeric Entry window.
- 3. Key in the value you want, following the directions in the window, and press ENTER. The window disappears, and the value you keyed in is displayed in the HIGH PERCENTAGE field.

### **A WARNING**

AutoSetPAC will stop the press if tonnage exceeds 120% of press capacity even if the high, low, and/or repeatability setpoints have been disabled.

- 4. Move the cursor to the next field.
- 5. Perform steps 2 through 4 for the LOW PERCENTAGE, REPEATABILITY %, SAMPLE PERIOD, and STARTUP COUNTER (if enabled) items on the Tonnage Monitor Programming Menu.
- 6. When you are finished, press RESET to return to the Tool Program Menu.

<span id="page-96-0"></span>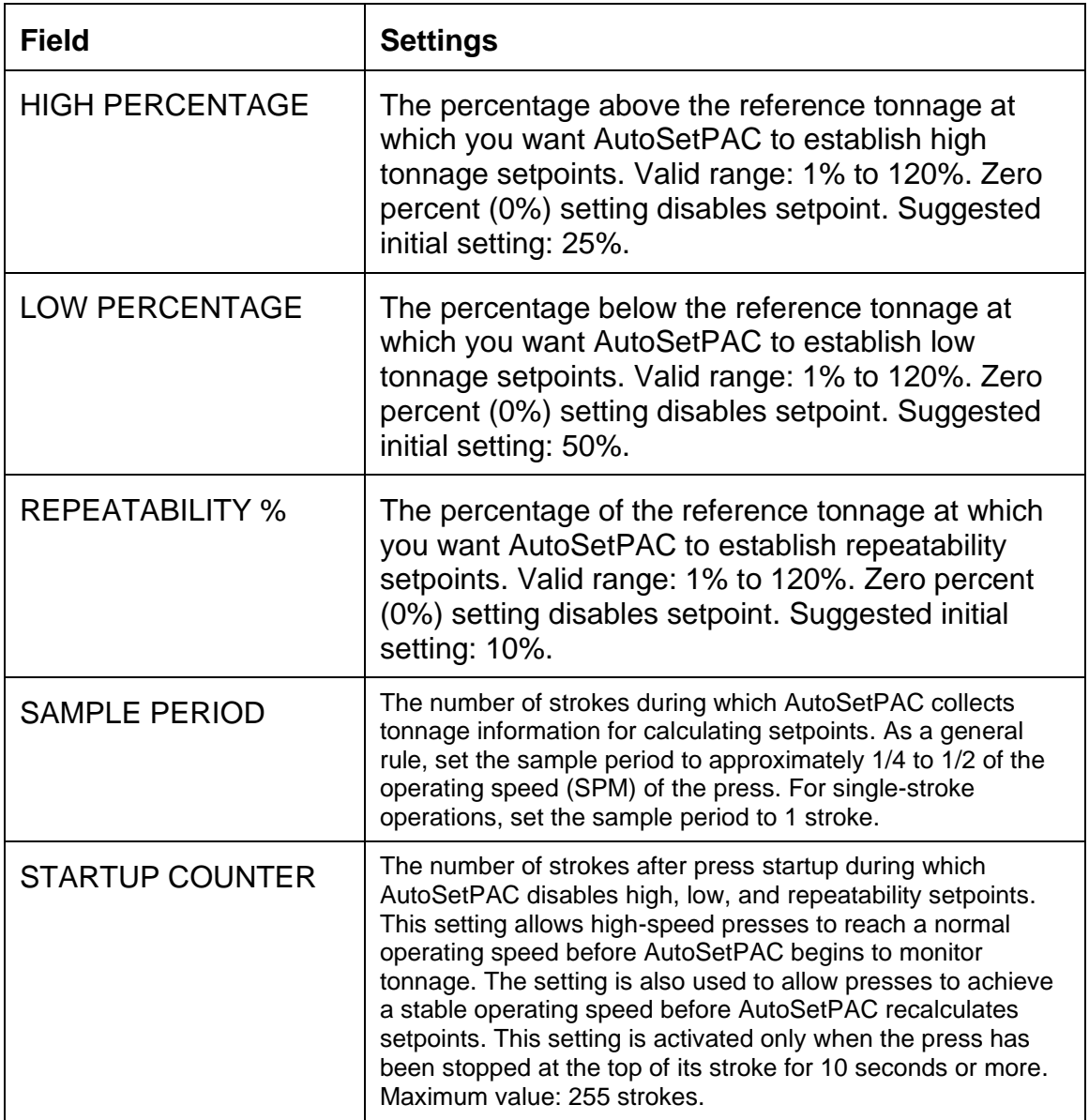

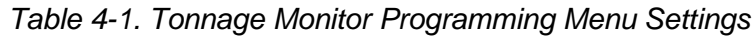

# **Loading Tonnage Monitor Settings**

When you have finished making tonnage monitor settings for a tool, you must load the tool to make those settings effective. To do so, perform the following steps:

1. On the Tool Programming Menu (see [Figure 4-4\)](#page-94-1), press the F5 (Load This Tool) function key. The warning message shown in [Figure 4-6](#page-97-1) displays.

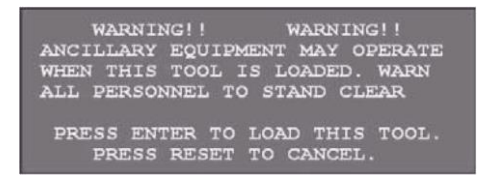

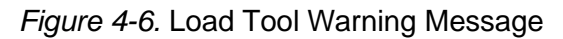

<span id="page-97-1"></span>2. Press ENTER to load the tool. (Press RESET if you want to cancel.) The message shown in [Figure 4-7](#page-97-2) displays briefly; then you are returned to the Tool Program Menu.

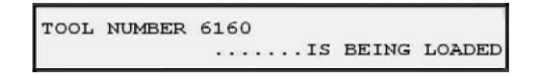

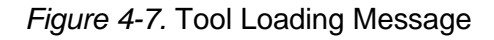

### <span id="page-97-2"></span>**NOTICE**

You can also load the tool from the Tool Manager screen (see [Figure 4-3\)](#page-94-0) by pressing F4 (Load Tool) with the desired tool selected.

# <span id="page-97-0"></span>**Copying Tonnage Monitor Settings**

Once you have established high, low, and repeatability setpoint percentages, you can use these settings for all other dies you run on the press, using the Copy Tool function on the Tool Manager screen. To copy one tool to another, do the following:

<span id="page-97-4"></span>1. On the Tool Manager screen (see [Figure 4-3\)](#page-94-0), select the tool you want to copy, and press the F8 (Copy Tool) function key. A message and Numeric Entry window display above the Tool Manager screen, as shown in [Figure 4-8.](#page-97-3)

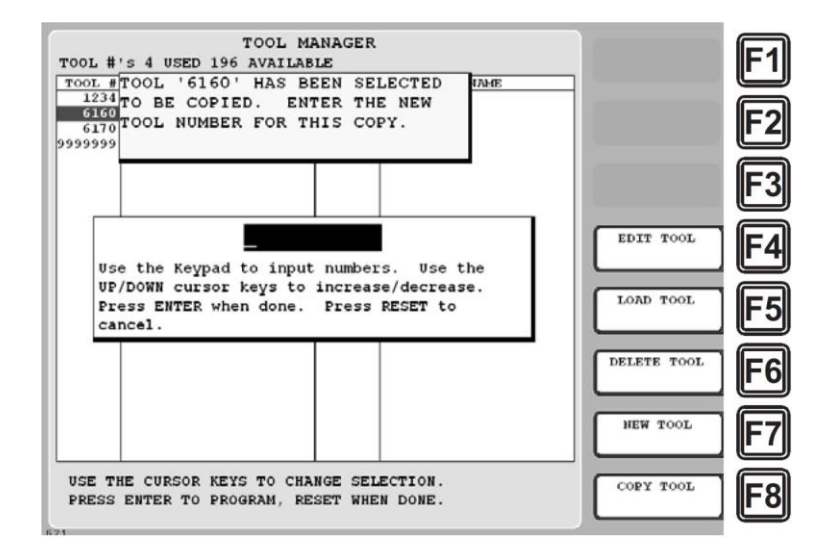

<span id="page-97-3"></span>*Figure 4-8.* Tool Manager Screen with Copy Tool Message and Numeric Entry Window Displayed

2. Key in a new tool number in the Numeric Entry window, and press ENTER. You are taken to the Tool Programming Menu (see [Figure 4-4\)](#page-94-1) with the tool number you specified in step [On the Tool](#page-97-4)  [Manager screen](#page-97-4) displayed in the screen header in the upper left corner.

Beneath the new tool number is displayed "COPY OF *TOOL NAME*," where *TOOL NAME* is the tool name of the tool you copied. "COPY OF TOOL NAME" is the default tool name assigned to copied tools.

3. To change the default tool name, select the TOOL NAME item on the Tool Programming Menu, and, when the Alphanumeric Entry window displays, key in the tool name you want to assign, following the directions in the window, and press F6. You are returned to the Tool Programming Menu with the tool name you entered displayed in the screen header beneath the tool number.

# <span id="page-98-1"></span>**Changing Tonnage Monitor Settings**

There may be situations in which you want to program a tool with settings different from those you are using for your other tooling. For example, you may want to create tighter setpoints for some jobs to provide greater protection for the press and tooling; on other jobs, looser setpoints may be desired to prevent unnecessary faults and press shutdowns. You may want to change setpoints when a tool runs at a much higher or much lower speed than a previous die, or generates a very different load.

To program a tool with new settings, perform the [Making Tonnage Monitor Settings](#page-95-0) procedure, page [96.](#page-95-0)

# <span id="page-98-0"></span>**Viewing and Adjusting Setpoints**

If the capability to adjust setpoints has been locked out from Run mode in SmartPAC Initialization (see *[Locking Run Mode Actions](#page-66-0)*, page [67\)](#page-66-0), you can adjust setpoints for the currently loaded tool using the F6 (Adjust Setpoints) function key on the Tonnage Monitor Programming Menu. Remember that no setpoints exist for a new tool setup until that tool has been run long enough to satisfy the sample period.

# **A WARNING**

Adjustments on the Adjust Setpoints screen can only be made to settings for the currently loaded tool. If you are editing a tool that is not loaded, the caption for the F6 function key changes to "View Setpoints," and the following message appears at the bottom of the screen that displays when you press F6:

THE TOOL NUMBER YOU HAVE SELECTED IS NOT LOADED. YOU CAN ONLY VIEW INFORMATION. PRESS RESET KEY WHEN DONE.

To adjust setpoints for the currently loaded tool, perform the following steps:

1. On the Tonnage Monitor Programming Menu, press the F6 (Adjust Setpoints) function key. A screen like the one shown in [Figure 4-9,](#page-99-0) page [100,](#page-99-0) displays with high setpoint information shown by default.

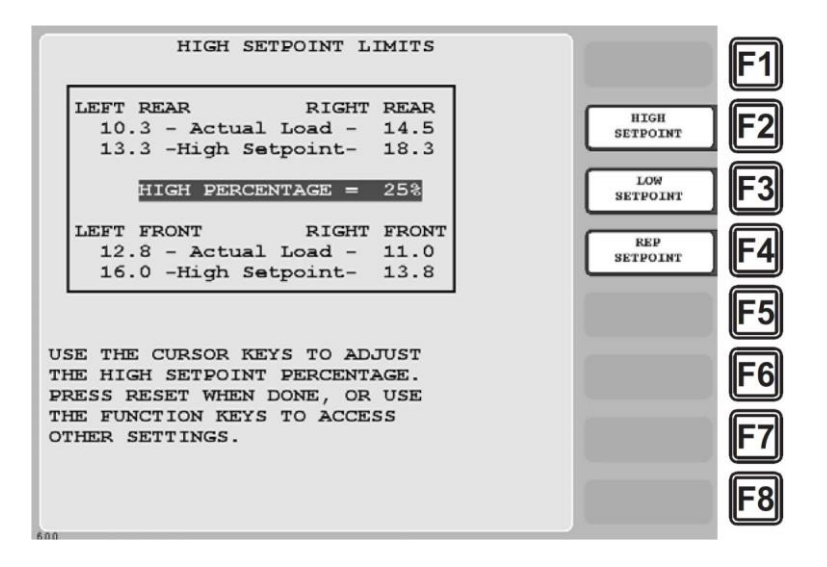

*Figure 4-9.* Adjust Setpoints Screen: High Setpoint Limits Display

- <span id="page-99-0"></span>2. The Adjust Setpoints screen allows you to make adjustments to the following Program tonnage settings:
	- High setpoint
	- Low setpoint
	- Repeatability setpoint

#### **NOTICE**

#### **IMPORTANT**

Adjustments you make on this screen change the Program settings for the currently loaded tool. Original settings are lost.

### **High Setpoint Limits**

High setpoint values are displayed by default when you select the ADJUST SETPOINTS item (see [Figure 4-9\)](#page-99-0), or you can access them by pressing the F2 (High Setpoint) function key.

The High Setpoint Limits display shows the current high setpoint percentage, the most recently calculated high tonnage setpoints for each strain link using the displayed percentage, and the actual tonnage recorded for each strain link. Actual tonnages are updated on each stroke.

To adjust the high setpoint percentage up or down, press the Up Arrow ( $\blacktriangle$ ) or Down Arrow ( $\blacktriangledown$ ) cursor key. Each keystroke increases or decreases the displayed value by 1 percent. As you adjust the high setpoint percentage, the high tonnage setpoint values for each strain link are updated, allowing you to see the results of your adjustments and to compare them with actual tonnage values.

To recalculate setpoints based on your changes, refer to *[Recalculating Setpoints](#page-101-0)*, page [102.](#page-101-0)

### **Low Setpoint Limits**

To display low setpoint values (see [Figure 4-10\)](#page-100-0), press the F3 (Low Setpoint) function key.

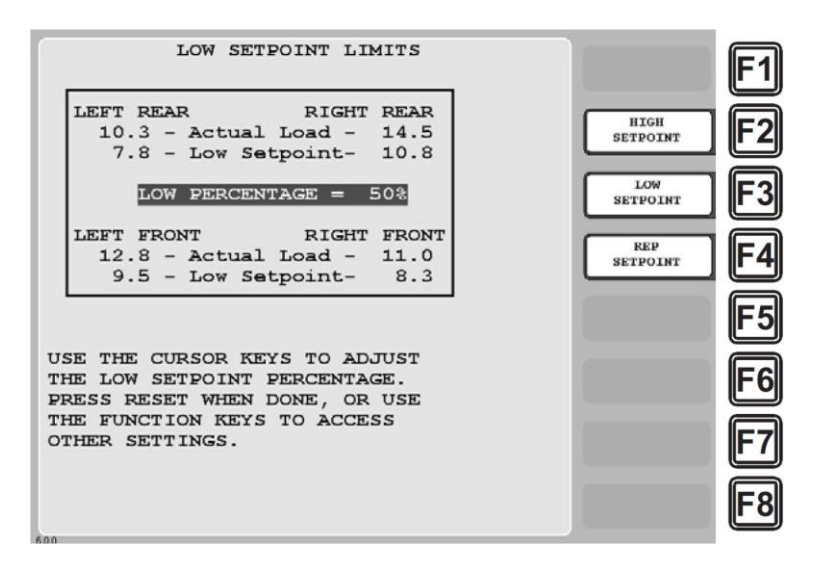

*Figure 4-10.* Adjust Setpoints Screen: Low Setpoint Limits Display

<span id="page-100-0"></span>The Low Setpoint Limits display shows the current low setpoint percentage, the most recently calculated low tonnage setpoints for each strain link using the displayed percentage, and the actual tonnage recorded for each strain link. Actual tonnages are updated on each stroke.

To adjust the low setpoint percentage up or down, press the Up Arrow ( $\blacktriangle$ ) or Down Arrow ( $\blacktriangledown$ ) cursor key. Each keystroke increases or decreases the displayed value by 1 percent. As you adjust the low setpoint percentage, the low tonnage setpoint values for each strain link are updated, allowing you to see the results of your adjustments and to compare them with actual tonnage values.

To recalculate setpoints based on your changes, refer to *[Recalculating Setpoints](#page-101-0)*, page [102.](#page-101-0)

# **Repeatability Setpoint Limits**

To display repeatability setpoint values (see [Figure 4-11\)](#page-101-1), press the F4 (Rep Setpoint) function key.

The Repeatability Setpoint Limits display shows the current repeatability setpoint percentage, the most recently calculated repeatability setpoints for each strain link using the displayed percentage, and the actual stroke-to-stroke tonnage variation recorded for each strain link.

The tonnage variation reading is the highest stroke-to-stroke tonnage variance recorded during the last **n** number of strokes, where *n* is the length of the sample period. For example, if the sample period is set to 15 strokes, AutoSetPAC collects tonnage variance information for the most recent 15 strokes.

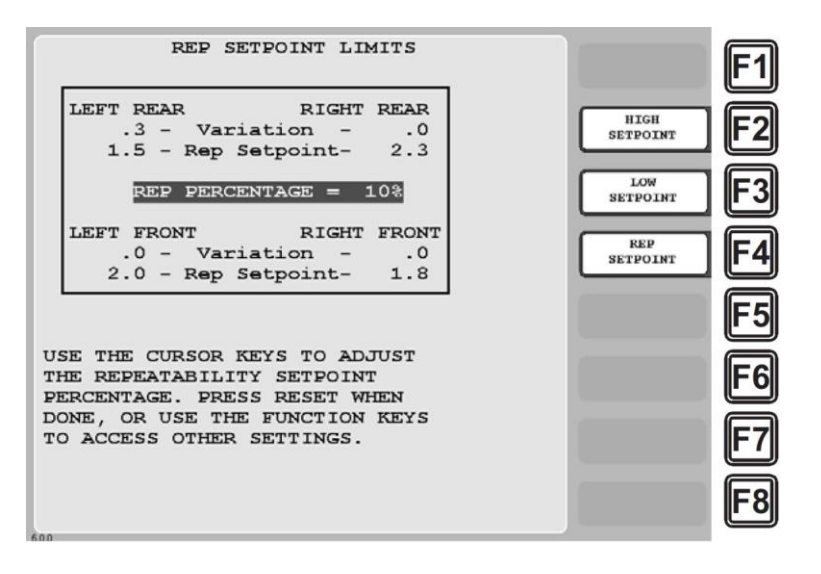

*Figure 4-11.* Adjust Setpoints Screen: Repeatability Setpoint Limits Display

<span id="page-101-1"></span>To adjust the repeatability setpoint percentage up or down, press the Up Arrow  $(\blacktriangle)$  or Down Arrow  $(\blacktriangleright)$  cursor key. Each keystroke increases or decreases the displayed value by 1 percent. As you adjust the repeatability setpoint percentage, the repeatability setpoint values for each strain link are updated, allowing you to see the results of your adjustments and to compare them with actual stroketo-stroke tonnage values.

To recalculate setpoints based on your changes, refer to *[Recalculating Setpoints](#page-111-0)* (below).

# <span id="page-101-0"></span>**Recalculating Setpoints**

If you have locked out the "Recalculate Setpoints" capability from Run mode, you can recalculate setpoints on the Main Program Menu (see [Figure 4-2,](#page-93-0) page [94\)](#page-93-0).

You should always recalculate setpoints when you use the COPY TOOL function to create a new tool number. The copied tool will have the same percentages and the same setpoints as the original tool. If you create a new tool (not copying from an existing one), you do not have to recalculate setpoints. AutoSetPAC will automatically calculate setpoints when you run the press.

# **CAUTION**

Do not recalculate setpoints immediately after a tonnage fault! Proceed only when you have completely corrected the problem that caused the fault. Failure to do so may result in damage to the press and tooling.

**Failure to comply with these instructions could result in property damage.**

To recalculate setpoints, do the following:

1. Select the RECALCULATE SETPOINTS item on the Main Program Menu. The warning message shown in [Figure 4-12](#page-102-0) displays.

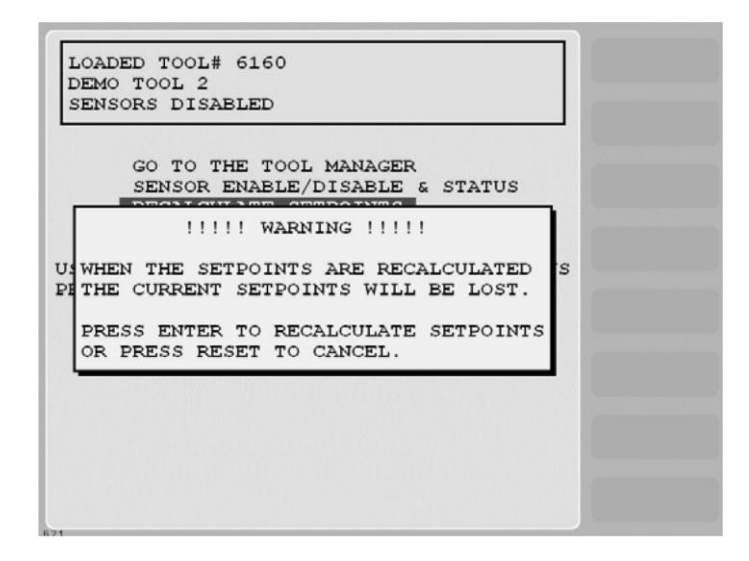

<span id="page-102-0"></span>*Figure 4-12.* Main Program Menu with "RECALCULATE SETPOINTS" Warning Displayed

2. Press ENTER to confirm that you want to recalculate setpoints. The message SETPOINTS WILL BE RECALCULATED displays briefly on top of the warning message, and you are returned to the Main Program Menu. Setpoints are recalculated the next time you run the press and will appear on the appropriate Adjust Setpoints display (e.g., High Setpoint Limits, Low Setpoint Limits, etc.) the next time you access it.

# **Chapter 5 Using AutoSetPAC in Run Mode**

This chapter shows you how to use the screens in Run mode to adjust Program tool settings, recalculate setpoints, display setpoints and current tonnage information, and load a tool. The chapter is organized in the following sections:

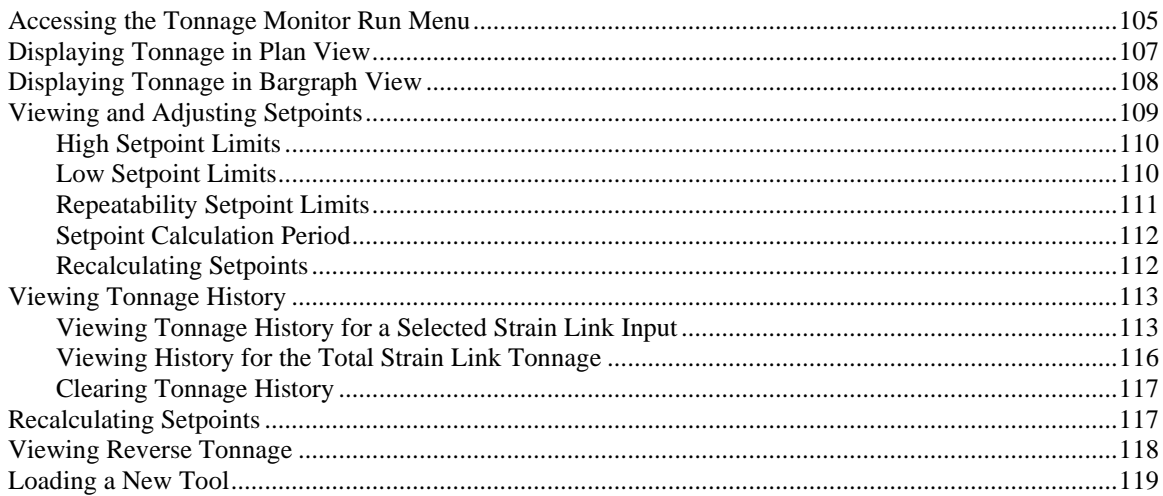

# **NOTICE**

"SmartPAC" refers to original SmartPAC, SmartPAC 2, and SmartPAC PRO, unless otherwise indicated.

# **NOTICE**

#### **REFER TO SMARTPAC USER MANUAL**

If you need help using Run mode, refer to Chapter 6 in your SmartPAC user manual.

# **NOTICE**

#### **USING SMARTPAC HELP**

If you need help with a Run mode screen, press the HELP or  $\boxed{?}$  key when that screen is displayed.

# **Accessing the Tonnage Monitor Run Menu**

The Tonnage Monitor Run Menu enables you to view tonnage readings and, if setting adjustments are not locked out of Run mode, to adjust tonnage settings. To access this menu, do the following:

# **NOTICE**

A tool number must be loaded before switching to Run mode. If you attempt to switch to Run mode without a tool number loaded, the following message will display:

NO TOOL NUMBER HAS BEEN LOADED

To clear the message, turn the Program/Run key to "PROG," press RESET, and load a tool.

# **NOTICE**

When switching between operating modes with the Program/Run key, make sure that SmartPAC is displaying the top-level screen in the current mode (i.e., Main Program Menu or Main Run Menu). To return to the top-level menu, press RESET or EXIT repeatedly.

1. From the main menu of the current operating mode, turn the Program/Run key to the "RUN" position. A screen like the one shown in [Figure 5-1](#page-105-0) will display:

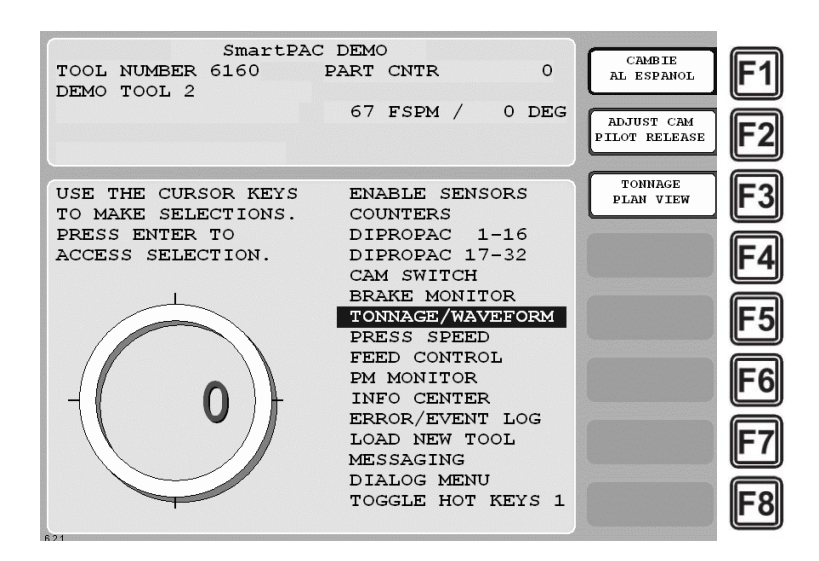

*Figure 5-1.* SmartPAC Main Run Menu

<span id="page-105-0"></span>2. The items displayed on the Main Run Menu depend on installed options and security access settings. For example, the LOAD NEW TOOL item does not appear on the Run menu if the LOAD TOOL # item on the Security Access Menu in Initialization mode has been set to "PROGRAM MODE ONLY."

### **NOTICE**

#### **SELECT = HIGHLIGHT + ENTER**

When this manual instructs you to select an item, you should highlight the item, and press ENTER.

3. Select "TONNAGE/WAVEFORM." The Tonnage Monitor Run Menu (see [Figure 5-2\)](#page-106-0) displays.

The items displayed on the Tonnage Monitor Run Menu depend on security access settings. The RECALCULATE SETPOINTS item does not appear if the LOAD MONITOR item on the Security Access Menu in Initialization mode has been set to "NO RECALC/ADJUST."

| SmartPAC DEMO                                                         |                             |  |
|-----------------------------------------------------------------------|-----------------------------|--|
| $\Omega$<br>TOOL NUMBER 6160 PART CNTR                                | <b>CAMBIE</b><br>AL ESPANOL |  |
| DEMO TOOL 2                                                           |                             |  |
| 67 FSPM / 0 DEG                                                       |                             |  |
|                                                                       |                             |  |
|                                                                       |                             |  |
| TONNAGE/WAVEFORM MONITOR RUN MENU                                     |                             |  |
| SHOW "PLAN" VIEW                                                      |                             |  |
| SHOW BARGRAPHS                                                        |                             |  |
| ADJUST SETPOINTS                                                      |                             |  |
| TONNAGE HISTORY                                                       |                             |  |
| RECALCULATE SETPOINTS                                                 |                             |  |
| SHOW REVERSE TONNAGE                                                  |                             |  |
|                                                                       |                             |  |
|                                                                       |                             |  |
|                                                                       |                             |  |
|                                                                       |                             |  |
|                                                                       |                             |  |
| USE THE CURSOR KEYS TO MAKE A SELECTION.                              |                             |  |
| PRESS ENTER TO SHOW PLAN VIEW.<br>PRESS RESET TO RETURN TO MAIN MENU. | <b>RETURN TO</b>            |  |
|                                                                       | <b>MAIN MENU</b>            |  |
| <b>CONTRACTOR</b>                                                     |                             |  |

*Figure 5-2.* Tonnage Monitor Run Menu

# <span id="page-106-0"></span>**Displaying Tonnage in Plan View**

When you select SHOW "PLAN" VIEW on the Tonnage Monitor Run Menu, the screen shown in [Figure 5-3](#page-106-1) displays.

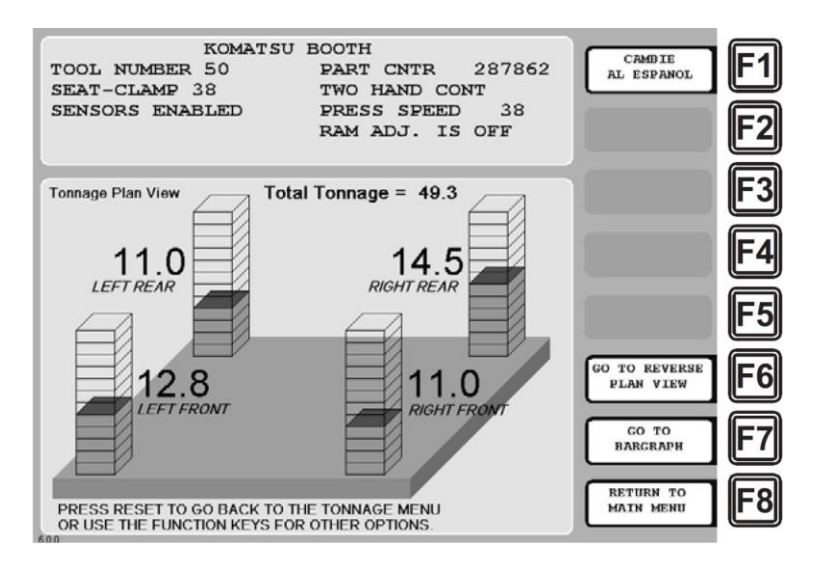

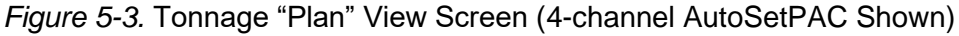

<span id="page-106-1"></span>The Tonnage Plan View screen displays the current tonnage at each strain link as a colored column filling some fraction of a graduated rectangular container. The total height (or volume) of the container represents 120% of press capacity, so the height (or volume) of the colored column provides a good idea of the ratio of current tonnage to full-scale capacity.

The color of the column indicates the proximity of the tonnage reading to high and low setpoints, as follows:

• Green–Tonnage is safely below high setpoint and safely above low setpoint

- Yellow–Tonnage is within 25% of high or low setpoint
- Red–Tonnage exceeds high or low setpoint

Tonnage is also shown in numerical form next to each rectangular container. Tonnage readings are shown in tenths of a ton (e.g., 27.8 tons) if the full-scale capacity of the press is less than 100 tons per channel, as whole numbers (e.g., 28 tons) if full-scale capacity is 100 tons or greater.

To exit from the Tonnage Plan View screen, do one of the following:

- Press the F6 (Go to Reverse Plan View) function key to go to the Reverse Tonnage Plan View screen (see *[Viewing Reverse Tonnage](#page-117-0)*)
- Press the F7 (Go to Bargraph) function key to go to the Tonnage Bargraph View screen (see next section)
- Press the F8 (Return to Main Menu) function key to return to the Main Run Menu
- Press RESET to return to the Tonnage Monitor Run Menu

# **Displaying Tonnage in Bargraph View**

When you select SHOW BARGRAPHS on the Tonnage Monitor Run Menu, the screen shown in [Figure 5-4](#page-107-0) displays.

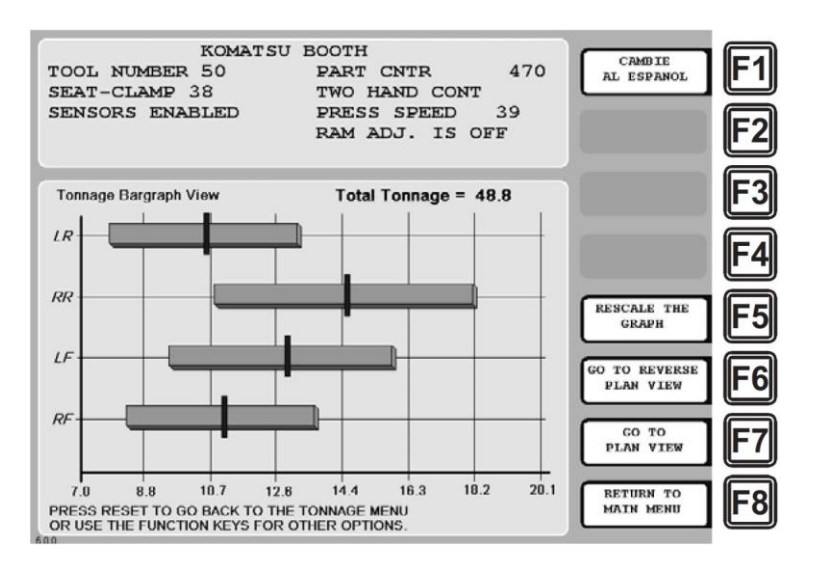

*Figure 5-4.* Tonnage Bargraph View Screen

<span id="page-107-0"></span>The Tonnage Bargraph View screen displays the current tonnage at each strain link as a vertical magenta tick on a colored horizontal bar. The left end of the bar represents the low setpoint, the right end the high setpoint. Tonnage is shown dynamically, the vertical tick mark moving left or right on each bar as the tonnage recorded at each strain link changes from stroke to stroke.

The color of the bar indicates the proximity of the tonnage reading to high and low setpoints, as follows:
- Green–Tonnage is safely below high setpoint and safely above low setpoint
- Yellow–Tonnage is within 25% of high or low setpoint
- Red–Tonnage exceeds high or low setpoint

The scale of the bar graph (for instance, 7.0 through 20.1 in [Figure 5-4\)](#page-107-0) is determined by the tonnages recorded during the sample period and the setpoint calculations performed when the sample period has expired. If you are viewing the Tonnage Bargraph View screen while AutoSetPAC is calculating setpoints, the bars and graph scale may shrink as setpoints are calculated. You can rescale the graph and expand the bars by pressing the F5 (Rescale the Graph) function key.

To exit from the Tonnage Bargraph View screen, do one of the following:

- Press the F6 (Go to Reverse Plan View) function key to go to the Reverse Tonnage Plan View screen (see *[Viewing Reverse Tonnage](#page-117-0)*, page [118\)](#page-117-0)
- Press the F7 (Go to Plan View) function key to go to the Tonnage Plan View screen (see previous section)
- Press the F8 (Return to Main Menu) function key to return to the Main Run Menu
- Press RESET to return to the Tonnage Monitor Run Menu

# <span id="page-108-1"></span>**Viewing and Adjusting Setpoints**

When you select the ADJUST SETPOINTS item on the Tonnage Monitor Run Menu, the screen shown in [Figure 5-5](#page-108-0) displays.

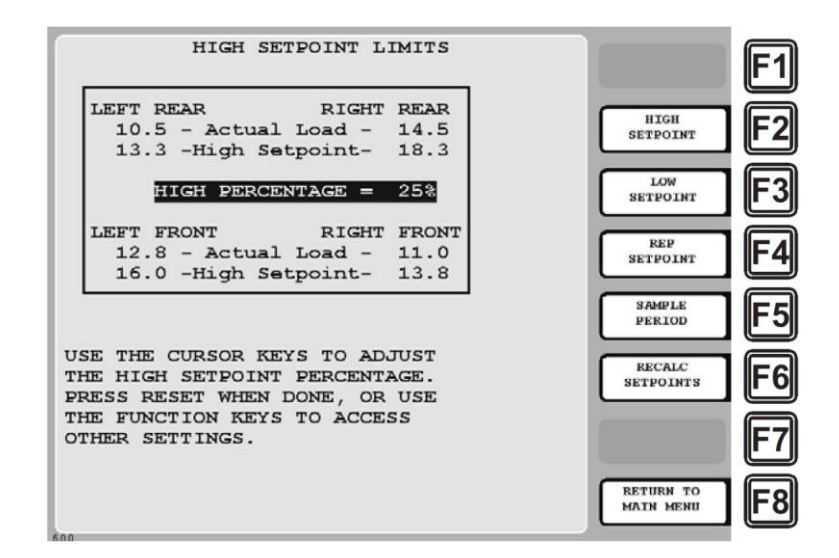

<span id="page-108-0"></span>*Figure 5-5.* Adjust Setpoints Screen: High Setpoint Limits Display

## **NOTICE**

If the ADJUST SETPOINTS function has been locked out of Run mode (see *[Locking Run Mode](#page-66-0)  [Actions](#page-66-0)*, page [67\)](#page-66-0), the following message displays at the bottom of the Adjust Setpoints screen, and you will not be able to adjust setpoints:

THE TONNAGE MONITOR ADJUST MODE IS LOCKED OUT. PRESS THE RESET KEY WHEN DONE.

The Adjust Setpoints screen allows you to make adjustments to the following Program tonnage settings and to recalculate setpoints based on these adjustments:

- High setpoint
- Low setpoint
- Repeatability setpoint
- Sample period

## **NOTICE**

#### **IMPORTANT**

Adjustments you make on this screen change the Program settings for the currently loaded tool. Original settings are lost.

## **High Setpoint Limits**

High setpoint values are displayed by default when you select the ADJUST SETPOINTS item (see [Figure 5-5\)](#page-108-0), or you can access them by pressing the F2 (High Setpoint) function key.

The High Setpoint Limits display shows the current high setpoint percentage, the most recently calculated high tonnage setpoints for each strain link using the displayed percentage, and the actual tonnage recorded for each strain link. Actual tonnages are updated on each stroke.

To adjust the high setpoint percentage up or down, press the Up Arrow ( $\blacktriangle$ ) or Down Arrow ( $\blacktriangledown$ ) cursor key. Each keystroke increases or decreases the displayed value by 1 percent. As you adjust the high setpoint percentage, the high tonnage setpoint values for each strain link are updated, allowing you to see the results of your adjustments and to compare them with actual tonnage values.

To recalculate setpoints based on your change(s), refer to *[Recalculating Setpoints](#page-111-0)*, page [112.](#page-111-0)

## **Low Setpoint Limits**

To display low setpoint values (se[e Figure 5-6,](#page-110-0) page [111\)](#page-110-0), press the F3 (Low Setpoint) function key.

The Low Setpoint Limits display shows the current low setpoint percentage, the most recently calculated low tonnage setpoints for each strain link using the displayed percentage, and the actual tonnage recorded for each strain link. Actual tonnages are updated on each stroke.

To adjust the low setpoint percentage up or down, press the Up Arrow ( $\blacktriangle$ ) or Down Arrow ( $\blacktriangledown$ ) cursor key. Each keystroke increases or decreases the displayed value by 1 percent. As you adjust the low setpoint percentage, the low tonnage setpoint values for each strain link are updated, allowing you to see the results of your adjustments and to compare them with actual tonnage values.

LOW SETPOINT LIMITS F1 LEFT REAR RIGHT REAR HIGH<br>SETPOINT  $10.3$  - Actual Load -<br>7.8 - Low Setpoint-14.5  $10.8$ LOW<br>SETPOINT 3 LOW PERCENTAGE = 50% LEFT FRONT RIGHT FRONT **REP** 12.8 - Actual Load - 11.0<br>9.5 - Low Setpoint- 8.3 4 **SETPOINT SAMPLE** 5 PERIOD USE THE CURSOR KEYS TO ADJUST **RECALC** 6 THE LOW SETPOINT PERCENTAGE. **SETPOINTS** PRESS RESET WHEN DONE, OR USE THE FUNCTION KEYS TO ACCESS OTHER SETTINGS. **RETURN TO**<br>MAIN MENU F8

To recalculate setpoints based on your change(s), refer to *[Recalculating Setpoints](#page-111-0)*, page [112.](#page-111-0).

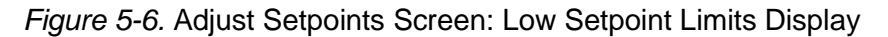

## <span id="page-110-0"></span>**Repeatability Setpoint Limits**

To display repeatability setpoint values (see [Figure 5-7\)](#page-110-1), press the F4 (Rep Setpoint) function key.

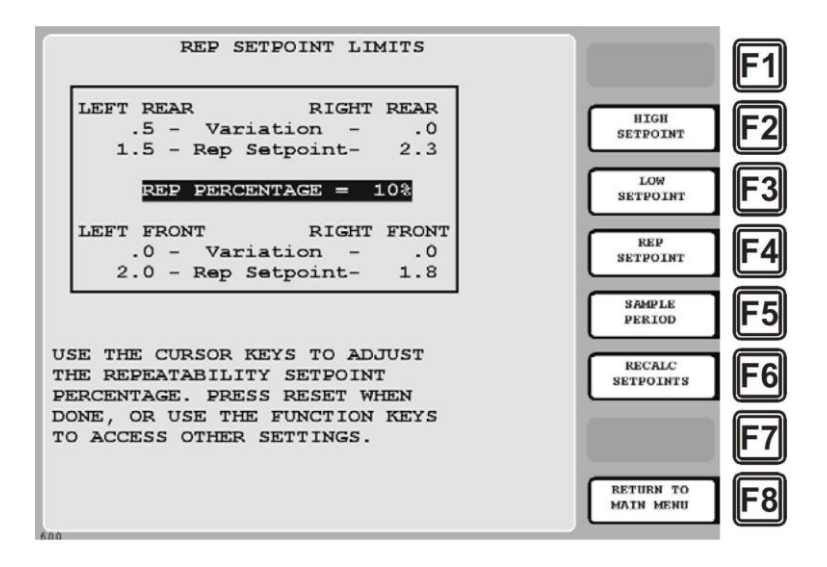

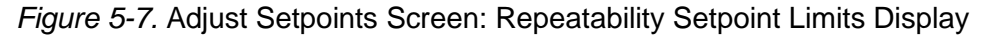

<span id="page-110-1"></span>The Repeatability Setpoint Limits display shows the current repeatability setpoint percentage, the most recently calculated repeatability setpoints for each strain link using the displayed percentage, and the actual stroke-to-stroke tonnage variation recorded for each strain link.

The tonnage variation reading is the highest stroke-to-stroke tonnage variance recorded during the last **n** number of strokes, where *n* is the length of the sample period. For example, if the sample period is set to 15 strokes, AutoSetPAC collects tonnage variance information for the most recent 15 strokes.

To adjust the repeatability setpoint percentage up or down, press the Up Arrow  $(\triangle)$  or Down Arrow  $(\blacktriangleright)$  cursor key. Each keystroke increases or decreases the displayed value by 1 percent. As you

adjust the repeatability setpoint percentage, the repeatability setpoint values for each strain link are updated, allowing you to see the results of your adjustments and to compare them with actual stroketo-stroke tonnage values.

To recalculate setpoints based on your change(s), refer to *[Recalculating Setpoints](#page-111-0)*, page [112.](#page-111-0).

## **Setpoint Calculation Period**

To display the sample period setting (see [Figure 5-8\)](#page-111-1), press the F5 (Sample Period) function key.

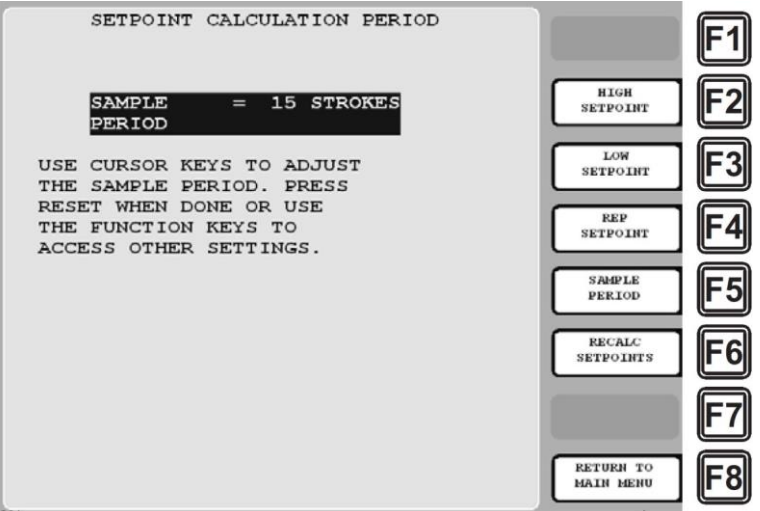

*Figure 5-8.* Adjust Setpoints Screen: Sample Period Display

<span id="page-111-1"></span>To adjust the sample period value up or down, press the Up Arrow ( $\blacktriangle$ ) or Down Arrow ( $\blacktriangledown$ ) cursor key. Each keystroke increases or decreases the displayed value by 1 stroke. The sample period value is adjustable from 1 to 100 strokes.

To recalculate setpoints based on your change(s), refer to *[Recalculating Setpoints](#page-111-0)*, next.

## <span id="page-111-0"></span>**Recalculating Setpoints**

## **NOTICE**

If the RECALCULATE SETPOINTS function has been locked out of Run mode (see *[Locking Run](#page-66-0)  [Mode Actions](#page-66-0)*, page [67\)](#page-66-0), the "RECALC SETPOINTS" caption does not display next to the F6 function key on the Adjust Setpoints screen.

To initiate the setpoint calculation process, press F6 (Recalc Setpoints). The following warning (see [Figure 5-9\)](#page-111-2) displays.

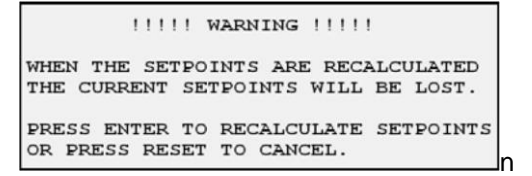

<span id="page-111-2"></span>*Figure 5-9.* Adjust Setpoints Screen: Recalculate Setpoints Warning Message

Press ENTER to confirm that you want to recalculate setpoints. The message

SETPOINTS WILL BE RECALCULATED

displays briefly on top of the warning message, and you are returned to the Adjust Setpoints screen. Setpoints are recalculated the next time you run the press and will appear on the appropriate Adjust Setpoints display (e.g., High Setpoint Limits, Low Setpoint Limits, etc.) the next time you access it.

# **Viewing Tonnage History**

When you select "TONNAGE HISTORY" on the Tonnage Monitor Run Menu, the following screen (see [Figure 5-10\)](#page-112-0) displays.

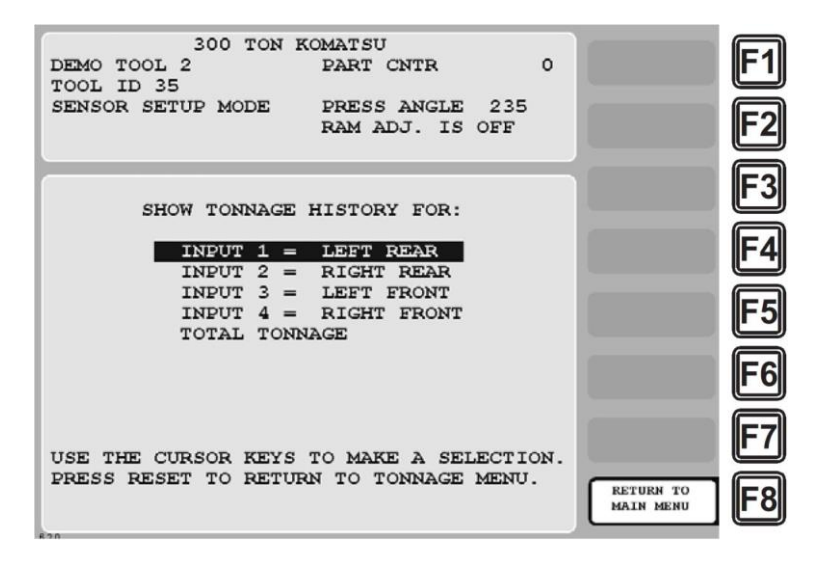

*Figure 5-10.* Tonnage History Menu

<span id="page-112-0"></span>The Tonnage History Menu gives you access to screens that provide tonnage history for each strain link input (first four menu items) and for the strain link total (last menu item).

## **Viewing Tonnage History for a Selected Strain Link Input**

To view tonnage history for a selected strain link input, select that input on the Tonnage History Menu. A screen like the one shown in [Figure 5-11](#page-113-0) displays.

The tonnage history display for each strain link input provides statistical information (see [Table 5-1,](#page-114-0) below, for an explanation of each field) about your process that can help you to improve part quality, achieve more efficient runs, identify tool wear, etc. Displayed values are updated on every hit.

## **NOTICE**

Tonnage history ignores tonnage information that occurs during the startup counter period or when AutoSetPAC is in Setup mode.

| KOMATSU BOOTH<br>TOOL NUMBER 50 PART CNTR 524<br>SEAT-CLAMP 38 TWO HAND CONT<br>SENSORS ENABLED PRESS SPEED 39<br>RAM ADJ. IS OFF                        | <b>CAMBIE</b><br>AL ESPANOL          |  |
|----------------------------------------------------------------------------------------------------|--------------------------------------|--|
| TONNAGE HISTORY FOR LEFT REAR<br>$\#$ OF HITS = 261622<br>$HIGHEST LOAD = 11.0$<br>$AVERAGE$ LOAD = 10.3<br>$ACTUAL$ LOAD = 10.3<br>$HIGH OVERLOADS = 0$ |                                      |  |
| $LOW$ $FAUTS$ = 0<br>REP FAULTS = $3$<br>PRESS RESET WHEN DONE.<br>inn                                                                                   | <b>RETURN TO</b><br><b>MAIN MENU</b> |  |

<span id="page-113-0"></span>*Figure 5-11.* Tonnage History Display for "Left Rear" Input (#1)

<span id="page-114-0"></span>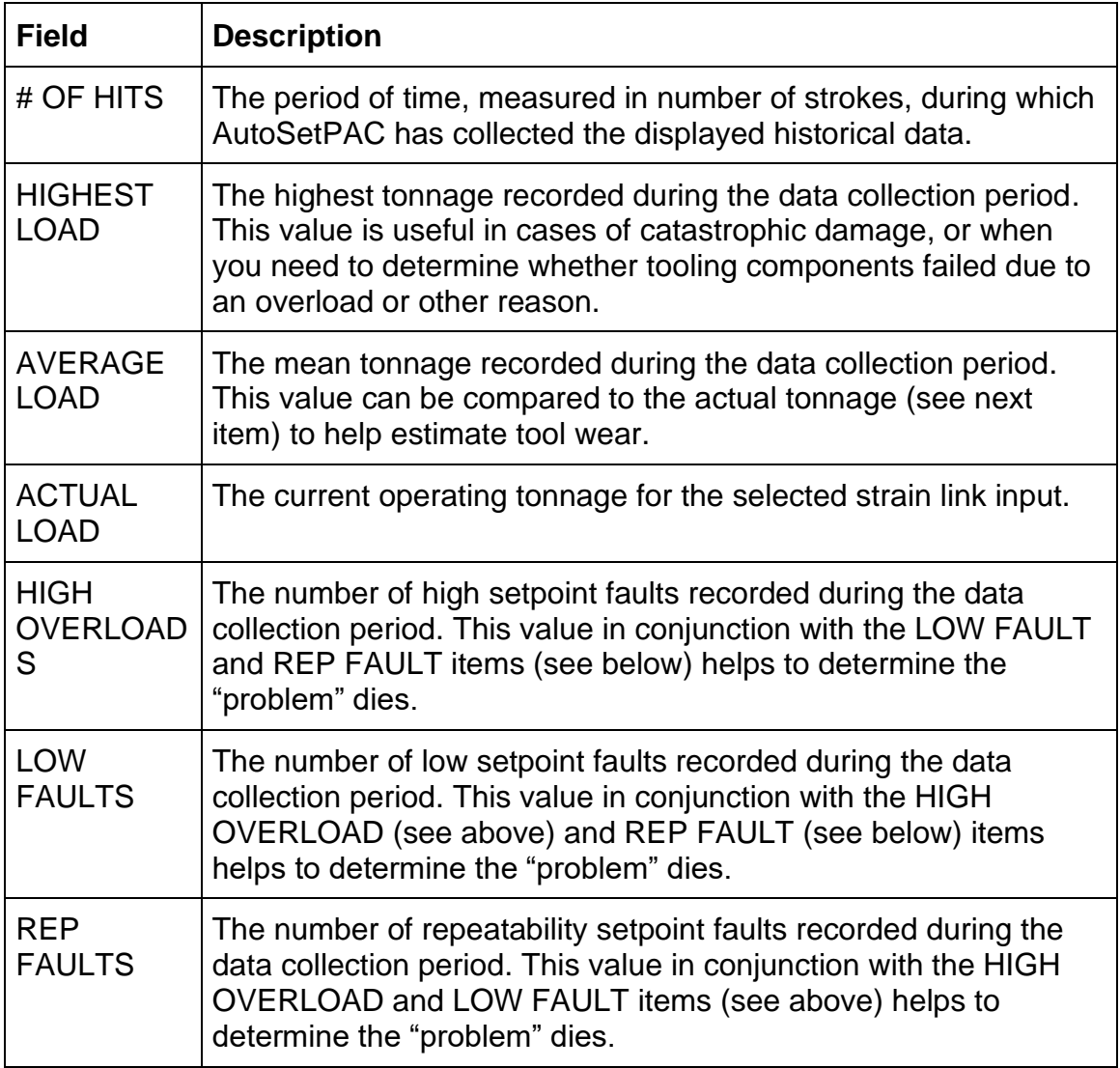

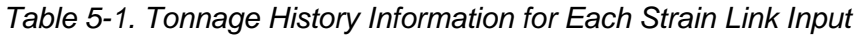

Highest, average, and actual load values and the high overload count begin accumulating when tonnage history is cleared (see *[Clearing Tonnage History](#page-116-0)*, page [117\)](#page-116-0) and are incremented until the next time tonnage history is cleared. Low and repeatability fault values begin accumulating when the tool is loaded and are reset to zero when the tool is reloaded.

## **Viewing History for the Total Strain Link Tonnage**

To view history for the total tonnage on all strain link inputs, select the TOTAL TONNAGE item on the Tonnage History Menu. A screen like the one shown in [Figure 5-12](#page-115-0) displays.

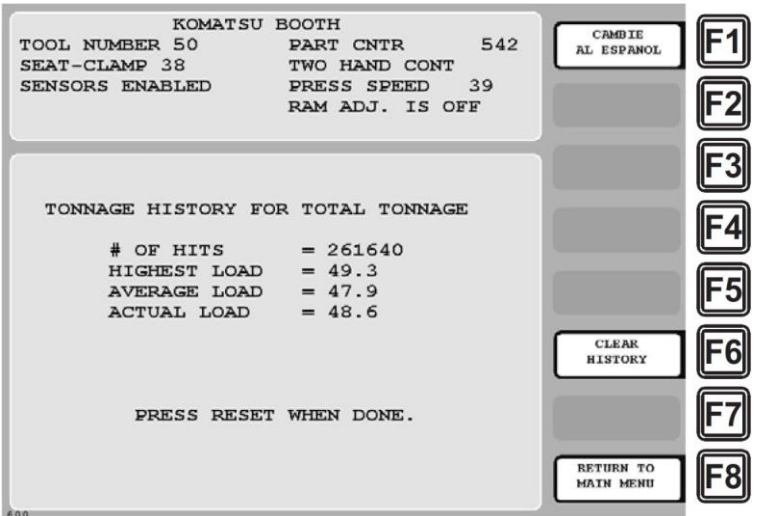

*Figure 5-12.* Tonnage History for "Total Tonnage" Display

<span id="page-115-1"></span><span id="page-115-0"></span>Tonnage information provided on this screen is explained in [Table 5-2.](#page-115-1)

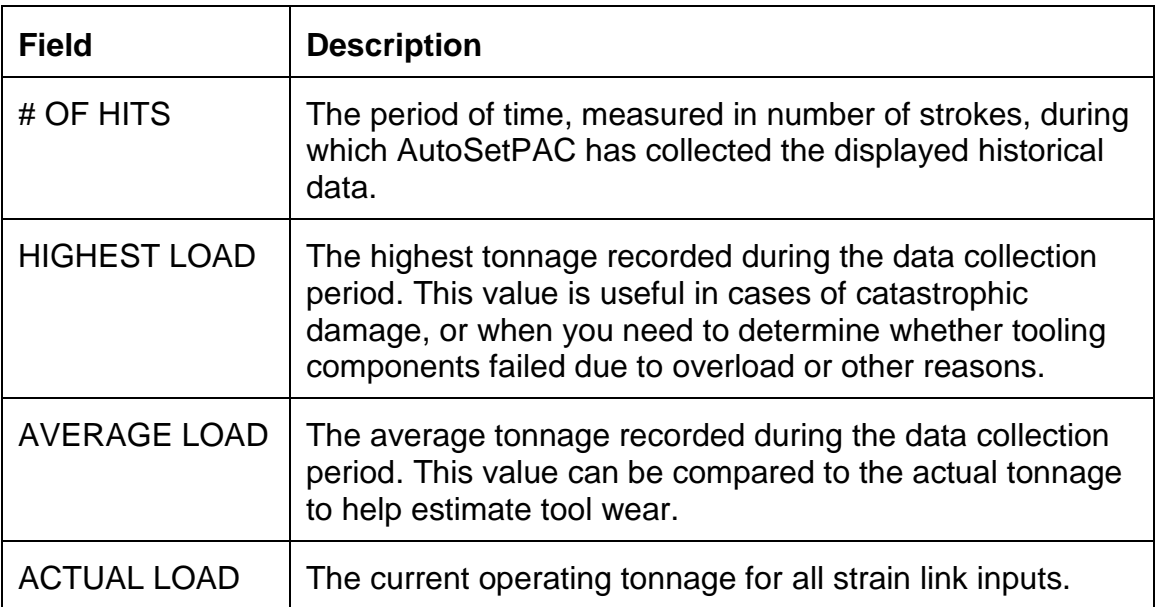

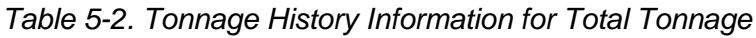

## <span id="page-116-0"></span>**Clearing Tonnage History**

To delete all the information in tonnage history, press the F6 (Clear History) function key on the Tonnage History for Total Tonnage display. The following warning message (se[e Figure 5-13\)](#page-116-1) displays, asking you to confirm that you want to clear tonnage history.

```
!!!!! WARNING !!!!!
THIS WILL CLEAR THE TONNAGE HISTORY
FOR ALL INPUTS PLUS THE TOTAL. IF
YOU WANT TO DO THIS THEN PRESS THE
CLEAR KEY. IF YOU DO NOT THEN PRESS
THE RESET KEY.
```
*Figure 5-13.* "Clear Tonnage History" Warning Message

## <span id="page-116-1"></span>**NOTICE**

#### **USE CAUTION WHEN CLEARING TONNAGE HISTORY**

Do not press the CLEAR key unless you are sure that you want to clear tonnage history. When you press CLEAR, all tonnage history data is deleted and cannot be retrieved.

To confirm that you want to clear tonnage history, press the CLEAR key. (To cancel this action, press RESET.)

Press RESET to return to the Tonnage Monitor Run Menu.

# **Recalculating Setpoints**

## **NOTICE**

If the RECALCULATE SETPOINTS function has been locked out of Run mode (see *[Locking Run](#page-66-0)  [Mode Actions](#page-66-0)*, page [67\)](#page-66-0), that item does not appear on the Tonnage Monitor Run Menu.

When you select RECALCULATE SETPOINTS on the Tonnage Monitor Run Menu, the warning message shown in [Figure 5-14](#page-116-2) displays:

```
IIII! WARNING !!!!!
WHEN THE SETPOINTS ARE RECALCULATED
THE CURRENT SETPOINTS WILL BE LOST.
PRESS ENTER TO RECALCULATE SETPOINTS<br>OR PRESS RESET TO CANCEL.
```
<span id="page-116-2"></span>*Figure 5-14.* Tonnage Monitor Run Menu: Recalculate Setpoints Warning Message

Press ENTER to confirm that you want to recalculate setpoints. The message

#### SETPOINTS WILL BE RECALCULATED

displays briefly on top of the warning message, and you are returned to the Tonnage Monitor Run Menu. Setpoints are recalculated the next time you run the press and will appear on the appropriate Adjust Setpoints display (e.g., High Setpoint Limits, Low Setpoint Limits, etc.) the next time you access it.

You should always recalculate setpoints when you have used the COPY TOOL function to create a new tool number. The copied tool will have the same percentages and the same setpoints as the original tool. If you create a new tool (not copying from an existing one), you do not have to recalculate setpoints. AutoSetPAC will automatically calculate setpoints when you run the press.

## **CAUTION**

Do not recalculate setpoints when the press is stopped due to a tonnage fault. Proceed only when you have completely corrected the problem! Failure to do so may result in damage to the press and tooling.

**Failure to comply with these instructions could result in property damage.**

# <span id="page-117-0"></span>**Viewing Reverse Tonnage**

When you select "SHOW REVERSE TONNAGE" on the Tonnage Monitor Run Menu, the screen shown in [Figure 5-15](#page-117-1) displays.

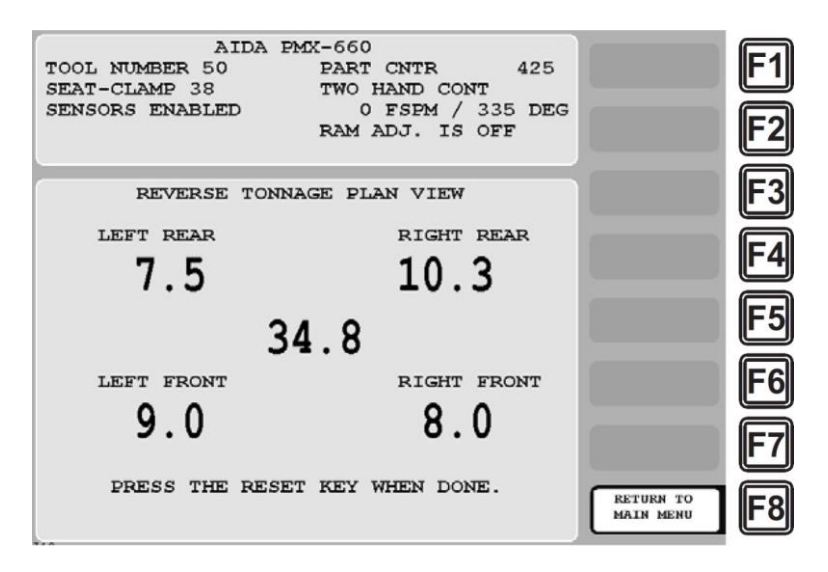

*Figure 5-15.* Reverse Tonnage Plan View Screen

<span id="page-117-1"></span>The Reverse Tonnage Plan View screen displays the reverse "snap-through" tonnage for each strain link input and the total reverse tonnage for all strain link inputs. The reverse tonnage setpoint, which is set in Initialization mode (see *[Setting Reverse Setpoint % of Press Capacity](#page-65-0)*, page [66\)](#page-65-0), is not shown on this screen, and cannot be adjusted.

When you are done viewing this screen, press RESET to return to the Tonnage Monitor Run Menu.

# **Loading a New Tool**

## **NOTICE**

In order to load a new tool in Run mode, the LOAD TOOL # item on the Security Access Menu in Initialization mode must be set to "PROGRAM AND RUN MODES." If this item has been set to "PROGRAM MODE ONLY," the LOAD NEW TOOL item will not appear on the Main Run Menu.

If the LOAD NEW TOOL function is not locked out of Run mode, you can load any tool that has been set up in Program mode from the Main Run Menu. However, a tool number cannot be loaded while the press is running. To load a new tool, perform the following steps.

## **NOTICE**

If you attempt to load a tool while the press is running, a message will display, indicating that the press must be stopped before a tool number can be loaded.

1. Select LOAD NEW TOOL on the Main Run Menu. The Tool Manager screen displays.

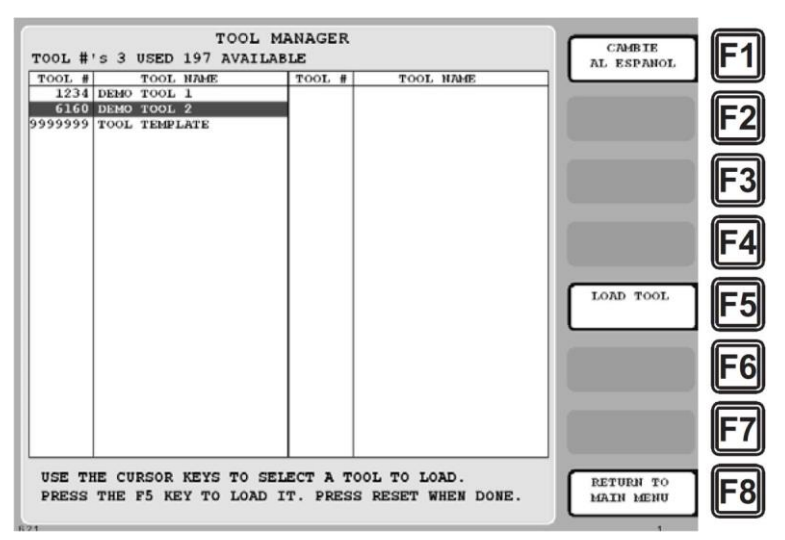

*Figure 5-16.* Tool Manager Screen

2. Highlight the tool you want, and press F5 (Load Tool). A warning message displays.

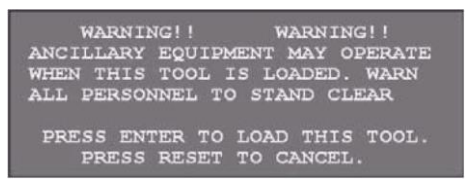

*Figure 5-17.* Load Tool Warning Message

3. Press ENTER to load the tool. (Press RESET if you want to cancel.) The message shown in **Error! Reference source not found.** displays briefly; then you are returned to the Main Run Menu.

TOOL NUMBER 6160  $\ldots \ldots$  IS BEING LOADED

*Figure 5-18. Tool Loading Message*

# **Chapter 6 Troubleshooting**

This chapter shows you how to respond to AutoSetPAC faults and perform troubleshooting on a few common AutoSetPAC problems. It is organized in the following sections:

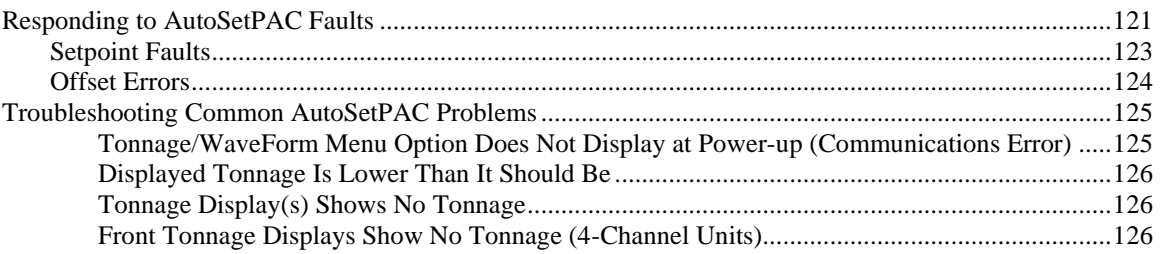

# **NOTICE**

"SmartPAC" refers to original SmartPAC, SmartPAC 2, and SmartPAC PRO, unless otherwise indicated.

# **Responding to AutoSetPAC Faults**

When a setpoint is exceeded or there is an offset error on one or more strain links, AutoSetPAC opens the output relay and stops the press, simultaneously displaying a fault message on top of the SmartPAC Main Run Menu (see [Figure 6-1,](#page-120-0) in which a high setpoint fault message is used as an example).

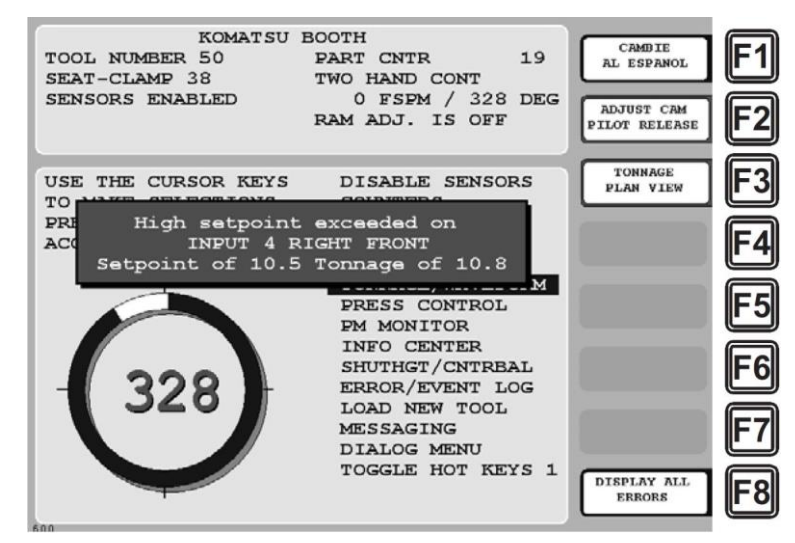

*Figure 6-1. AutoSetPAC Tonnage Fault Message: High Setpoint Exceeded*

<span id="page-120-0"></span>The fault message provides the following information:

- Type of setpoint fault (i.e., high, low, etc.)
- Strain link input (both input number and name are shown) on which the fault occurred
- Setpoint value that was exceeded
- Tonnage value that generated the fault

Only one faulted channel is identified in an AutoSetPAC message, but setpoints for other strain link inputs may have been exceeded as well and other types of faults may have occurred. You can check to see if other channels are at fault by accessing the Adjust Setpoints screen (see *[Viewing and](#page-108-1)  [Adjusting Setpoints](#page-108-1)*, page [109\)](#page-108-1) and comparing the setpoint and tonnage value for each strain link.

For high and low tonnage faults, you can also refer to the Tonnage Bargraph View screen (see *[Displaying Tonnage in Bargraph View](#page-107-1)*, page [108\)](#page-107-1), which shows each channel with a high or low tonnage fault in red and provides a graphical representation of how much the tonnage diverges from the high or low setpoint.

The Tonnage Plan View screen (see *[Displaying Tonnage in Plan View](#page-106-0)*, page [107\)](#page-106-0) shows each channel with a high tonnage fault in red.

Before you reset AutoSetPAC, make sure that you have completely corrected the problem. Determine whether the fault was simply a nuisance stop or was caused by an actual press or die malfunction. A nuisance stop occurs when setpoints are so tight that small, normal variations in tonnage cause AutoSetPAC to shut down the press.

If the fault was caused by a nuisance stop, you need to adjust the offending setpoint so that it is higher (or, in the case of a low setpoint, lower) than normal tonnage fluctuations. You may also need to lengthen the sample period to provide AutoSetPAC with a broader range of values from which to select a reference tonnage for calculating setpoints.

## **CAUTION**

If the press stopped due to a real fault, do not continue until you have completely corrected the problem. Failure to do so may result in damage to the press and tooling.

**Failure to comply with these instructions could result in property damage.**

<span id="page-121-0"></span>If the fault was caused by a press or die malfunction, you need to find and correct the problem immediately. Do not clear the fault until you have corrected the problem. Common causes of tonnage faults are shown in [Table 6-1:](#page-121-0)

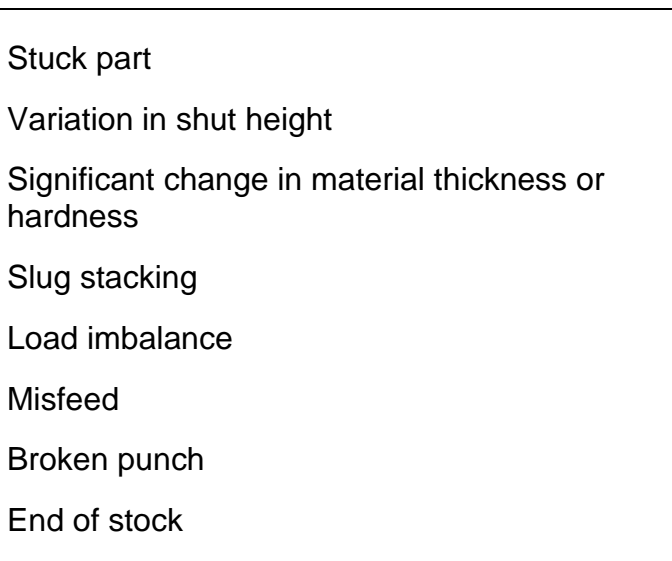

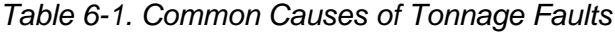

## **NOTICE**

#### **IMPORTANT INFORMATION TO PROVIDE WHEN CONTACTING WINTRISS TECH. SUPPORT**

When you contact Wintriss Tech. Support for technical assistance, be ready to provide the following information to expedite a resolution to the problem: product name (e.g. SmartPAC 2 standard); installed options (e.g. AutoSetPAC, etc.); and firmware version number (e.g. Vs. 2.00). You can determine the last two items by accessing the List of Installed Options screen in Initialization mode (see Chapter 4 of your SmartPAC manual for details).

Once you have determined the reason for the fault message and corrected the problem, you can clear the fault message by pressing the RESET or EXIT key on the SmartPAC front panel. The message will disappear, and the press can be restarted.

# **NOTICE**

The RESET key on the optional AutoSetPAC display (if you have one) is not functional.

## **NOTICE**

Wintriss recommends that you connect AutoSetPAC to the top-stop rather than to the E-stop circuit of your press to prevent the press from sticking on the bottom if an overload occurs.

Remember that top stop circuits are active only in Continuous (automatic) operations on most press controls. If overload protection is required during Inch or Single-stroke mode, you may have to install an additional relay so that AutoSetPAC will stop the press. Refer to Chapter 2 for more information.

## **Setpoint Faults**

This section shows you how to respond to the following setpoint faults:

- **Repeatability**
- High tonnage
- Low tonnage
- Reverse tonnage
- 120% of press capacity overload

Each of these setpoint fault types has a different constellation of likely causes, but the process by which you respond to the fault is identical. When a message for one of the four setpoint faults displays, do the following:

- 1. Check to see whether additional channels are affected and whether there are other types of faults, referring to the Adjust Setpoints, Tonnage Bargraph View, and Tonnage Plan View screens.
- 2. Determine whether the fault has been caused by a nuisance stop or a press or die malfunction.
- 3. If the cause is a nuisance stop, loosen the setpoints on the offending strain link or lengthen the sample period.

or

If the cause is a press or die malfunction, check the possibilities shown in [Table 6-2.](#page-123-0)

<span id="page-123-0"></span>4. When the problem has been corrected, press RESET and restart the press.

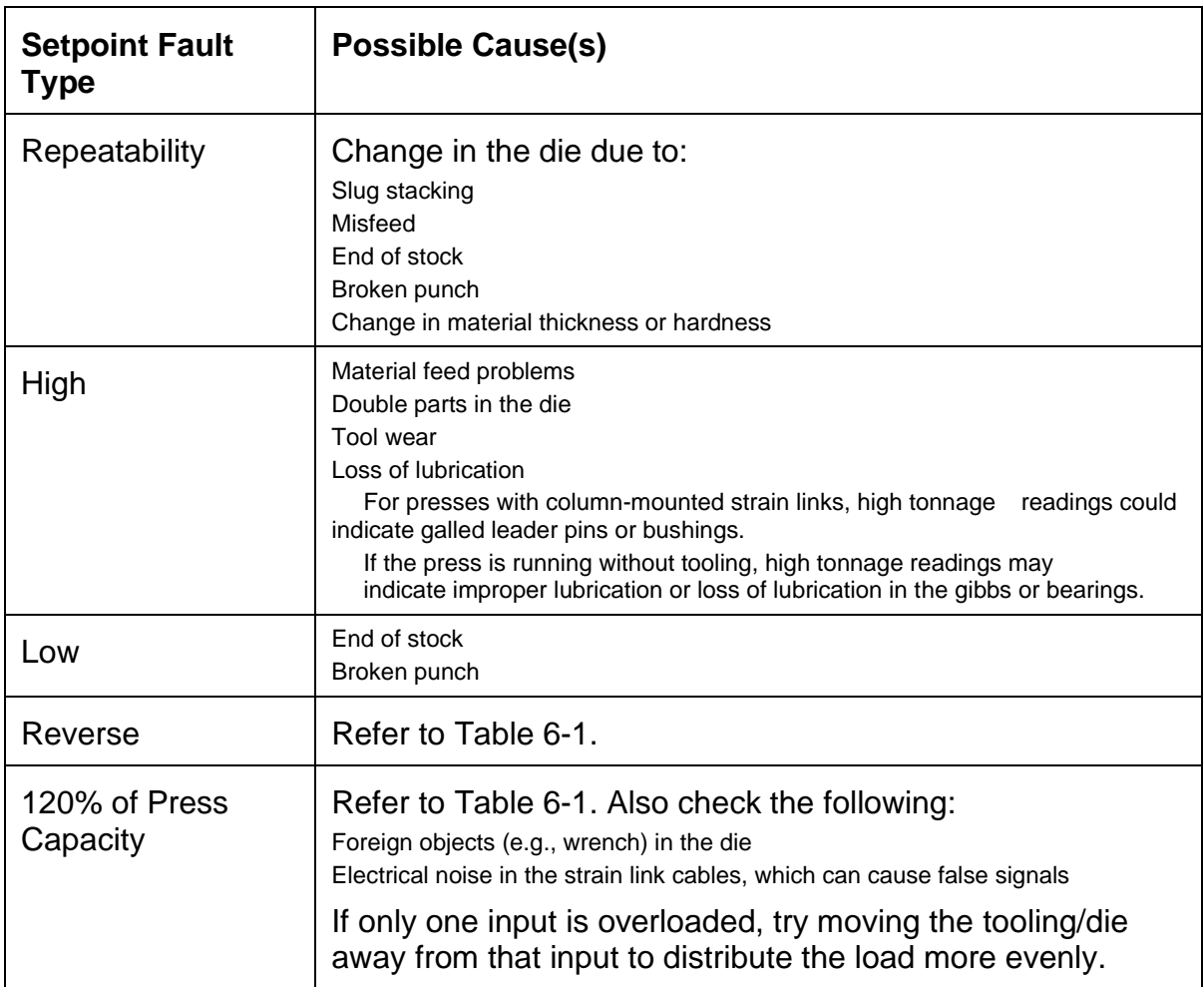

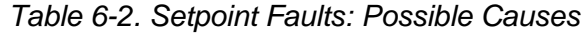

## **Offset Errors**

AutoSetPAC displays an offset error when one or more strain links transmit a signal that is either too high or too low for the load analyzer to interpret accurately. Offset errors occur when a strain link loosens, is damaged, or otherwise fails.

To correct the problem:

- Check wiring of the strain link(s) on the affected channel(s). Rewire if necessary.
- Check mounting of the strain link. If the strain link has loosened, remount the strain link.
- If neither of these solutions fixes the problem, the strain link may be damaged and should be replaced.

If you remount or replace a strain link, you must rezero the strain link (refer to *[Zeroing Strain Links](#page-70-0)*, page [71\)](#page-70-0). When replacing a strain link, you do not have to recalibrate AutoSetPAC unless you move the strain link to a different location.

# **Troubleshooting Common AutoSetPAC Problems**

The following sections show you how to troubleshoot problems you may encounter as you run the press with AutoSetPAC.

#### **Tonnage/WaveForm Menu Option Does Not Display at Power-up (Communications Error)**

- 1. Verify that the AutoSetPAC processor board has power by testing both sides of fuse F102 (see [Figure 2-6,](#page-34-0) page [35,](#page-34-0) or [Figure 2-7,](#page-35-0) pag[e 36\)](#page-35-0). If power is not present, check AC wiring, referring to *[Connecting AC and Stop Circuit Wiring](#page-32-0)*, page [33.](#page-32-0)
- 2. Verify that the SmartPAC and AutoSetPAC boards are communicating by checking the Tx (DS106) and Rx (DS107) LEDs on the AutoSetPAC processor board (see [Figure 2-6,](#page-34-0) page [35,](#page-34-0) or [Figure 2-7,](#page-35-0) page [36\)](#page-35-0). If the LEDs are blinking alternately, the two boards are communicating.
- 3. If the LEDs are unlit, the boards are not communicating. Check communications wiring, referring to *[Connecting Communications Wiring to SmartPAC 2 or SmartPAC PRO,](#page-47-0)* page [48.](#page-47-0)
	- a. Verify that the resolver is wired correctly to the SmartPAC processor board (refer to Chapter 2 in the SmartPAC manual) and that strain links are mounted properly and wired correctly to the AutoSetPAC board (refer to *[Installing Strain Links](#page-38-0)*, page [39\)](#page-38-0). To do so, perform the following procedures:
	- a. Turn off power to SmartPAC and AutoSetPAC.
	- b. Remove the resolver connector (TB101) from the SmartPAC board and all strain link connectors (TB105 and TB106 on 2-channel AutoSetPACs, TB105, TB106, TB107, and TB108 on 4-channel units) from the AutoSetPAC board.
	- c. Power the SmartPAC and AutoSetPAC back up, and see if communications is resumed (i.e., the TONNAGE/WAVEFORM menu item displays).
	- d. If SmartPAC and AutoSetPAC are now communicating properly, perform the following steps in sequence to isolate the specific wiring connection at fault:
		- Plug the resolver connector back into its socket on the SmartPAC board, and power up the units again. If communications are good, go to the next step. Otherwise, check the resolver wiring, referring to Chapter 2 in your SmartPAC manual. If wiring is good, go to the next step. If there is a wiring problem, correct it and go to the next step.
		- Plug the strain link connectors back into their sockets on the AutoSetPAC board, one at a time, starting with the "Left" connector for a 2-input AutoSetPAC or "Left Front" connector for a 4-input system. Power the units back up. If communications are good, go to the next step. Otherwise, check the wiring for that strain link, referring to *[Wiring](#page-43-0)  [Strain Links](#page-43-0)*, page [44.](#page-43-0) If wiring is good, go to the next step. If there is a wiring problem, correct it and go to the next step.
		- Plug the "Right" (2-input AutoSetPAC) or "Right Front" (4-input unit) connector back into its socket on the AutoSetPAC processor board. Power the units back up. If communications are good, go to the next step. Otherwise, check the wiring for that strain link. If wiring is good, go to the next step. If there is a wiring problem, correct it and go to the next step.
- If you have a 4-channel AutoSetPAC, repeat this process for the remaining two strain link connectors.
- e. If you are still having difficulty, contact Wintriss Tech. Support.

#### **Displayed Tonnage Is Lower Than It Should Be**

If the tonnage displayed for one or more strain links is lower than you think it should be, do the following:

If your system is new or has just been calibrated:

- 1. Verify that the zero cam signal is closed to ground during the top of the stroke and open at the bottom of the stroke, referring to the Zero Cam LED (DS104) on the AutoSetPAC processor board (see [Figure 2-6,](#page-34-0) page [35,](#page-34-0) or [Figure 2-7,](#page-35-0) page [36\)](#page-35-0). The zero cam signal is closed to ground when the LED is lit, open when the LED is unlit.
- 2. Check to make sure that the mounting and wiring of the corresponding strain link(s) were performed correctly. Make sure that the strain links are mounted on a clean, flat surface. See *[Installing Strain Links](#page-38-0)*, page [39.](#page-38-0)
- 3. Check to make sure that the calibration was done properly. Check to see if the calfactors are correct. Make sure that the calfactors you set are the same as the ones you wrote down during the calibration. Refer to Chapter 3.

If you have an existing installation:

4. Check for a stretched or broken tie rod on straight-side presses.

#### **Tonnage Display(s) Shows No Tonnage**

- 1. Check to make sure that the zero cam signal from SmartPAC to AutoSetPAC has been wired correctly (see *[Connecting the Zero Cam Signal to SmartPAC 2 or SmartPAC PRO](#page-45-0)*, page [46\)](#page-45-0).
- 2. Verify that the zero cam signal is closed to ground during the top of the stroke and open at the bottom of the stroke, referring to the Zero Cam LED (DS104) on the AutoSetPAC processor board (see [Figure 2-6,](#page-34-0) page [35,](#page-34-0) or [Figure 2-7,](#page-35-0) page [36\)](#page-35-0). The zero cam signal is closed to ground when the LED is lit, open when the LED is unlit.

#### **Front Tonnage Displays Show No Tonnage (4-Channel Units)**

- 1. Check the setting of switch #7 on S101 (see page [59\)](#page-58-0). If the switch is set to ON, which enables 2 channel operation in a 4-channel AutoSet, change the setting back to OFF, the default.
- 2. If setting switch #7 to OFF does not solve the problem, or if the switch is already in the OFF position, contact Wintriss Tech. Support.

# **Glossary**

# **NOTICE**

Cross-references to other glossary entries are shown in *italics.*

<span id="page-126-0"></span>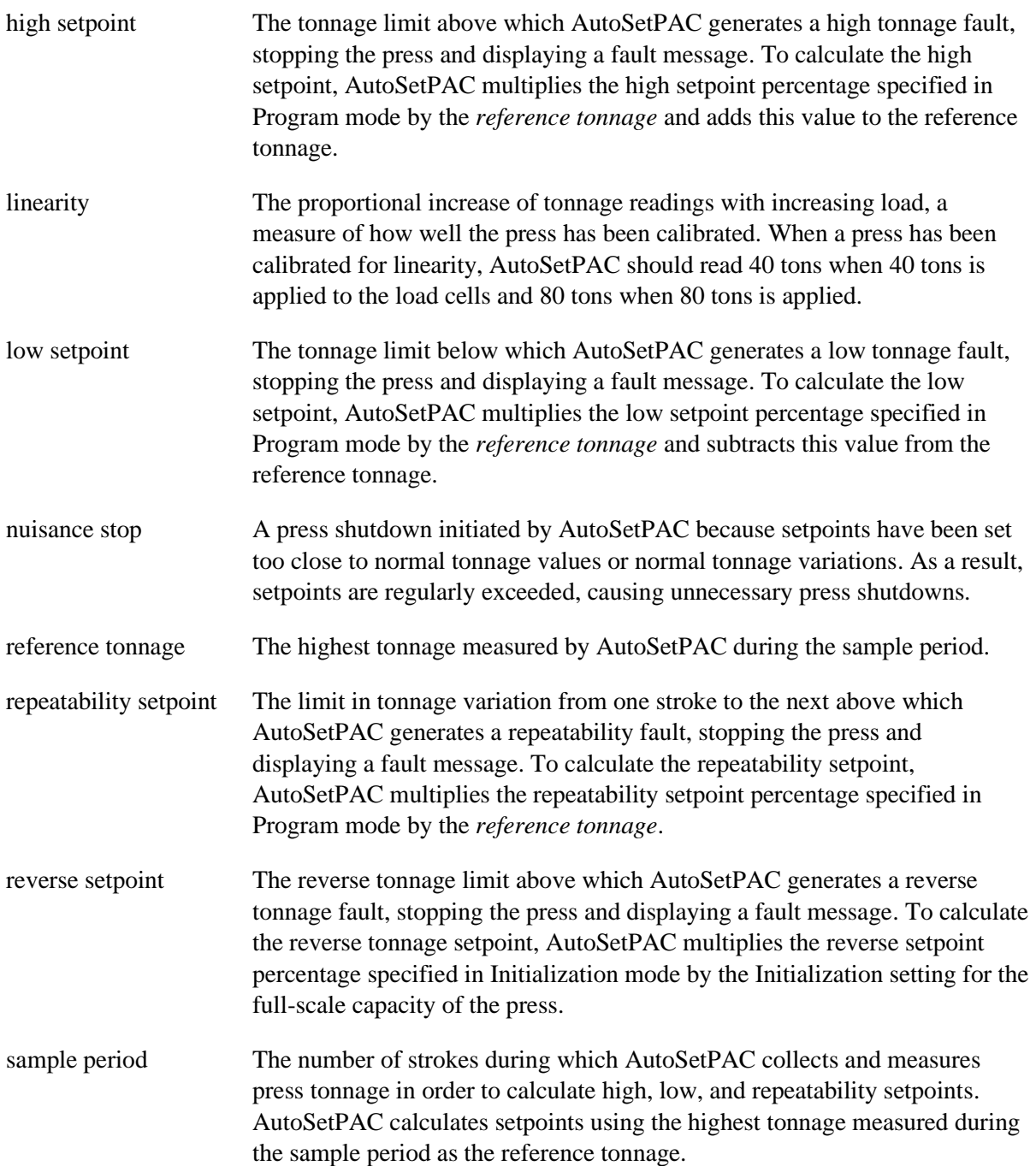

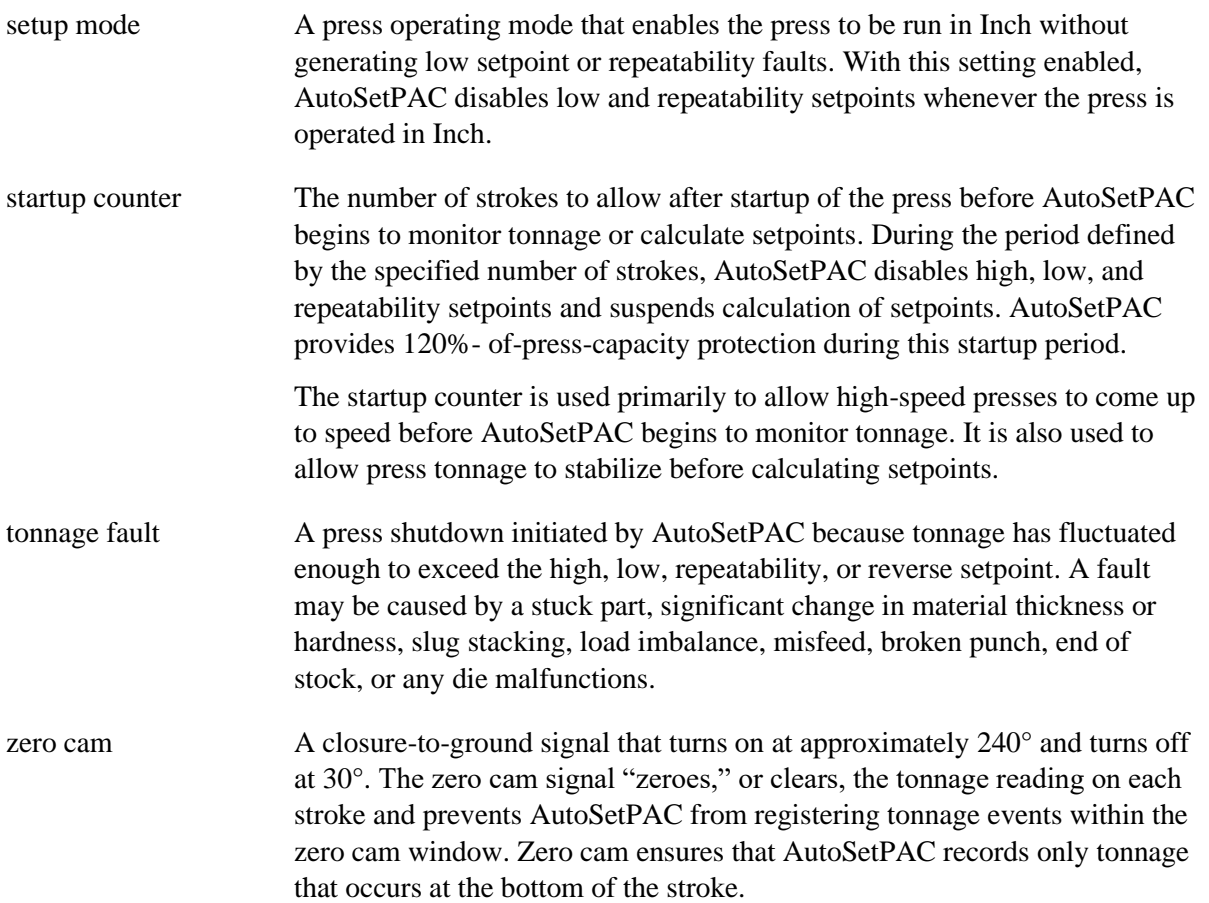

# **Index**

#### **A**

AC power connecting to power source, 51 powering up AutoSetPAC, 55 wiring to AutoSetPAC, 33 AutoSet connecting to original SmartPAC, 53 connecting to SmartPAC PRO or SmartPAC 2, 52

#### **B**

board. See processor board, 34, 35

### **C**

calibration kit (AutoSet 2-Channel) adjusting to display correct tonnage, 75 applying full-scale tonnage to, 82 communications connecting wiring for, 48 verifying by checking Tx and Rx LEDs, 125 viewing, 69 compression mounting strain links to measure, 41 strain link wiring connections for, 45

### **D**

decimal place in tonnage displays formats in AutoSetPAC, 84 setting on AutoSet 2-Channel calibration kit, 81 dimensions. See mounting dimensions, 31

#### **E**

enclosure installing enclosure with AutoSet 4-Channel display, 30 installing enclosure without display, 30

## **F**

faults, responding to offset errors, 124 overview, 121 setpoint faults, 123 firmware (AutoSetPAC), installing new, 55 full-scale tonnage applying to load cells, 82 setting in AutoSetPAC, 83 setting on AutoSet calibration kit, 80

## **G**

gain potentiometers adjusting in AutoSetPAC, 87 setting on AutoSet 2-Channel calibration kit, 82

#### **H**

high setpoints adjusting in Run mode, 110 viewing in Run mode, 108, 110 viewing/adjusting in Program mode, 100 high/low gain jumper, changing the setting in AutoSetPAC, 88

### **I**

initializing AutoSetPAC, 63

#### **L**

linearity, checking, 89 low setpoints adjusting in Run mode, 110 viewing in Run mode, 108, 110 viewing/adjusting in Program mode, 101

#### **M**

Mode switches (S101) setting switch #6 to identify a second AutoSetPAC to SmartPAC, 49 setting switch #6 to identify a second AutoSetPAC to SmartPAC, 60 setting switch #7 to configure AutoSetPAC 4-Channel as a 2-channel unit, 60 mounting dimensions enclosure with AutoSet 4-Channel display, 31 enclosure without display, 30 processor board (24 Vdc), 33 processor board (no enclosure), 32 strain link, 40 strain link drill jig, 43

## **O**

option switches. See Mode switches (S101), 59 original SmartPAC connecting an AutoSet to, 53 connecting new AutoSetPAC to original SmartPAC, 51 oscilloscope, wiring, 49

#### **P**

processor board (24 Vdc) installing, 32 mounting dimensions, 32, 33 processor board (no enclosure), installing, 31 processor board, location of components AutoSet 2-Channel calibration kit (new style), 78 AutoSet 2-Channel calibration kit (old style), 77 AutoSet 2-Channel calibration kit (V2.0 board), 79 AutoSetPAC 2-Channel, 35 AutoSetPAC 4-Channel, 34, 36

#### **R**

recalculating setpoints, 102, 112, 117 repeatability setpoints viewing/adjusting in Program mode, 101 viewing/adjusting in Run mode, 111 reverse tonnage establishing a setpoint percentage and calculating setpoints, 66 viewing, 118 Run mode, locking out functions, 67

## **S**

sample period setting number of strokes, 97 viewing/adjusting in Run mode, 112 security, 67 setpoint percentage setting high setpoint %, 97 setting low setpoint %, 97 setting repeatability setpoint %, 97 setting reverse setpoint %, 66 setpoints adjusting in Program mode, 99 adjusting in Run mode, 110 enabling/disabling, 66 how AutoSetPAC calculates, 91 programming setpoint percentages, 97 recalculating in Program mode, 102 recalculating in Run mode, 112, 117 viewing in Program mode, 99 viewing in Run mode, 108, 110 setup mode, enabling/disabling, 66 shield (cable), terminating, 44, 49 SmartPAC connecting an AutoSet to, 52 SmartPAC PRO front panel, 23 specifications, 27

startup counter enabling/disabling, 66 setting number of strokes, 97 stop circuits, wiring, 33 strain links changing default input names, 64 models available from Wintriss, 39 mounting, 40 using a voltmeter to zero, 74 wiring, 44 zeroing, 71 switches. See Mode switches (S101), 59

## **T**

tension mounting strain links to measure, 41, 42 strain link wiring connections for, 45 tonnage viewing current (Program mode), 100 viewing current (Run mode), 107, 108, 110 viewing history, 113 tonnage display formats AutoSet 2-Channel calibration kit, 81 AutoSetPAC, 84 tonnage history clearing, 117 viewing, 113 tonnage monitor program settings changing, 99 copying from one tool to another, 98 entering, 96 loading, 97 tool, loading new, 119 troubleshooting, 125

#### **W**

wiring connections AC power, 38 communications, 48 oscilloscope, 50 stop circuit, 38 strain links, 45 zero cam, 46

#### **Z**

zero cam connecting wiring from SmartPAC 2 or SmartPAC PRO, 46 verifying signal closure at top of stroke by checking LED, 126

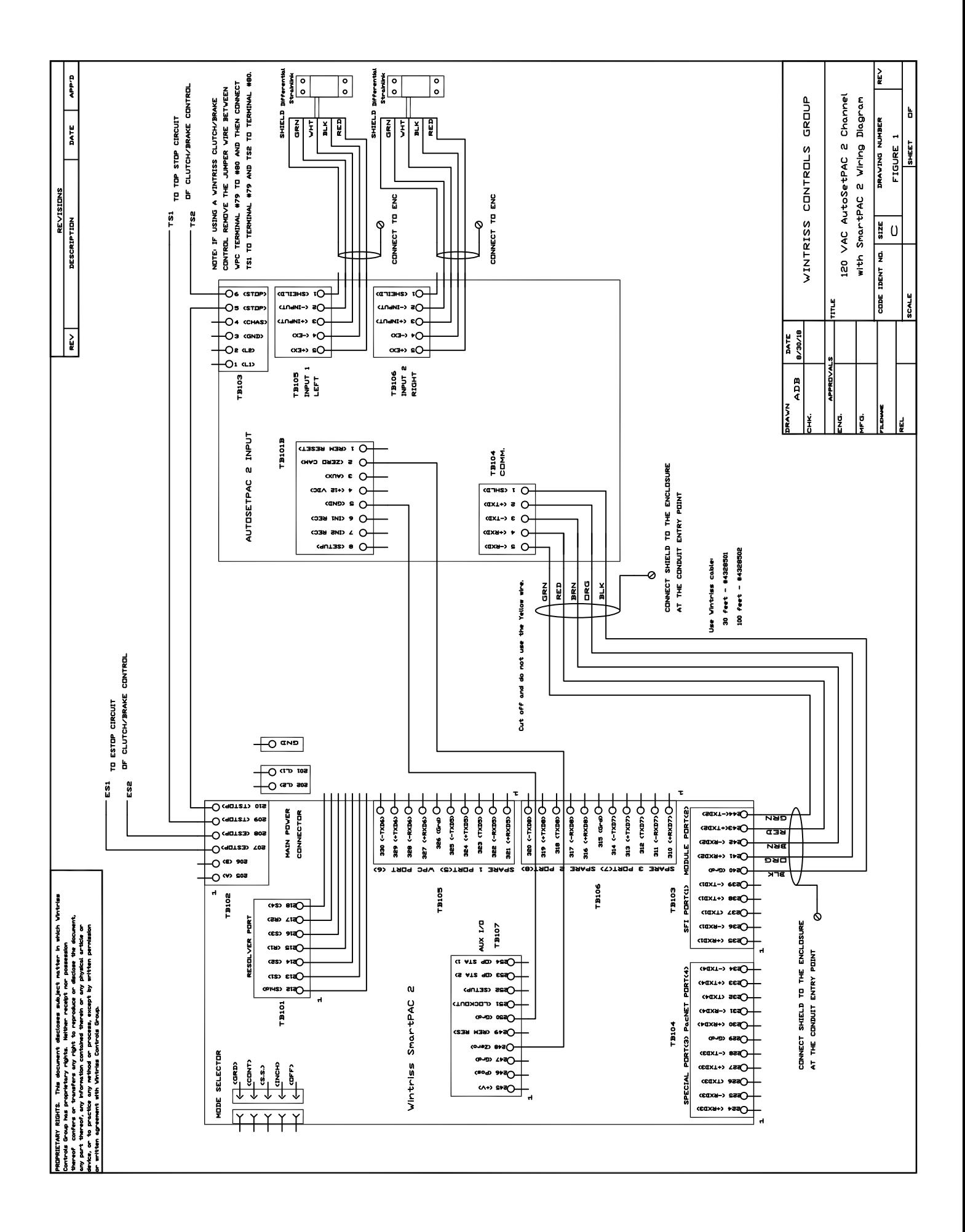

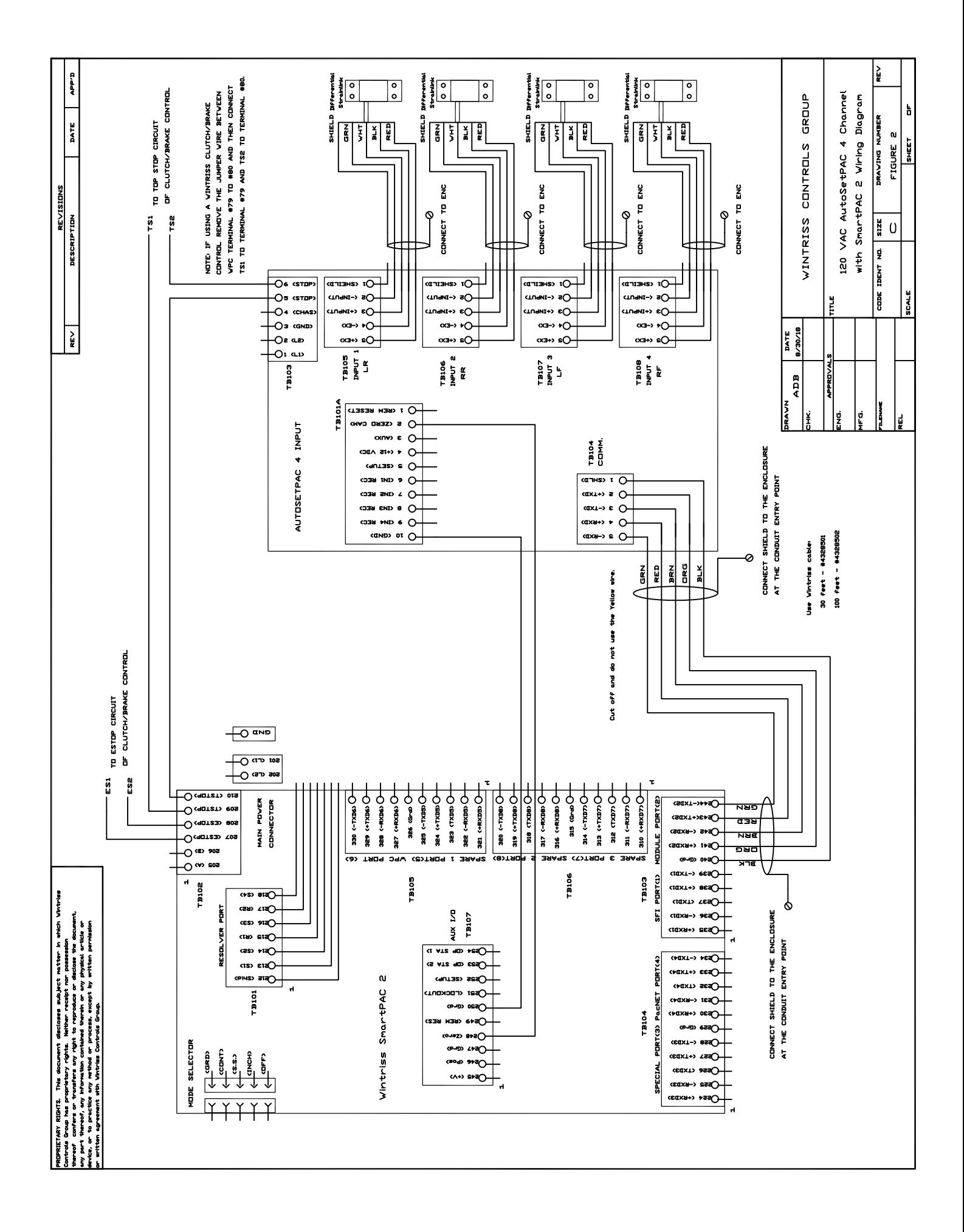

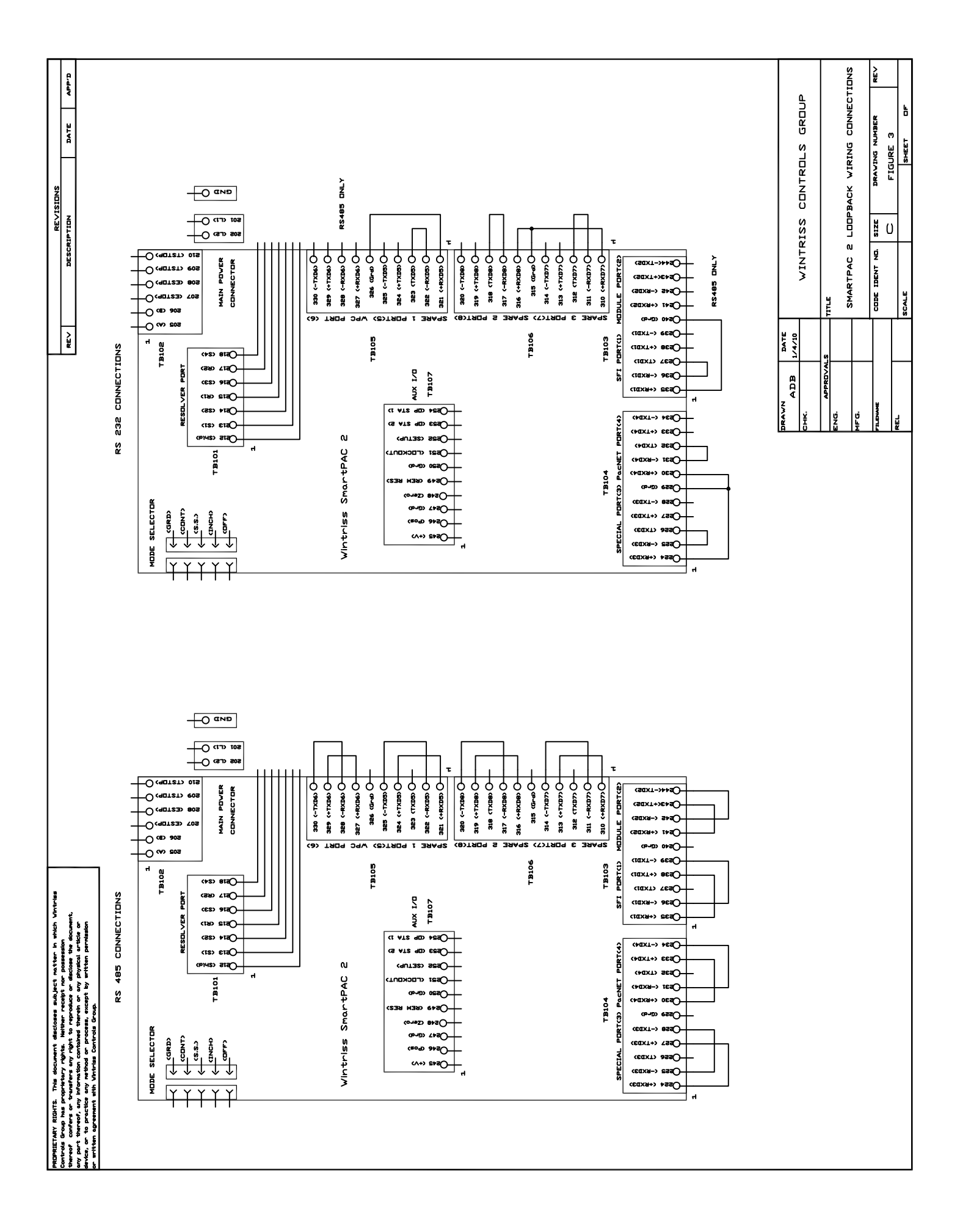

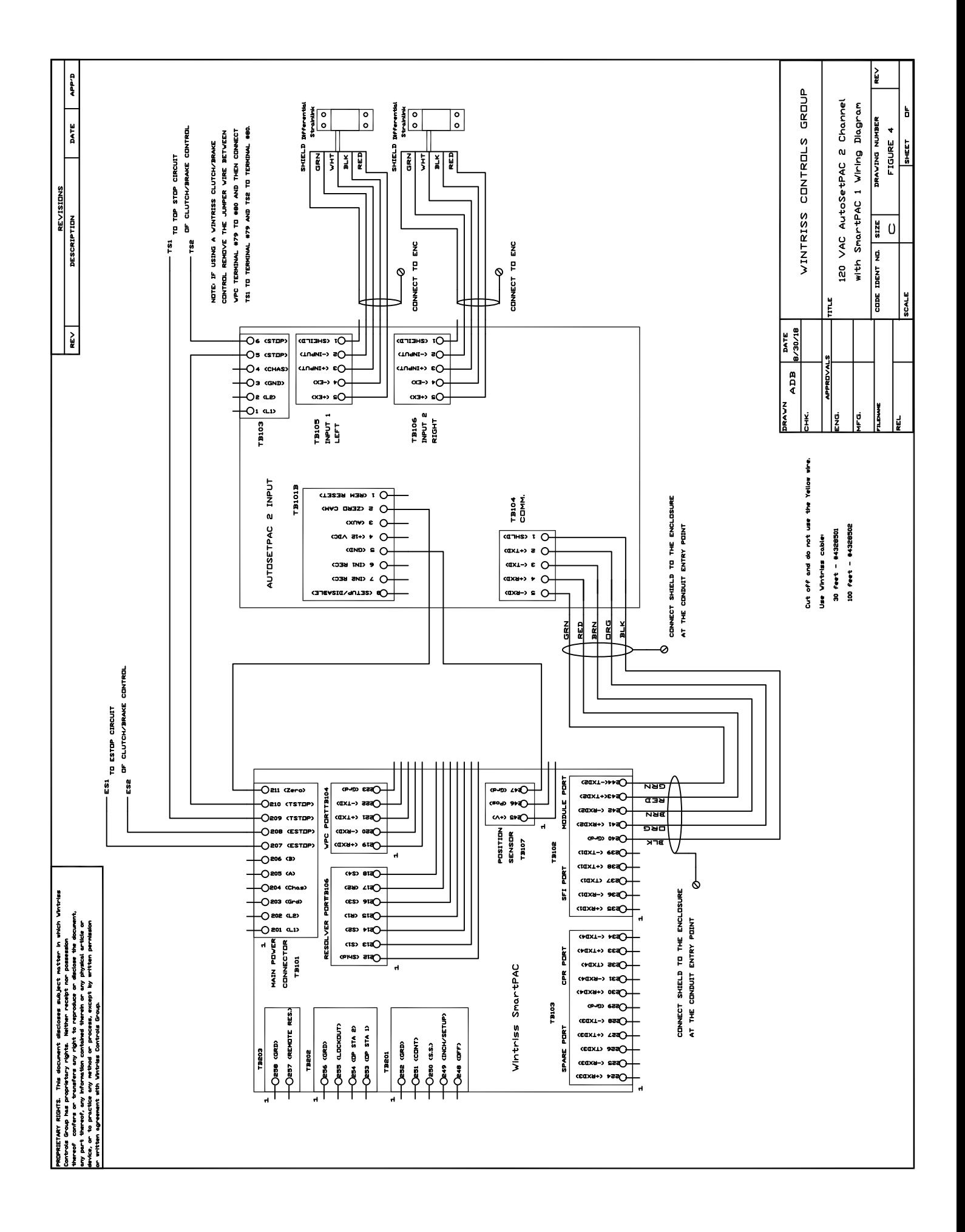

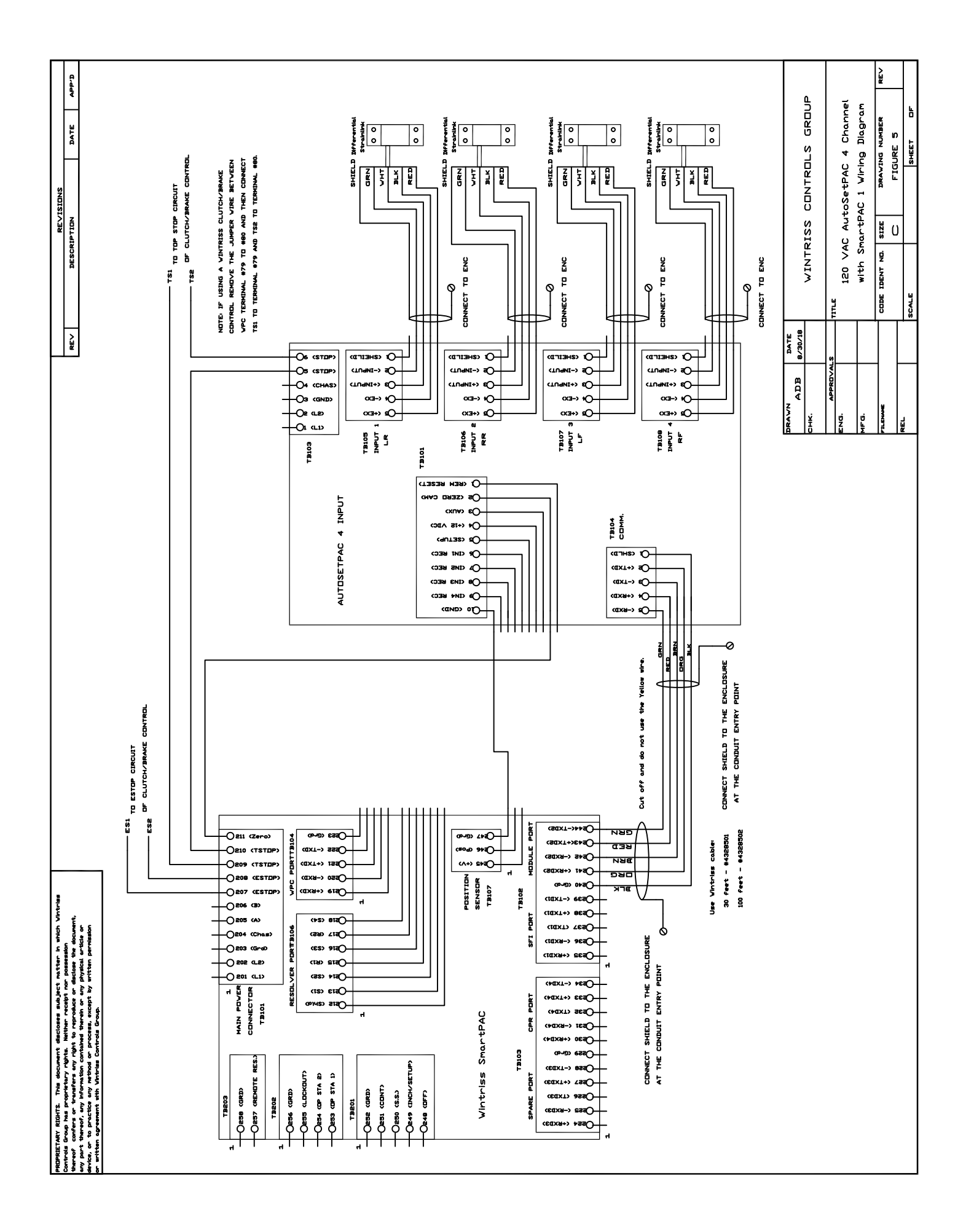

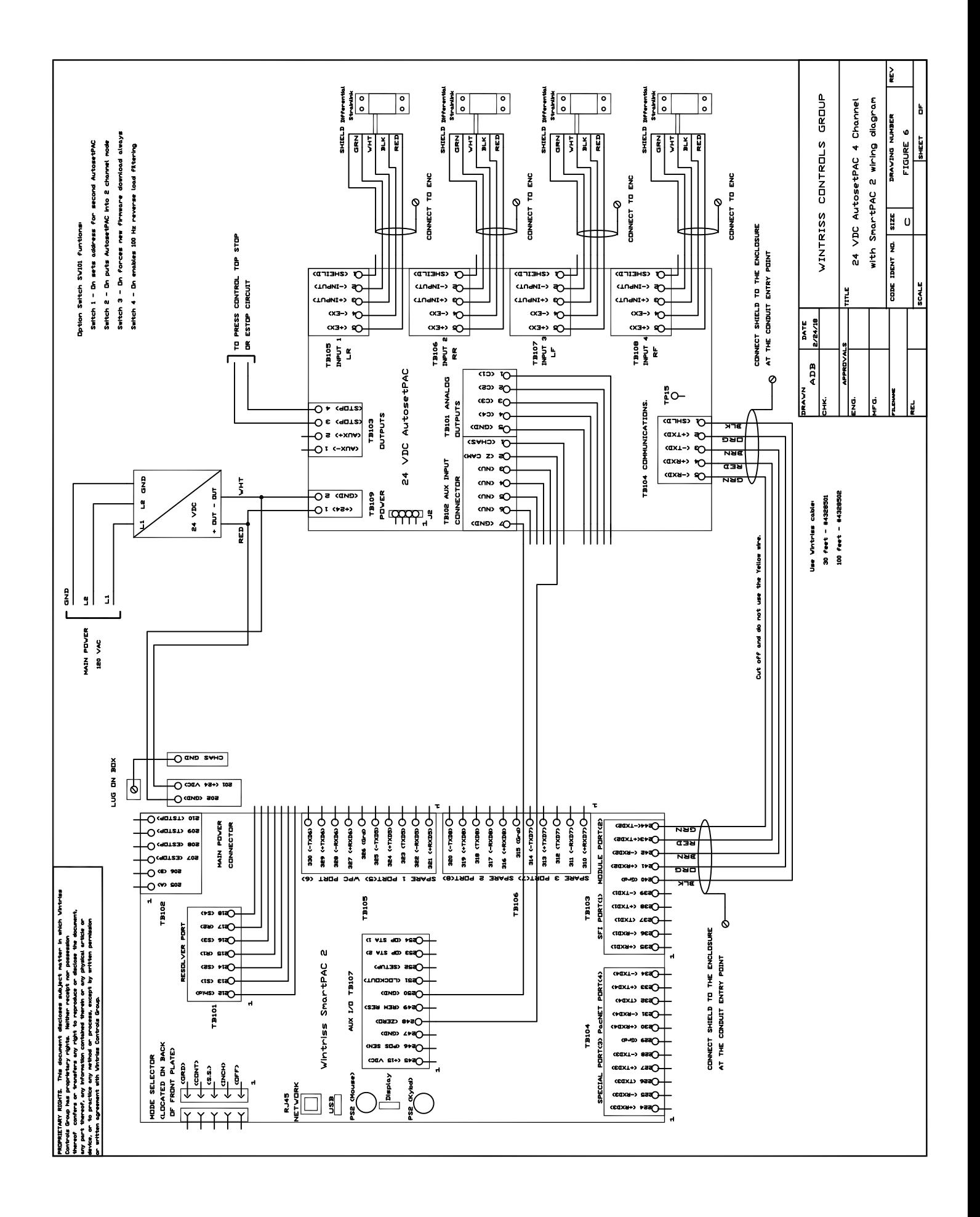

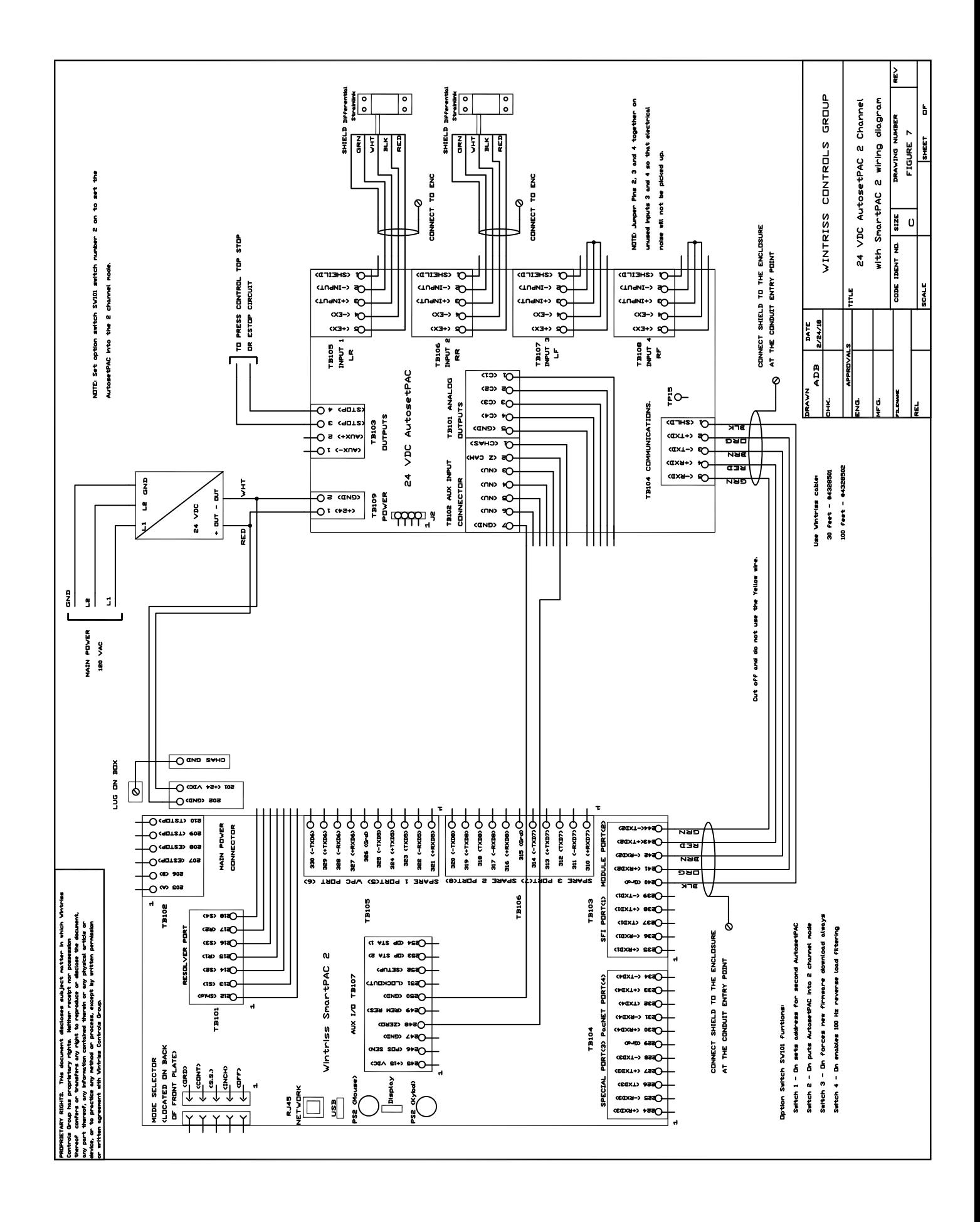
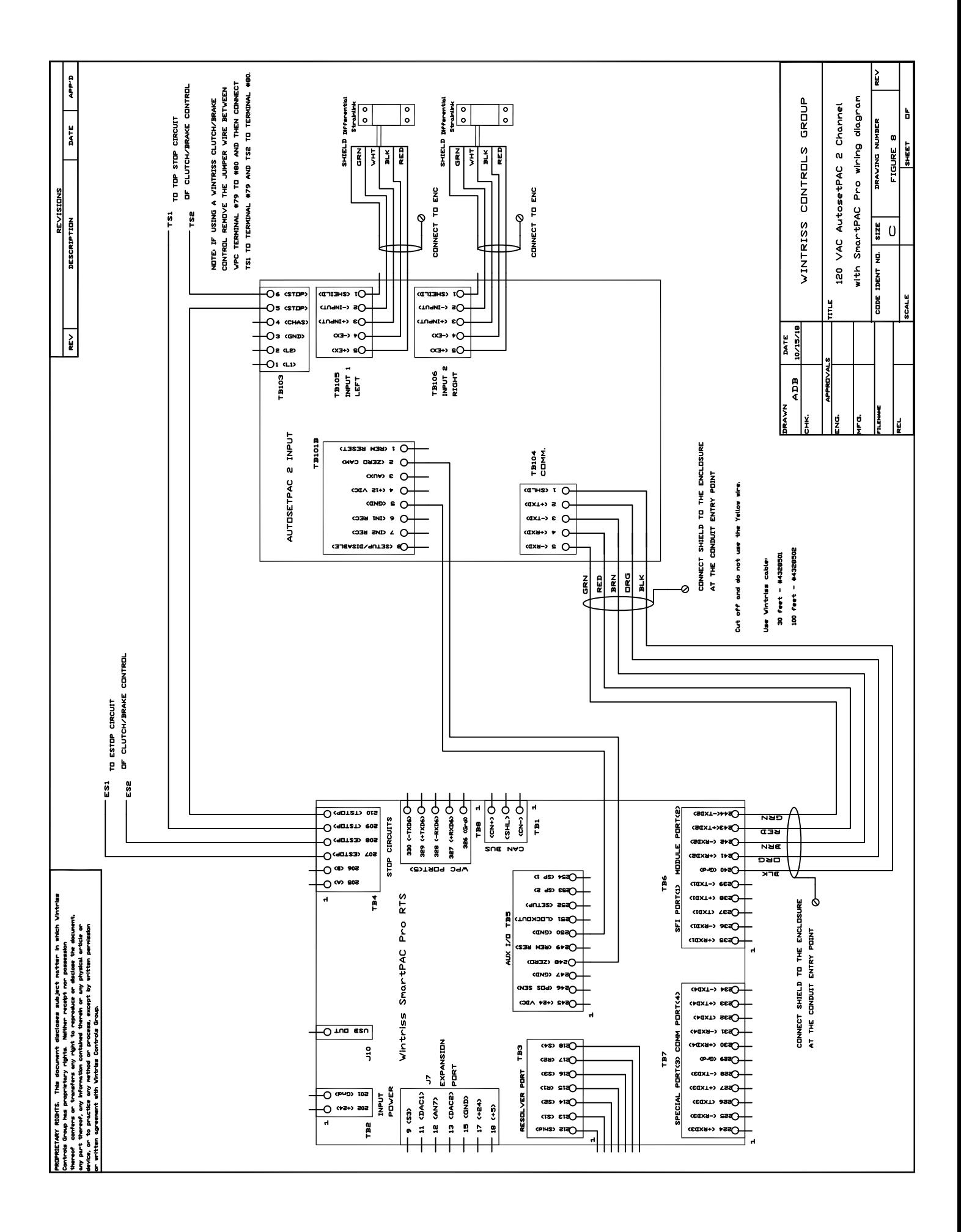

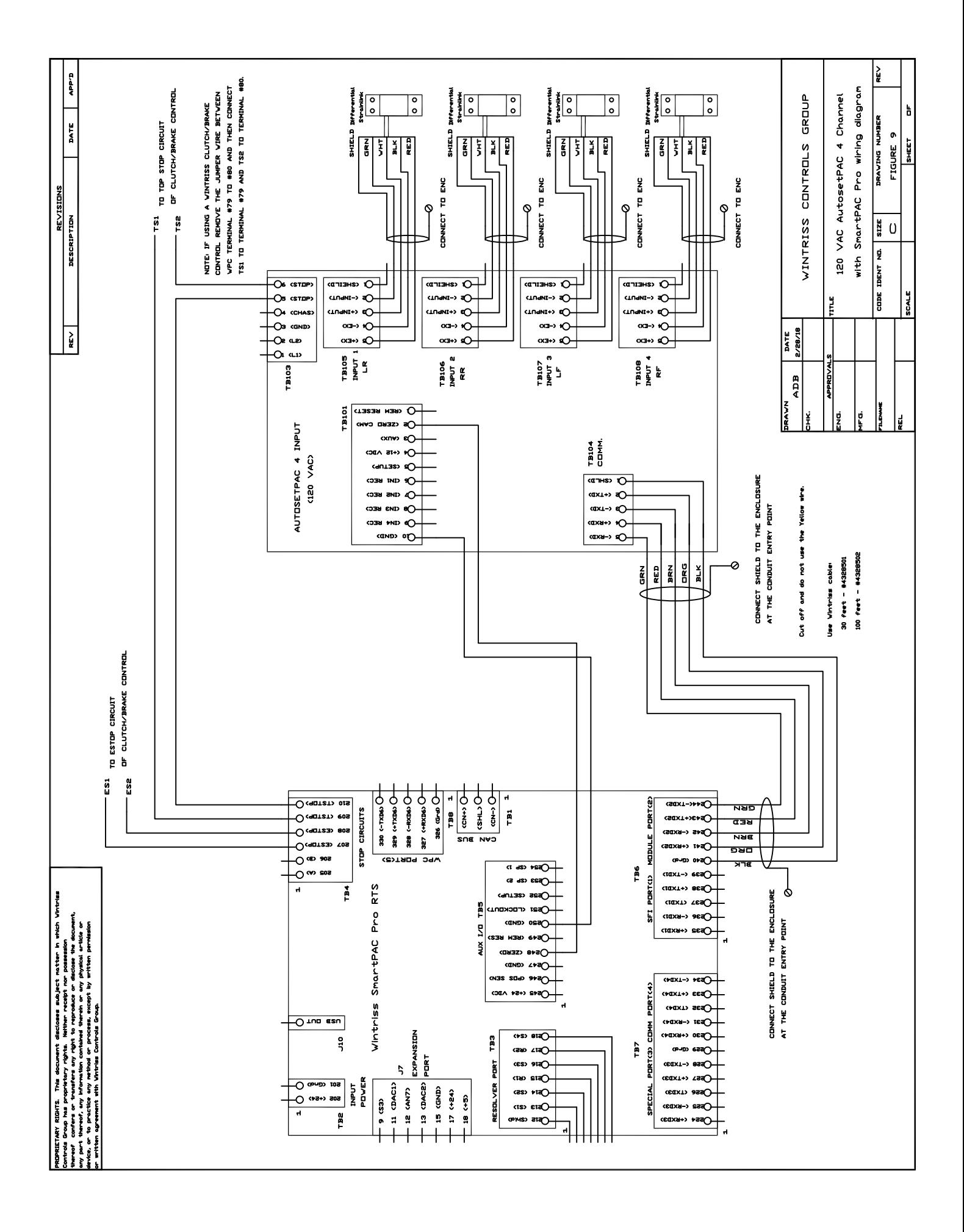

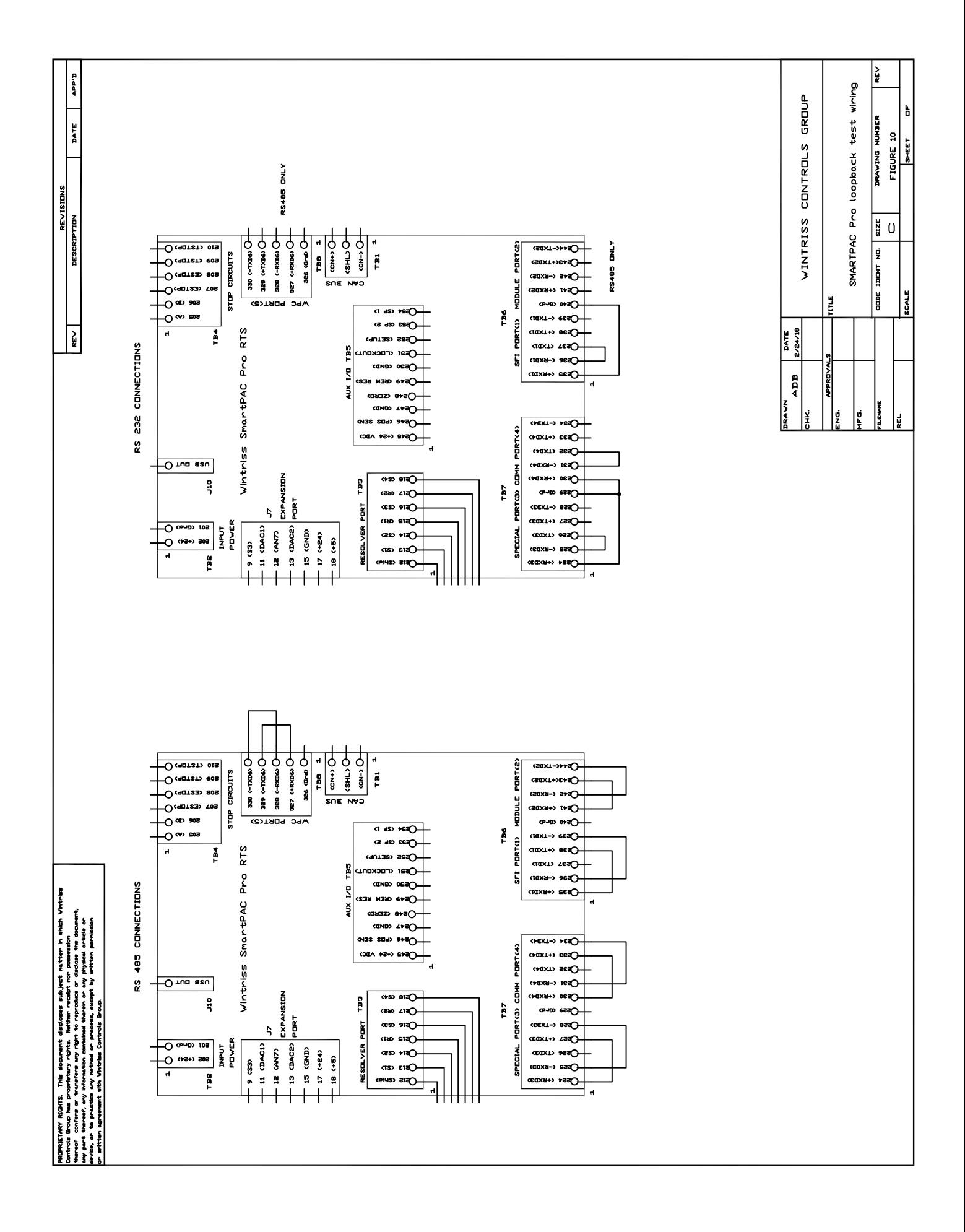

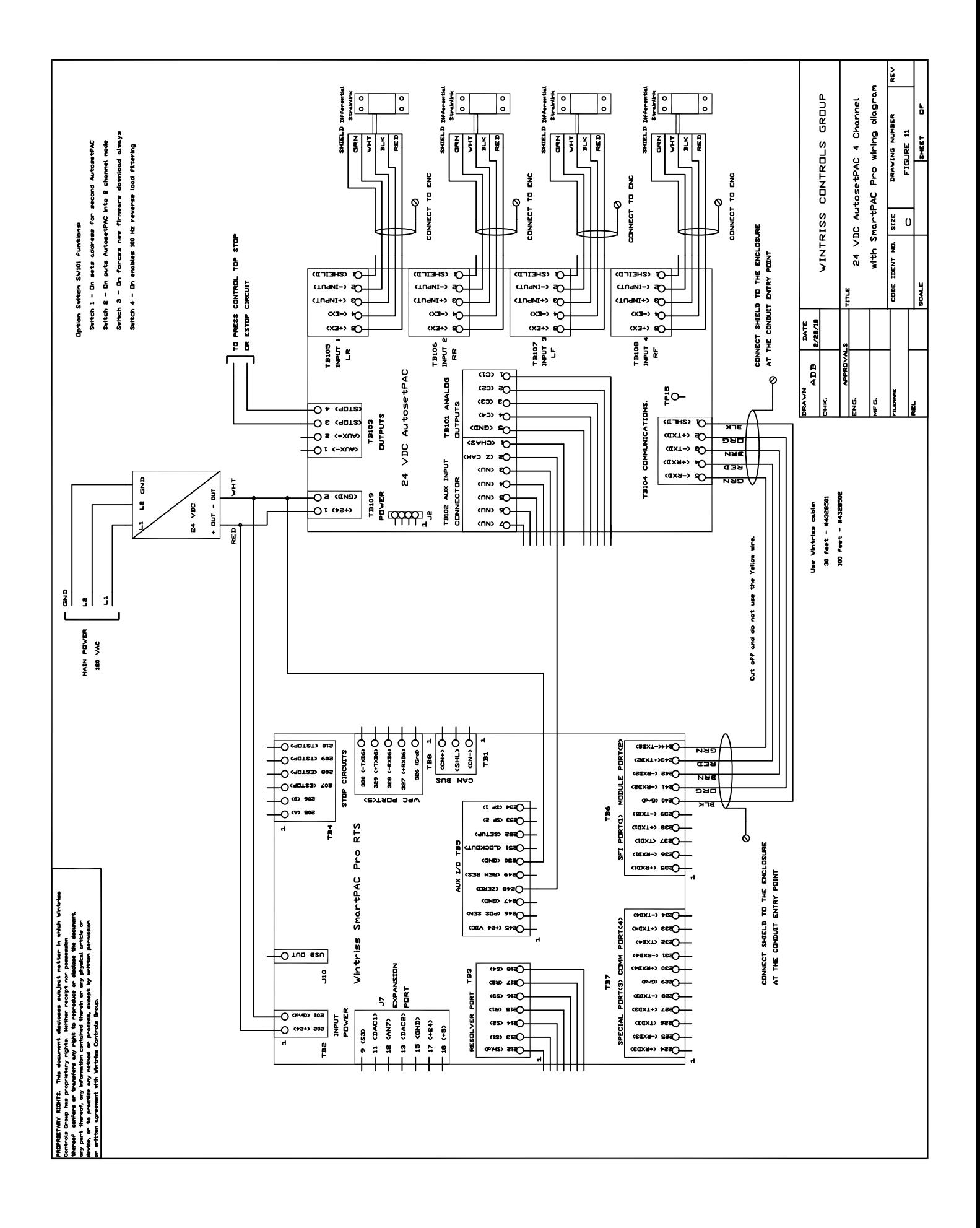

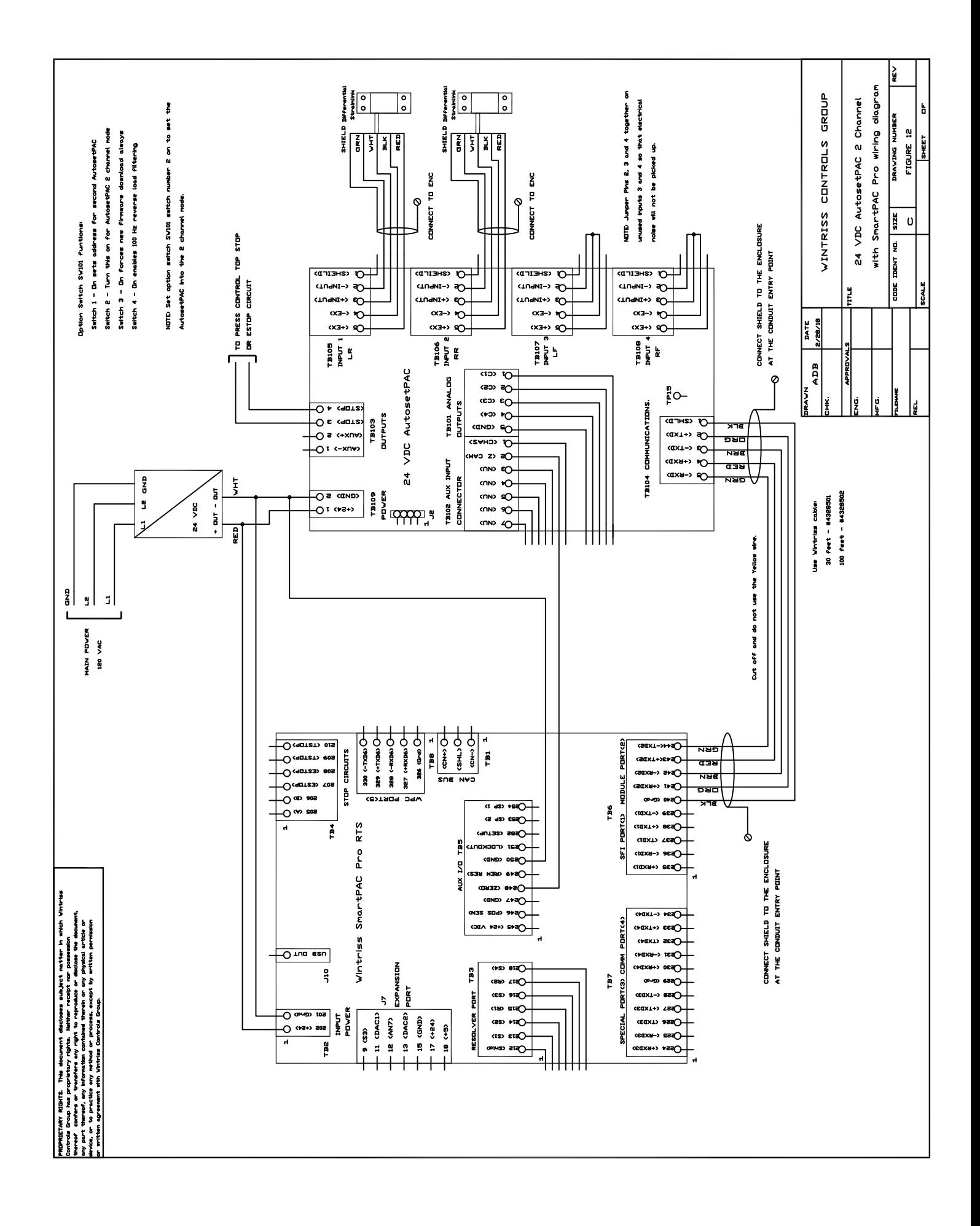